# **3070 Board Test Systems**

**System Installation Manual (MS Windows Version)**

**June 2003**

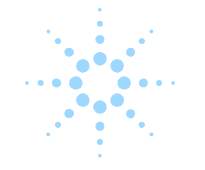

# **Agilent Technologies**

# **Contents**

# **System Installation Manual (MS Windows Version)**

E9970-90001 Rev. H 06/2003

#### **MS Windows System Installation Procedure** 1

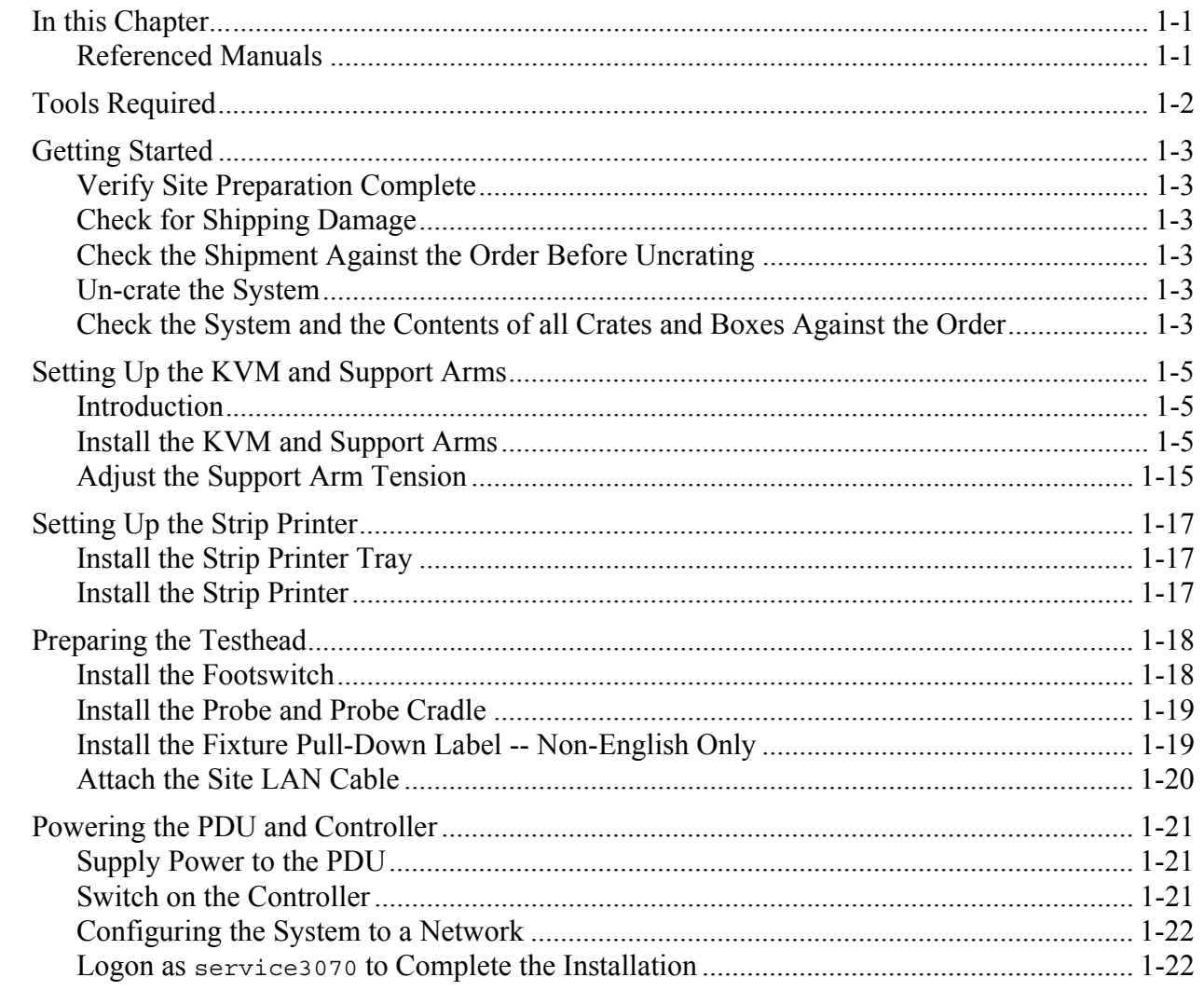

#### **Table of Contents**

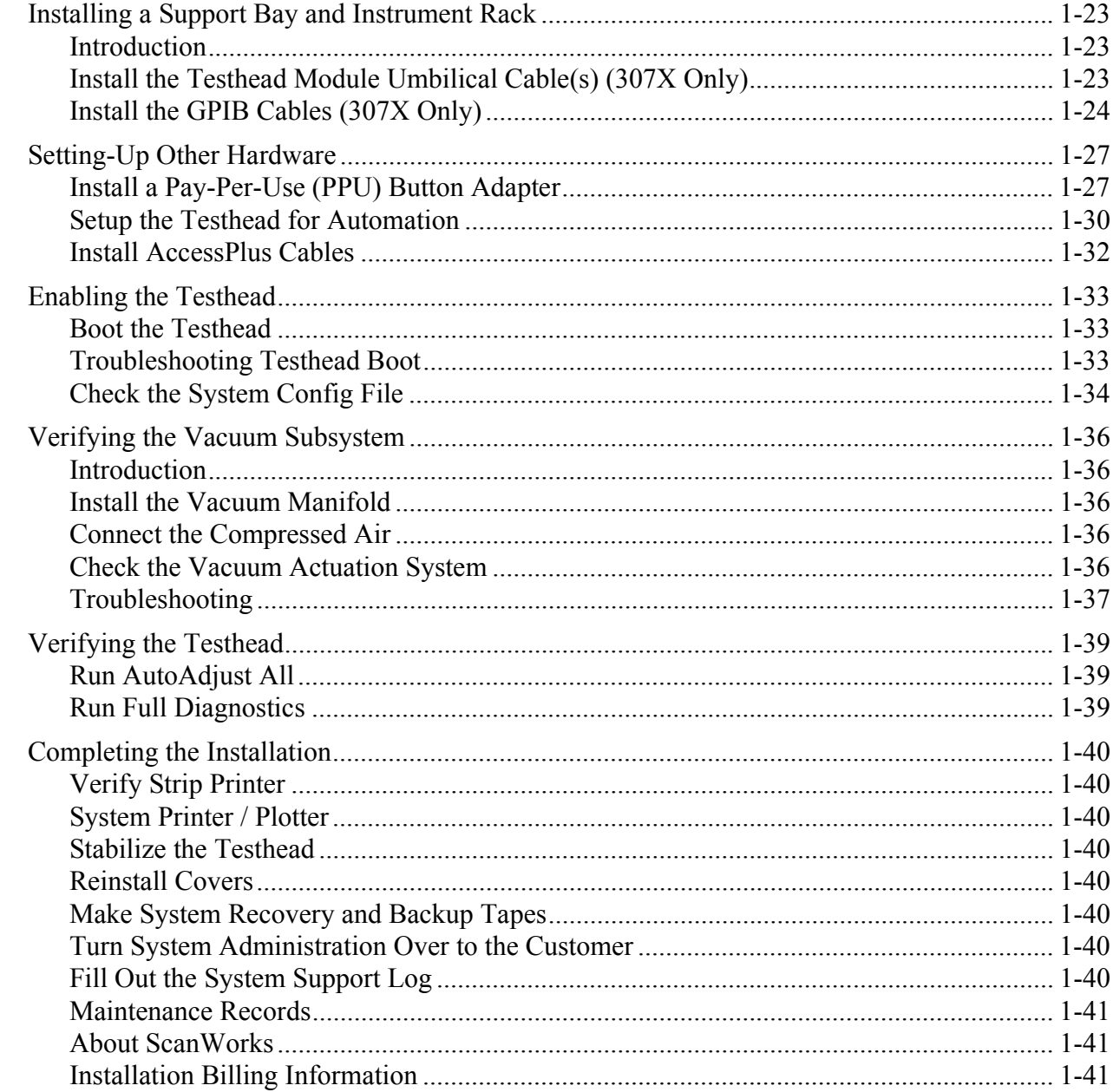

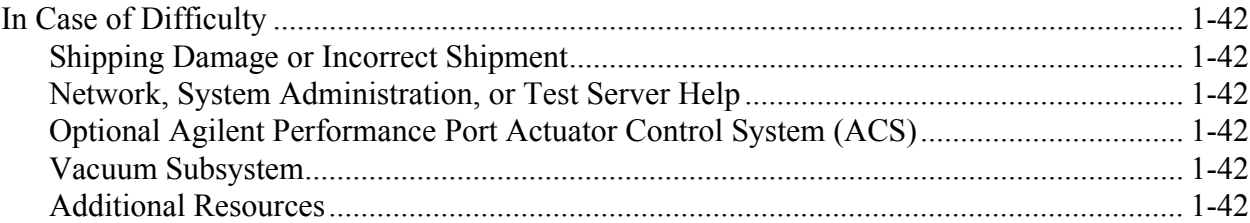

# 2 **[MS Windows System Installation Reference](#page-48-0)**

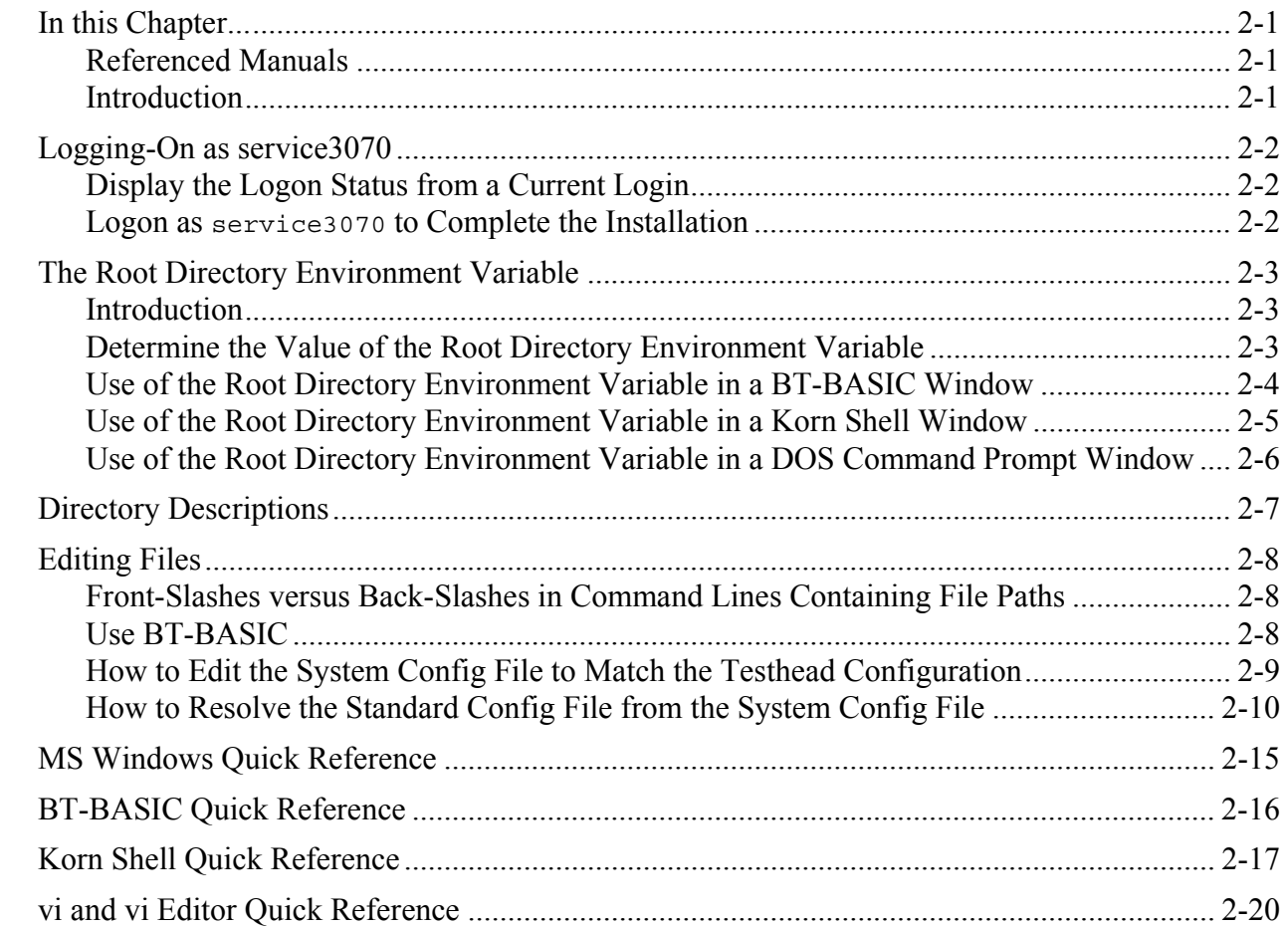

#### **Table of Contents**

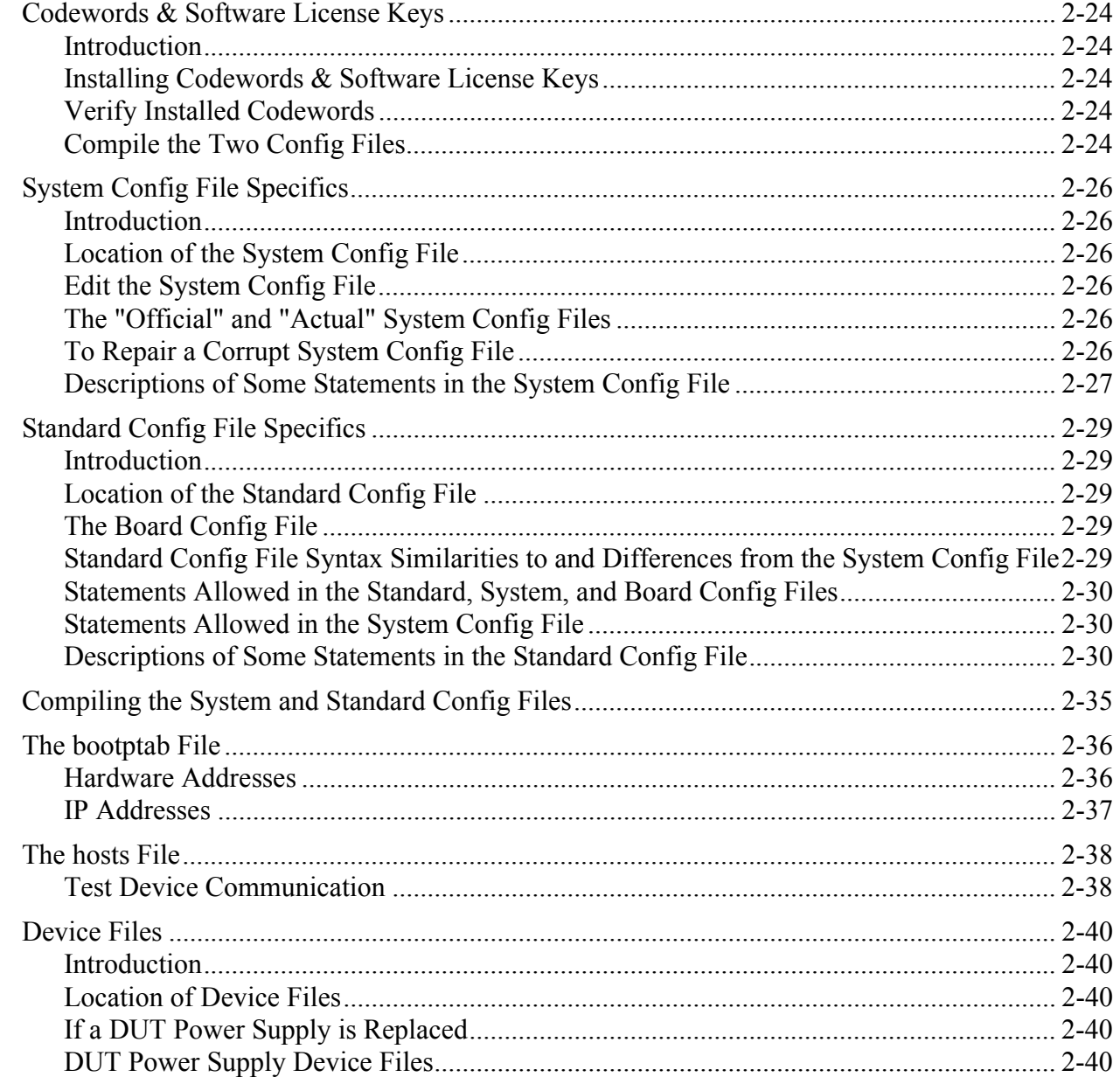

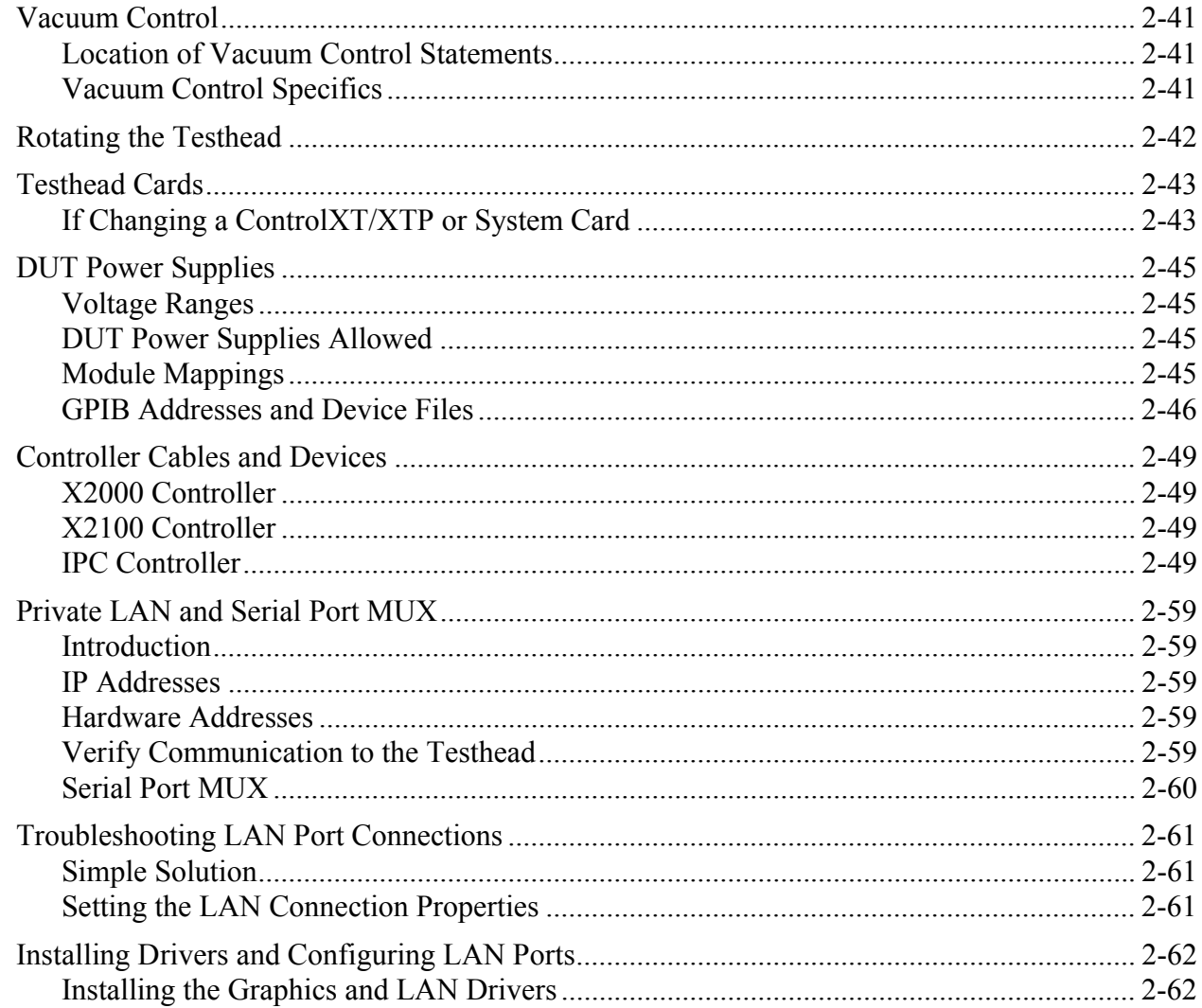

# 1 **MS Windows System Installation Procedure**

<span id="page-6-0"></span>**E9970-90001 Rev. H 06/2003**

#### **CAUTION**

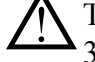

This system should only be installed by an Agilent 3070 service-trained customer engineer (CE).

Testhead boot conflicts may occur if this system is on a network with 3070 UNIX controllers with IP addresses other than in the 10.3.112.XX series. See **[Configuring the System to a Network](#page-27-0)** on [page](#page-27-0) 1-22 for more information.

#### <span id="page-6-1"></span>**In this Chapter...**

- **[Tools Required, 1-2](#page-7-0)**
- **[Getting Started, 1-3](#page-8-0)**
- **[Setting Up the KVM and Support Arms, 1-5](#page-10-0)**
- **[Setting Up the Strip Printer, 1-17](#page-22-0)**
- **[Preparing the Testhead, 1-18](#page-23-0)**
- **[Powering the PDU and Controller, 1-21](#page-26-0)**
- **[Installing a Support Bay and Instrument Rack, 1-23](#page-28-0)**
- **[Setting-Up Other Hardware, 1-27](#page-32-0)**
- **[Enabling the Testhead, 1-33](#page-38-0)**
- **[Verifying the Vacuum Subsystem, 1-36](#page-41-0)**
- **[Verifying the Testhead, 1-39](#page-44-0)**
- **[Completing the Installation, 1-40](#page-45-0)**
- **[In Case of Difficulty, 1-42](#page-47-0)**

#### <span id="page-6-2"></span>**Referenced Manuals**

These manuals are referenced in this manual:

- *Agilent 3070 Site Preparation Manual* (E9900-90045).
- *Administering Agilent 3070 MS Windows Systems.*
- *Agilent 3070 / 79000 Repair Manual*.

#### **CAUTION**

Some customers change **Regional Options** on the controller to set **Your locale** to their geographic location. Is is alright to do this as long as you donít change **Decimal symbol**. The **Decimal symbol** must remain a period (.); it cannot be changed to a comma (,) or Board Consultant will damage testplans.

<span id="page-7-0"></span>**Tools Required** These tools are needed in addition to the tools supplied with the system shipment:

- BNC-to-dual banana coaxial cable 11001-60001, for Diagnostics,
- BNC(F)-to-BNC(F) (barrel) connector 1250-0080, for Diagnostics,
- Pin Verification Fixture (PVF) for Diagnostics:
	- **ï** E3771B for one-module systems,
	- **ï** E4033B for one to four-module systems,
	- **ï** N4355A 2-Bank No-Wire Interface PVF (only required with No-Wire fixture,)
- $\blacksquare$  T10 & T20 Torx drivers,
- #2 Phillips or Posi screwdriver,
- $\blacksquare$  1/4-inch flat blade screwdriver,
- 5- and 10-mm hex key wrenches,
- Diagonal-cutters to cut straps,
- Utility knife to open boxes,
- 7/16-inch and 9/16-inch, 3/8-inch square-drive sockets,
- 6-inch-long, 3/8-inch square-drive extension,
- 3/8-inch square-drive ratchet,
- Cordless drill 14.4 Volt,  $3/8$ -inch drill / driver kit.

#### <span id="page-8-0"></span>**Getting Started Verify Site Preparation Complete**

<span id="page-8-1"></span>Typically, the *Agilent 3070 Site Preparation Manual*  (03066-90114) is delivered to the customer by an Agilent representative one month prior to system shipment. A copy can also be found included with the system shipment. From the site prep. manual:

- **1** View the customer's completed site preparation checklist.
- **2** Ask the customer for a copy of the system plan drawing or have them select the appropriate layout from Chapter 3.

# <span id="page-8-2"></span>**Check for Shipping Damage**

If damage is found, contact Agilent's Manufacturing Test Business Unit, Order Administration:

- Inside the United States call (970) 679-2261.
- Outside the United States call (970) 679-3155.

#### <span id="page-8-3"></span>**Check the Shipment Against the Order Before Uncrating**

#### <span id="page-8-4"></span>**Un-crate the System**

Follow the un-crating instructions attached to the pallet ramp.

### <span id="page-8-5"></span>**Check the System and the Contents of all Crates and Boxes Against the Order**

For 3070 systems, the label on the lower right corner of the rear of the testhead cradle identifies the module capacity as shown in **[Table 1-1](#page-8-6)**.

#### <span id="page-8-6"></span>**Table 1-1** The testhead label identifies the module capacity

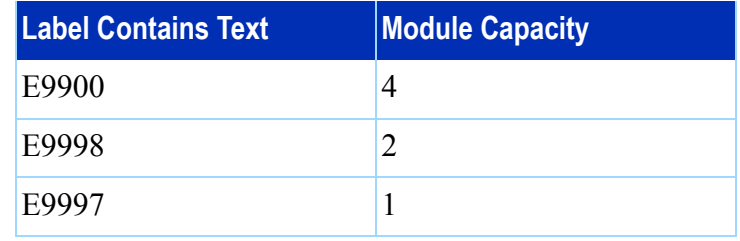

#### **NOTE**

Testheads with capacities for more than one module can be configured with fewer modules. Additional modules can be added later.

Check that:

- A support bay is included with four-module systems to hold DUT power supplies.
- The strip printer, tape cartridges, licenses, and documentation is included.
- The bag on the testhead includes:
	- A pod key,
- A probe cradle,
- Certificates of calibration,
- A Certificate of Hardware Address for the System Card, and
- Configuration printouts.
- The bag on the testhead cradle includes:
	- ï An *Agilent 3070 Family Site Preparation Manual,* (03066-90114)
	- Some tools,
	- A female quick-disconnect compressed air fitting, and
	- An Installation Kit 03066-69902 (it contains various tools and parts.)

# <span id="page-10-0"></span>**Setting Up the KVM and Support Arms**

This section contains:

- **Introduction**, 1-5
- **[Install the KVM and Support Arms, 1-5](#page-10-2)**
- **[Adjust the Support Arm Tension, 1-15](#page-20-0)**

#### <span id="page-10-1"></span>**Introduction**

The default location for the KVM (Keyboard, Video Monitor, Mouse) installation is on the right side of the testhead, when facing the testhead from the front.

The customer can be accommodated if a preference exists for having the KVM on the left side. To do this, the pod cover(s) must be removed, then the KVM wiring must be re-routed.

#### <span id="page-10-2"></span>**Install the KVM and Support Arms**

Follow the instructions given in **[Table 1-2](#page-11-0)**. Additionally, **[Figure 1-2](#page-17-0)** on page 1-12 shows the right side installation detail, and **[Figure 1-3](#page-18-0)** on page 1-13 shows the left side installation detail.

<span id="page-11-0"></span>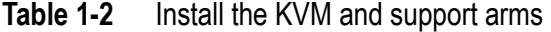

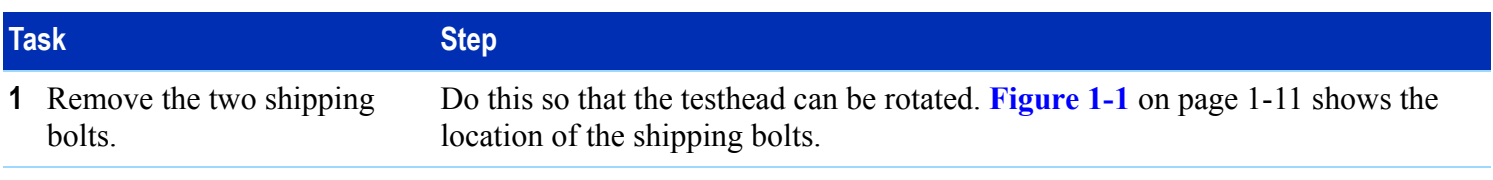

**2** If the KVM will be installed on the left (non-default) side, follow the steps for this task. Otherwise, continue with **[Task 3](#page-12-0)**.

#### **CAUTION**

Before rotating the testhead, remove all objects including the monitor and keyboard support arms from the rotational path of the testhead.

During rotation, should the testhead hit anything, damage could result.

#### **CAUTION**

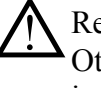

Remove the shipping bolts before attempting to rotate the testhead.<br>
Otherwise, damage can result. Shipping bolts can be stored for later use in the holes used by the testhead pallet shipping brackets.

Remove pod cover:

**a** If testhead connectors (BNC) are visible over a pod cover, rotate the testhead about 10 degrees to allow the pod cover to be removed.

Apply PDU power to activate the testhead rotation switch. See **[Powering](#page-26-0)  [the PDU and Controller](#page-26-0)** on page 1-21.

- **b** Use a T20 Torx driver to remove the pod-cover screws and then remove the pod cover.
- **c** Remove power to the PDU if connected.

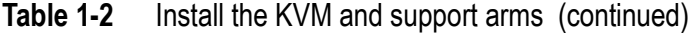

<span id="page-12-0"></span>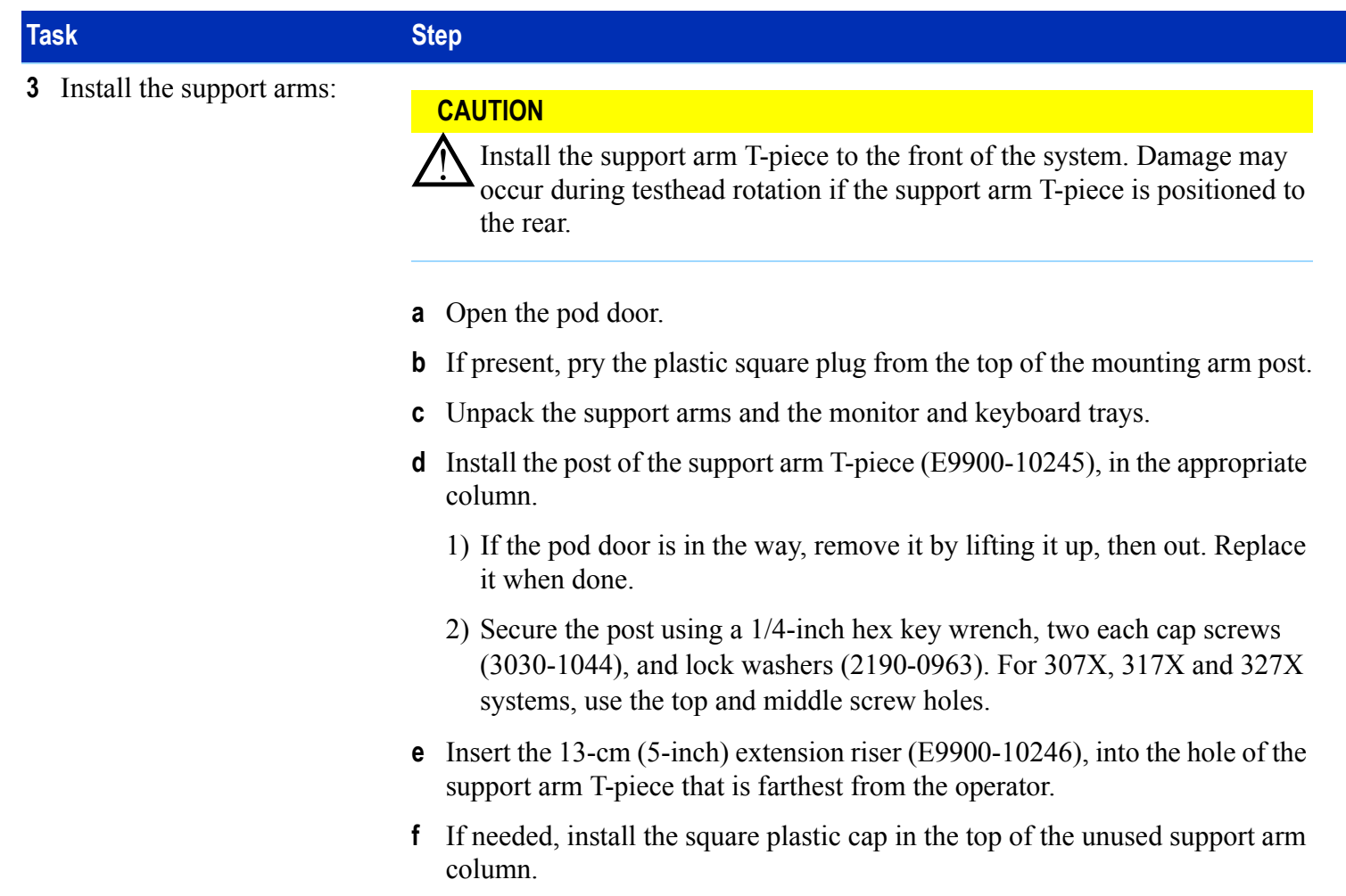

| <b>Task</b> |                              |             | <b>Step</b>                                                                                                    |  |  |  |  |  |
|-------------|------------------------------|-------------|----------------------------------------------------------------------------------------------------|--|--|--|--|--|
|             | 4 Install the keyboard tray: | a           | Insert the keyboard support arm E9900-10248, in the hole in the support<br>arm T-piece.                                                                                    |  |  |  |  |  |
|             |                              | $\mathbf b$ | Install the keyboard tray E9900-10247, on the keyboard support arm using a<br>Phillips or Posi screwdriver and four flat-head screws, 3030-0219, in the<br>end of the arm: |  |  |  |  |  |
|             |                              |             | Choose one of the center sets of holes for mounting. Other mounting hole<br>sets can be selected at the customer's request.                                                |  |  |  |  |  |
|             |                              |             | Install the keyboard tray so that the tilt adjuster knob can be adjusted<br>$\blacksquare$<br>from the front of the keyboard.                                              |  |  |  |  |  |
|             | <b>5</b> Position the KVM:   |             | Unpack the keyboard and mouse and place them on the keyboard tray.                                                                                                    |  |  |  |  |  |
|             |                              | $\mathbf b$ | Place the plastic keyboard overlay on the keyboard.                                                                                                    |  |  |  |  |  |
|             |                              | C           | Install the monitor support arm.                                                                                                    |  |  |  |  |  |
|             |                              | d           | Install the monitor tray on the support arm.                                                                                                    |  |  |  |  |  |
|             |                              | e           | Unpack the video monitor, then mount it on the support arm with its<br>included screws.                                                                                    |  |  |  |  |  |
|             |                              |             | Locate the mouse and mouse pad, then place them on the keyboard tray.                                                                                                    |  |  |  |  |  |

**Table 1-2** Install the KVM and support arms (continued)

#### **Table 1-2** Install the KVM and support arms (continued)

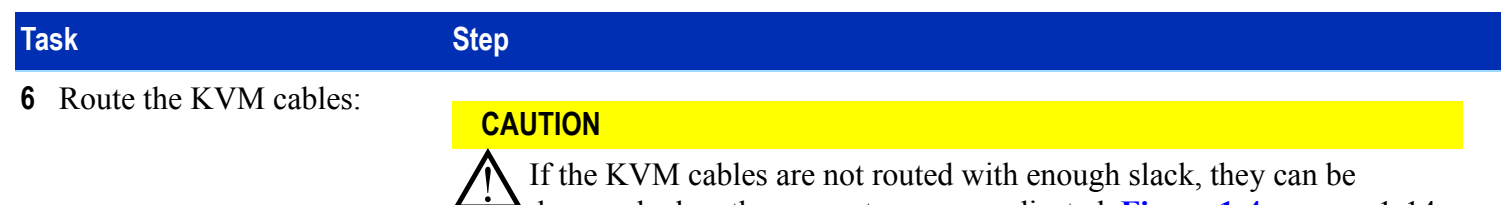

damaged when the support arms are adjusted. **Figure 1-4** on page 1-14 describes this further.

#### **NOTE**

The keyboard and mouse is shipped with long enough cables to accommodate installation on the left side.They are folded back on themselves in the testhead cable trough (identified in **[Figure 1-1](#page-16-0)** on page [1-11](#page-16-0)).

For 307X and 317X systems, a second video monitor cable is pre-installed to accommodate KVM installation on the left side.

For 327X systems, the existing video monitor cable is long enough to reach to the left side. Re-route it through the testhead cable troughs. Cut cable ties inside the pod, if necessary.

It may be necessary to obtain a 8120-1763 power cord extension cable to connect power from the PDU to the video monitor. Route the power cable through the testhead cable trough.

**ï** Route the KVM cables through the support arm cable troughs.

<span id="page-15-0"></span>

| <b>Task</b> |                                                                                                    | <b>Step</b>                                                                                                    |  |  |  |  |  |  |
|-------------|----------------------------------------------------------------------------------------------------|----------------------------------------------------------------------------------------------------|--|--|--|--|--|--|
|             | Connect the KVM cables:                                                                                                    | <b>NOTE</b><br>The USB connectors on (the left side of) the video monitor are not used.                                                                                                 |  |  |  |  |  |  |
|             |                                                                                                    | Remove the cover from the rear of the video monitor, then connect the<br>a<br>power and signal cables.<br>Replace the rear cover.<br>b<br>Connect the keyboard and mouse cables.<br>C   |  |  |  |  |  |  |
| 8           | Install the barcode scanner<br>cables:                                                                                        | Insert the bar code scanner cable between the keyboard cable and the<br>a<br>keyboard extension cable.<br>Route the bar code scanner cables through the support arm cable troughs.<br>b |  |  |  |  |  |  |
|             | <b>NOTE</b><br>Perform this task only if<br>installing an optional<br>barcode scanner.<br>Otherwise, continue<br>with Task 9. |                                                                                                    |  |  |  |  |  |  |
| 9           | Tidy and secure all cables.                                                                                                   | Use new cable ties where necessary.                                                                                                    |  |  |  |  |  |  |
|             | <b>10</b> Replace pod cover and<br>door.                                                                                      | Re-install the pod door and use a T20 Torx driver to replace the pod cover<br>screws.                                                                                                   |  |  |  |  |  |  |

**Table 1-2** Install the KVM and support arms (continued)

**Chapter 1: MS Windows System Installation Procedure: Setting Up the KVM and Support Arms**

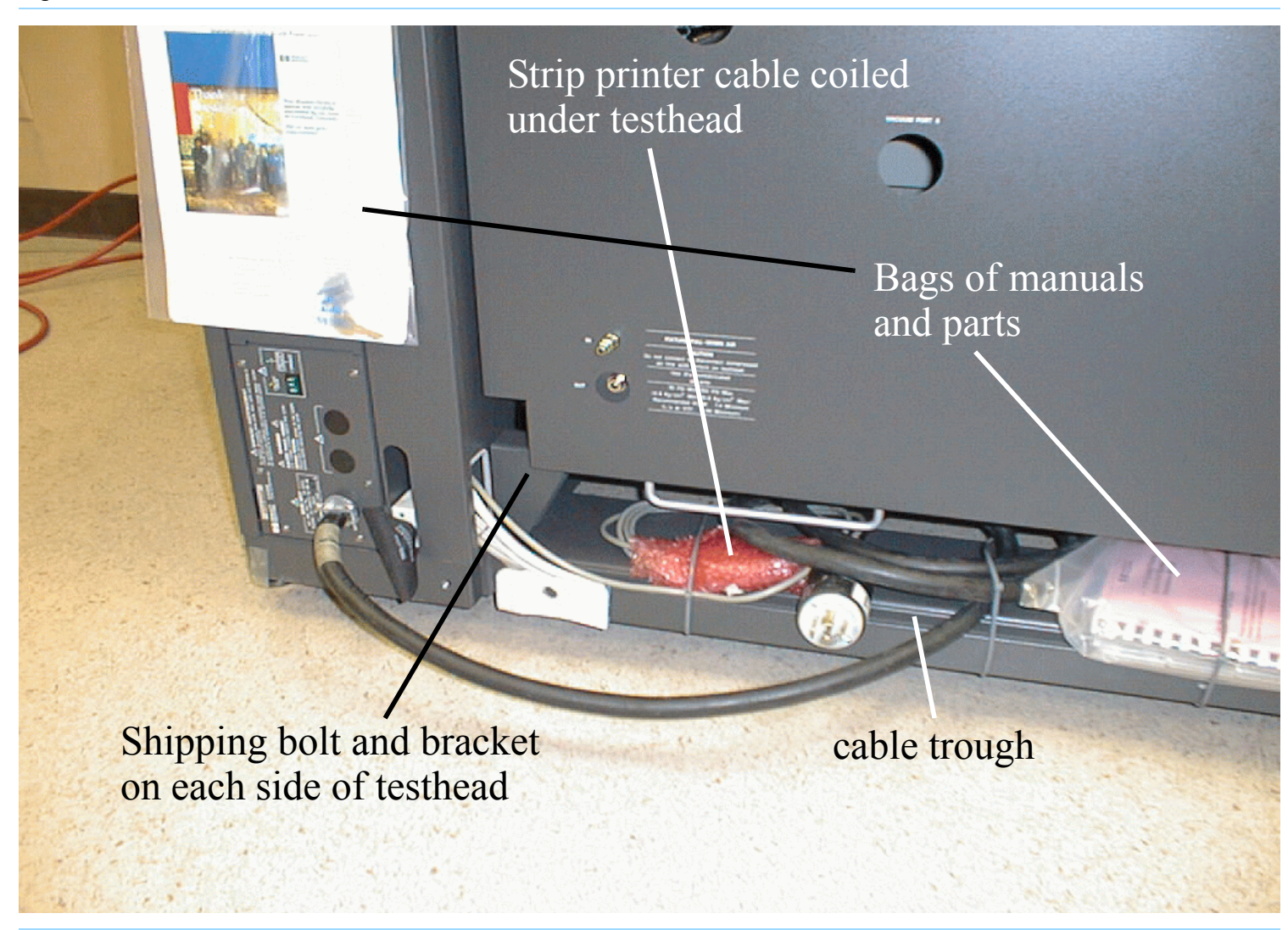

<span id="page-16-0"></span>**Figure 1-1** Rear of testhead

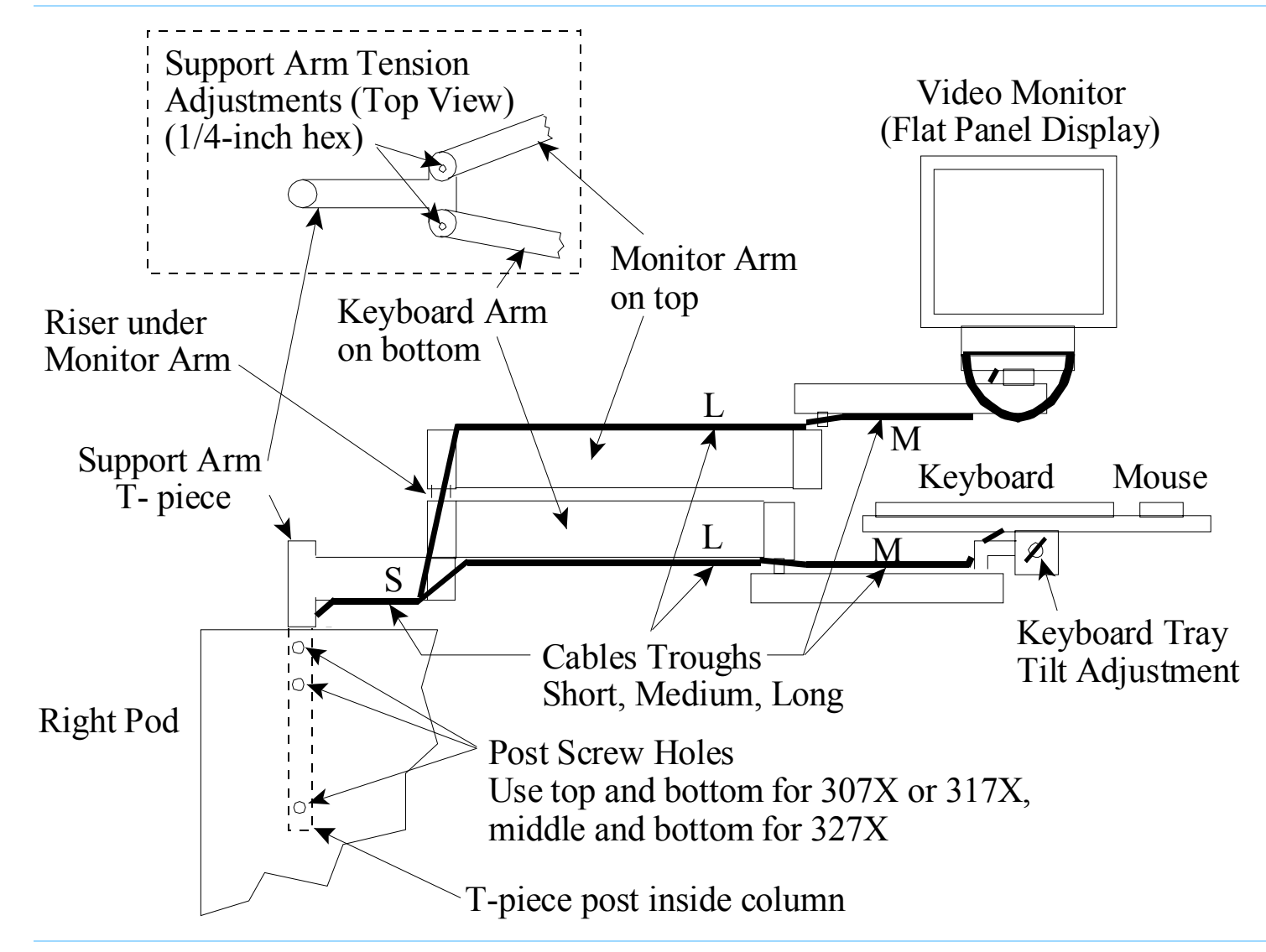

<span id="page-17-0"></span>**Figure 1-2** KVM and support arm detail for the right side of the testhead

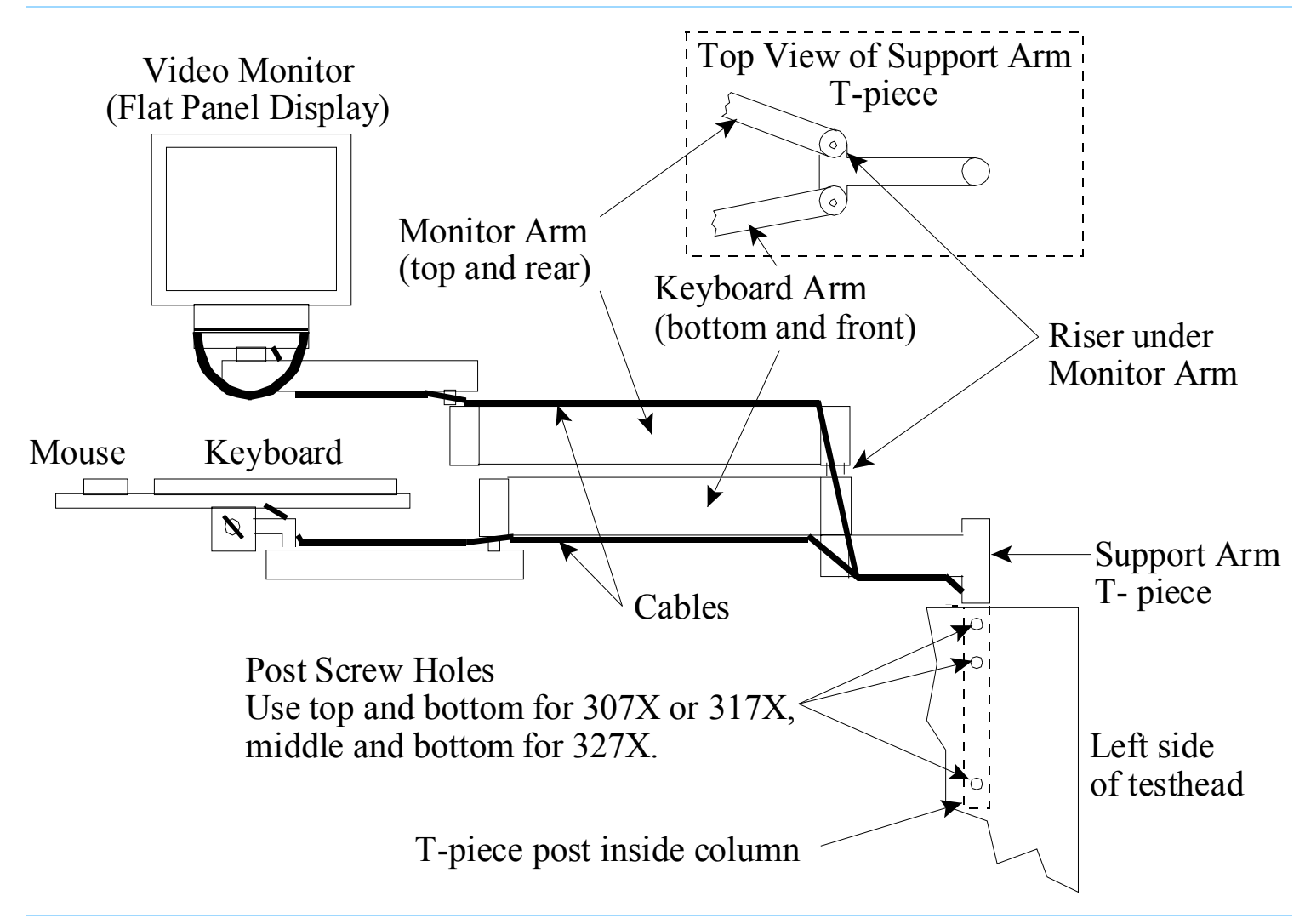

<span id="page-18-0"></span>**Figure 1-3** KVM and support arm detail for the left side of the testhead

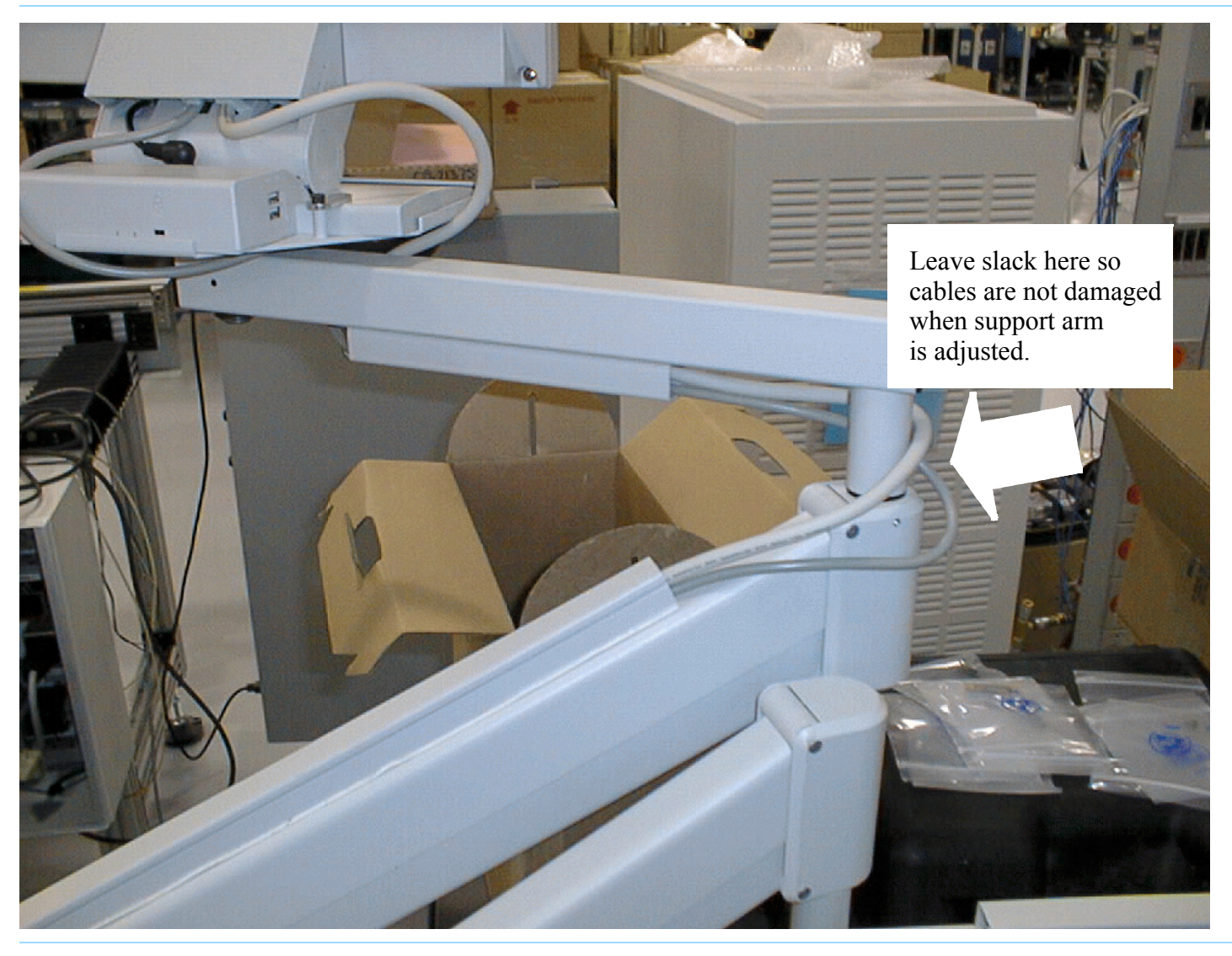

<span id="page-19-0"></span>**Figure 1-4** Allow enough slack when routing cables

### <span id="page-20-0"></span>**Adjust the Support Arm Tension**

There are two types of support arm tension adjustments: vertical and horizontal.

#### <span id="page-20-1"></span>**Table 1-3** Adjust the support arms

**Task Step 1** Adjust the support arm vertical tension: • Use a 1/4-inch hex key wrench to adjust the monitor and keyboard support arm vertical tension adjustment screws: Turn the screw clockwise to make the arm tension harder, and counterclockwise to make the arm tension easier. These screws are approximately 48 turns stop-to-stop. **2** Adjust the support arm horizontal tension: • Use a 3/32-inch hex key wrench to adjust the joints in the support arms to a firm but movable tension.

Use **[Table 1-3](#page-20-1)** on page 1-15 and **[Figure 1-5](#page-21-0)** on page [1-16](#page-21-0) to adjust the support arm tension.

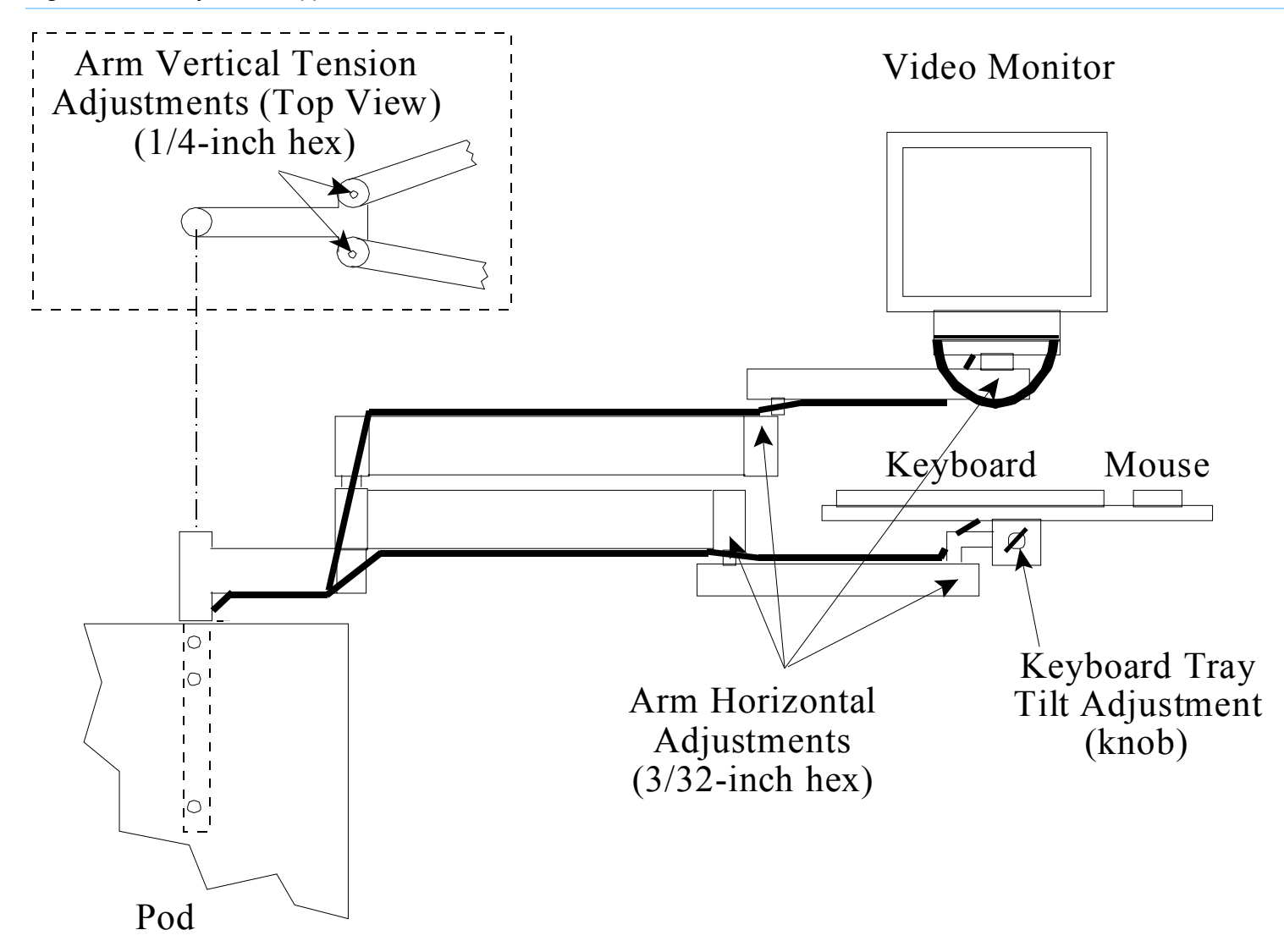

<span id="page-21-0"></span>**Figure 1-5** Adjust the support arms

# <span id="page-22-0"></span>**Setting Up the Strip Printer**

This section contains:

- **[Install the Strip Printer Tray, 1-17](#page-22-1)**
- **[Install the Strip Printer, 1-17](#page-22-2)**

#### <span id="page-22-1"></span>**Install the Strip Printer Tray**

Unpack the strip printer tray and install it in the testhead column opposite the monitor and keyboard.

A plastic cover may need to be pried out of the top of the column first.

#### <span id="page-22-2"></span>**Install the Strip Printer**

- **1** Unpack the strip printer and place it on the strip printer tray.
- **2** Connect the pre-routed power and data cables.

#### **NOTE**

To install the strip printer on the left side, re-route the power and data cables through the testhead cable trough.

# <span id="page-23-0"></span>**Preparing the Testhead**

This section contains:

- **[Install the Footswitch, 1-18](#page-23-1)**
- **[Install the Probe and Probe Cradle, 1-19](#page-24-0)**
- **Install the Fixture Pull-Down Label -- Non-English [Only, 1-19](#page-24-1)**
- **[Attach the Site LAN Cable, 1-20](#page-25-0)**

#### <span id="page-23-1"></span>**Install the Footswitch**

#### **NOTE**

With software revision 3070 05.20p and later, the footswitch **must** be connected to the system. The footswitch must be pressed to lock fixtures on the testhead.

**1** Locate the footswitch and cable that are coiled on the front of the testhead cradle.

See **[Figure 1-6](#page-23-2)** for locations.

**2** Unpack the footswitch and place it on the floor in front of the testhead.

#### <span id="page-23-2"></span>**Figure 1-6** Location of the footswitch and leveling foot

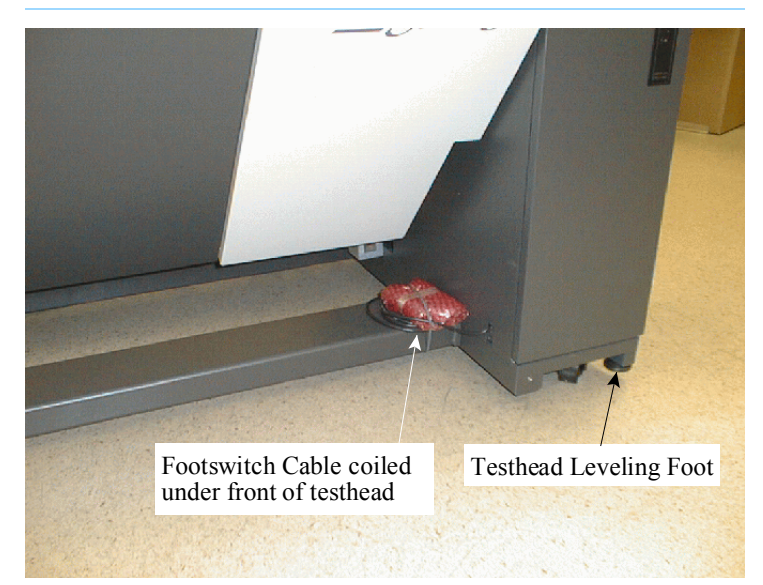

### <span id="page-24-0"></span>**Install the Probe and Probe Cradle**

The probe cradle (**[Figure 1-7](#page-24-2)**) is located on the pod cover of the testhead as shipped from the factory. If the customer wants the probe in a different location, an extra strip of sticky-backed hook-and-loop fastener is provided with the system so you can re-locate the probe cradle.

#### **WARNING**

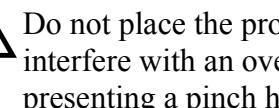

Do not place the probe cradle where it could<br>interfere with an overhanging test fixture, thereby presenting a pinch hazard between the fixture and the probe cradle.

Do not place the probe cradle where it could interfere with testhead rotation.

- **1** Peel the backing paper off the hook-and-loop fastener and affix the fastener where the customer wants it (see the Warning above).
- **2** Move the probe cradle to the new location:
	- **a** Rotate the cradle sideways to separate the fastener.
	- **b** Press the probe cradle firmly onto the hook-and-loop fastener you just installed.
- **3** Unpack the probe and insert it in the probe cradle.

#### <span id="page-24-2"></span>**Figure 1-7** Probe cradle (E9900-66400)

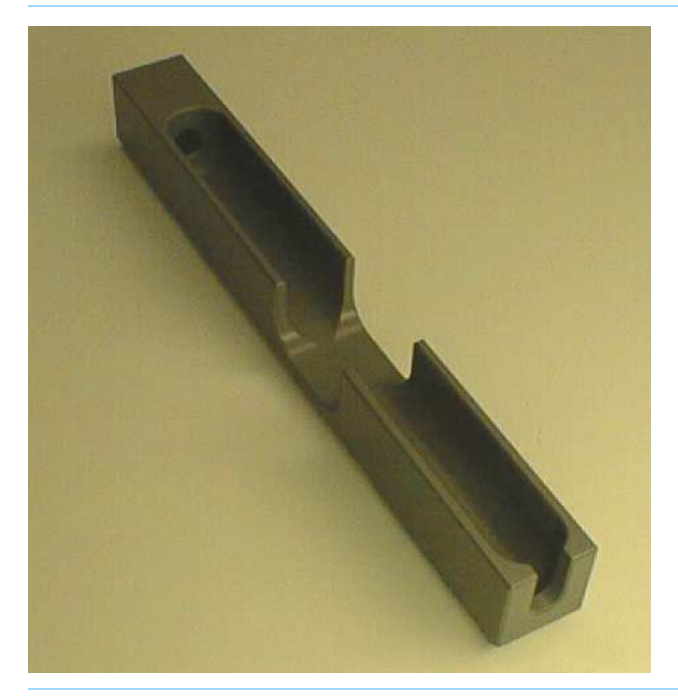

# <span id="page-24-1"></span>**Install the Fixture Pull-Down Label -- Non-English Only**

If installing the system in an English-speaking country, skip this step.

- **1** Locate the Fixture Pull-down Air Labels (E9900-84316).
- **2** Choose the label that is of the correct language for the location and apply it over the English text that is silk-screened on the rear of the testhead near the compressed air connectors.

### <span id="page-25-0"></span>**Attach the Site LAN Cable**

Complete this instruction only if the system will be connected to a network.

• Connect the RJ45 plug from the site Ethertwist LAN cable to the RJ45 coupler at the rear of the pod.

#### **NOTE**

An RJ45 coupler should be visible from the rear of the controller's pod. It should not be necessary to remove the pod cover to attach the site LAN cable.

# <span id="page-26-0"></span>**Powering the PDU and Controller**

This section contains:

- **[Supply Power to the PDU, 1-21](#page-26-1)**
- **[Switch on the Controller, 1-21](#page-26-2)**
- **[Configuring the System to a Network, 1-22](#page-27-0)**
- **Logon as service 3070 to Complete the Installation, [1-22](#page-27-1)**

#### <span id="page-26-1"></span>**Supply Power to the PDU**

#### **CAUTION**

Disconnect testhead power before connecting or disconnected testhead cables. Otherwise, damage can result.

**1** Connect the PDU power cable to the power source:

Instructions for connecting power are given in the *Agilent 3070 / 79000 Family Site Preparation Manual 03066-90114*, which is shipped in print with the system.

#### **NOTE**

The PDU is not serviceable; if it is defective, it must be replaced.

#### **WARNING**

DO NOT open the PDU for any reason.<br>Voltages capable of causing injury or death are present inside the PDU, even with the switches off.

#### **2** Switch on the **Mains Disconnect Switch**:

The PDU has two switches, both of which are accessible from the rear of the pod:

- One is the green **Switched Circuits Enabled** rocker switch that enables power to the testhead  $-$  DO NOT switch this one on yet.
- The other is the large, red rotary **Mains Disconnect Switch** that enables power to the PDU outlets, video monitor, and system controller  $-$  switch only this one on now.

#### <span id="page-26-2"></span>**Switch on the Controller**

- **1** Switch on the video monitor.
- **2** Open the pod door and switch on the controller.

#### **NOTE**

A line of random characters may be printed on the strip printer. This is normal and should be ignored.

#### **NOTE**

If the MS Windows registration key is needed, it can be found on the testhead controller after removing the pod cover.

# <span id="page-27-0"></span>**Configuring the System to a Network**

This is usually done with the assistance of the site network administrator and the Agilent systems engineer (SE). Either:

- Configure the network now OR
- Close the configuration window(s), and configure the system to a network later.

Instructions for configuring the system to a network can be found in *Administering Agilent 3070 MS Windows Systems* (shipped in paper with the system).

#### **NOTE**

If you are setting up a network with other UNIXbased 3070 systems, be aware that the IP address of 3070 UNIX systems changed from the HP 15.3.112.XX series to the Agilent 10.3.112.XX series. This occurred with the 3070 UNIX software release B.03.80.

# <span id="page-27-1"></span>**Logon as service3070 to Complete the Installation**

If it should be necessary to change the logon:

- **1** Press together <**CTRL**> <**Alt**> <**Delete**>.
- **2** Click **Log Off**.

Wait for the log off, then follow the on-screen instructions to log back on.

- **3** Enter the logon information:
	- Logon Name = **service3070**
	- Default Password = **service**

<span id="page-28-0"></span>**Installing a Support Bay and Instrument Rack**

This section contains:

- **[Introduction, 1-23](#page-28-1)**
- **Install the Testhead Module Umbilical Cable(s) [\(307X Only\), 1-23](#page-28-2)**
- **[Install the GPIB Cables \(307X Only\), 1-24](#page-29-0)**

#### <span id="page-28-1"></span>**Introduction**

Complete instructions in this section if installing a support bay or instrument rack.

If an instrument rack is included containing instruments requiring GPIB control, see **[Install the GPIB Cables](#page-29-0)  [\(307X Only\)](#page-29-0)** on page 1-24.

#### **CAUTION**

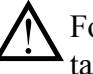

Follow proper ESD precautions while performing tasks in this section.

Remove power to the testhead by powering-off the PDU to prevent electrical damage when connecting cables.

# <span id="page-28-2"></span>**Install the Testhead Module Umbilical Cable(s) (307X Only)**

#### **NOTE**

Umbilical cables consist of DUT power supply wires, a ground wire, coaxial functional port wires, and PDU branch control wires.

One umbilical cable is used per testhead module.

Route each umbilical cable directly through the door of the respective testhead module (cabling no longer passes through a cable clamp panel in the testhead).

Reference **[Figure 1-8](#page-30-0)** on page 1-25 for these steps:

**1** Apply PDU power, rotate the testhead to the service position, then remove PDU power.

#### **CAUTION**

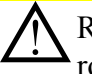

Remove the shipping bolts before attempting to rotate the testhead. Otherwise, damage can result.

Before rotating the testhead, remove all objects, including the monitor / keyboard support arms, from the rotational path. Damage could result if the testhead hits anything during rotation.

**2** Remove the testhead module door locking bracket.

- **3** Locate the two access plates on a testhead module door.
- **4** Use a T20 Torx driver to loosen the plate covering the smaller hole then turn the plate around to expose the hole.

#### **NOTE**

The smaller hole is for the umbilical cable; the larger hole is for the optional AccessPlus cables.

**5** With the testhead module door open, connect all umbilical cable DUT power supply connectors to the ASRU Card.

See **[Figure 1-14](#page-37-1)** on page 1-32 for the ASRU card connectors.

- **6** Connect the ground wire to the ground lug on the side wall of the testhead module.
- **7** Connect both of the white coaxial cables to the functional ports on the ASRU card. See **[Figure 1-14](#page-37-1)** [on page](#page-37-1) 1-32 for the ASRU card connectors.

### <span id="page-29-0"></span>**Install the GPIB Cables (307X Only)**

• Route the GPIB cable from the support bay, and connect the GPIB cable plug to the controller's GPIB card port.

#### **CAUTION**

If multiple racks or bays are installed containing<br>equipment needing GPIB control, connect the GPIB cabling as shown in **[Figure 1-9](#page-31-0)** on [page](#page-31-0) 1-26.

If the cable connections fork, GPIB errors may occur.

<span id="page-30-0"></span>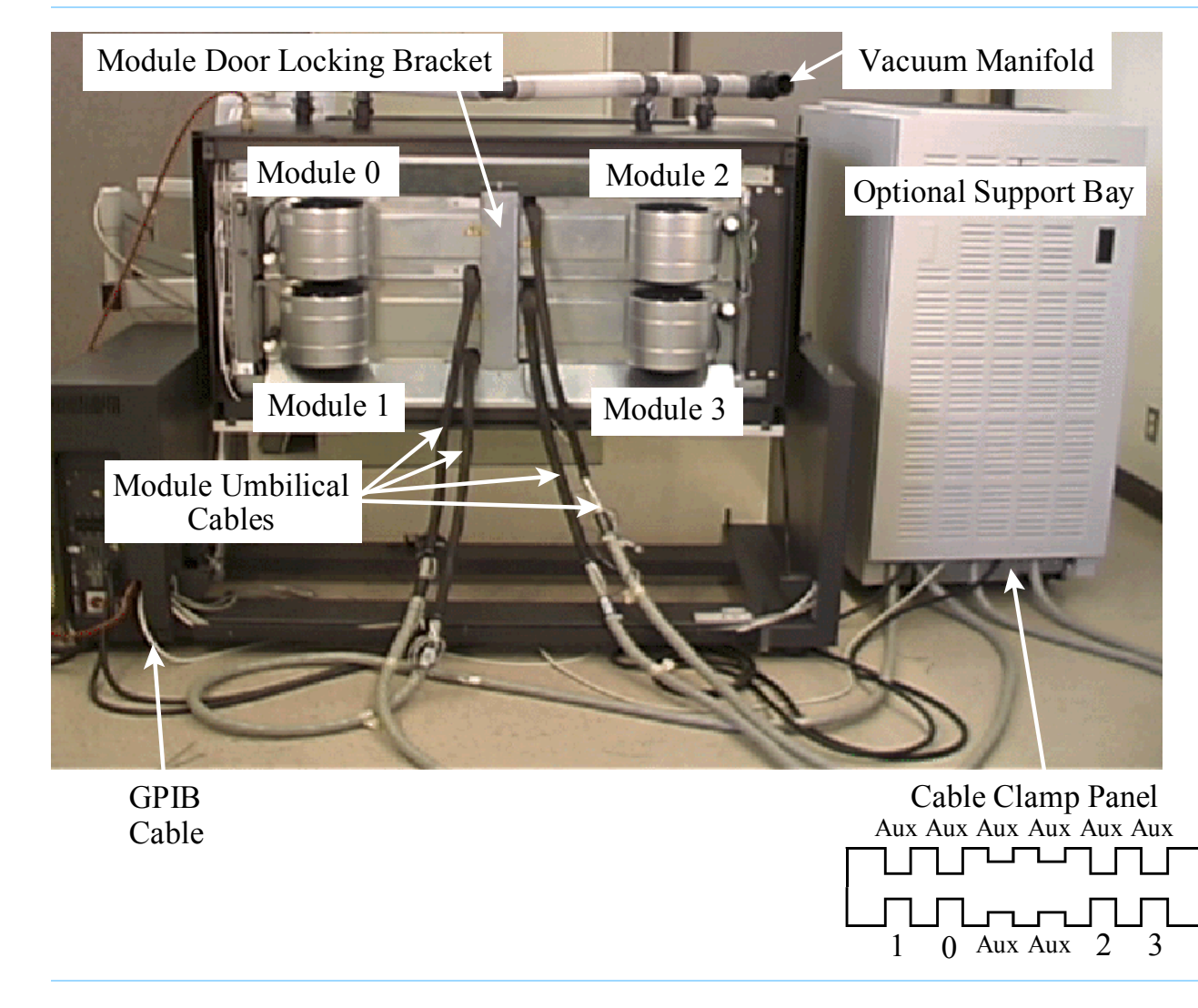

**Figure 1-8** Cable the testhead to the support bay

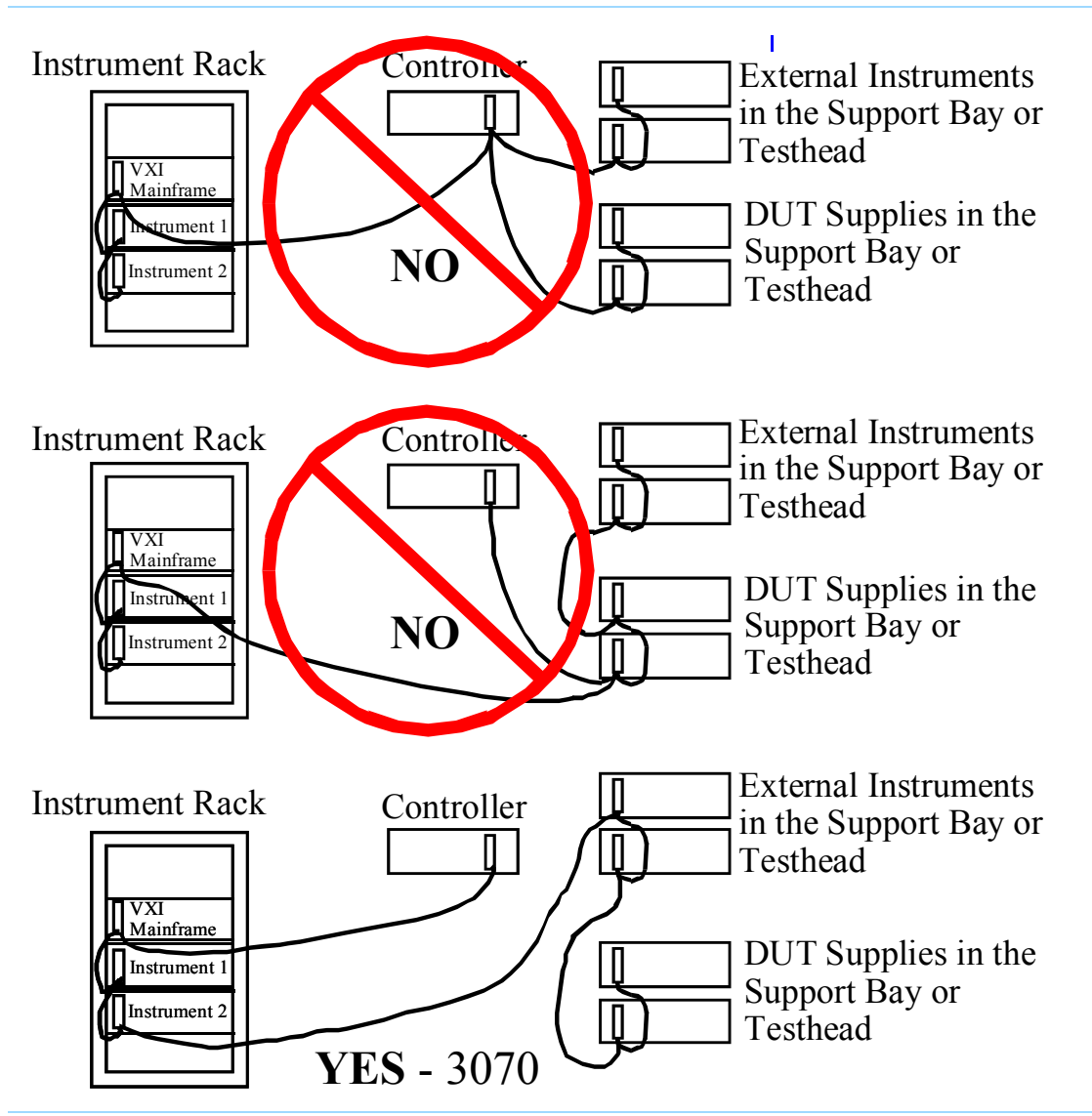

<span id="page-31-0"></span>**Figure 1-9** GPIB cables to an instrument rack, support bay, and controller. DO NOT allow the GPIB cabling to fork

# <span id="page-32-0"></span>**Setting-Up Other Hardware**

This section contains:

- **[Install a Pay-Per-Use \(PPU\) Button Adapter, 1-27](#page-32-1)**
- **[Setup the Testhead for Automation, 1-30](#page-35-0)**
- **[Install AccessPlus Cables, 1-32](#page-37-0)**

#### <span id="page-32-1"></span>**Install a Pay-Per-Use (PPU) Button Adapter**

 If installing a PPU system, and the controller has been moved from its original location, reinstall the button hardware in the same pod as the controller:

- **1** Mount the Dual Button Holder (with cable) on the bottom hinge of the controller pod as shown in **[Figure 1-10](#page-33-0)** on page 1-28.
- **2** Plug the Dual Button Holder cable into the PPU Button Adapter, and plug the adapter into the Com1 port on the controller.

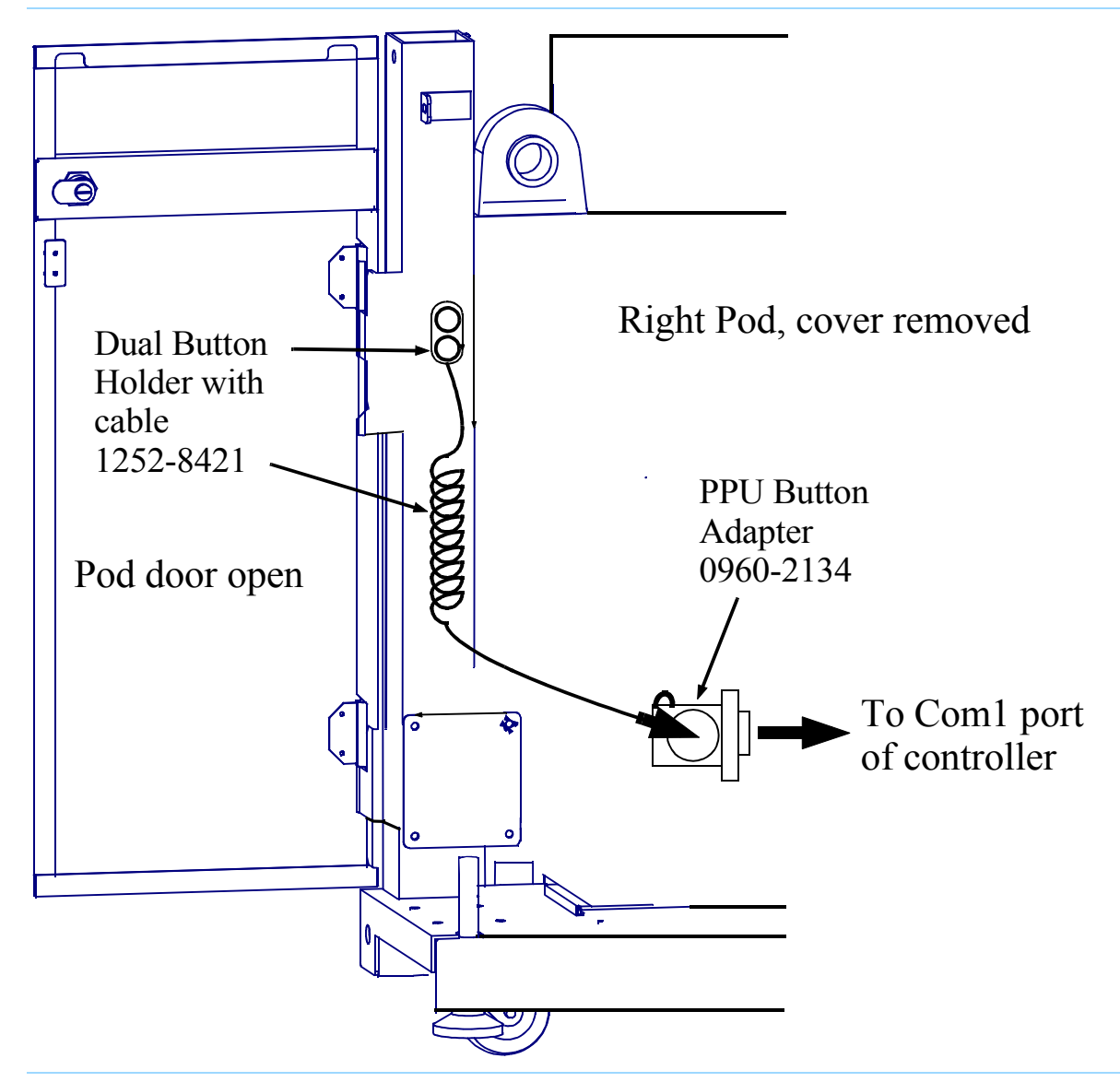

<span id="page-33-0"></span>**Figure 1-10** Pay-Per-Use button adapter hardware in the pod

#### **Installing and Removing Test Credit Buttons**

 E3995A test credit button(s) are installed as shown in **[Figure 1-11](#page-34-0)**. One 50k test credit button is included with the PPU system. It is packaged in a 3-inch by 1.5-inch box inside a plastic bag containing installation instructions.

Test credit buttons may be inserted while the system is running. To insert a button, grasp it with the flange or labeled side up. Push the button firmly into one of the

<span id="page-34-0"></span>**Figure 1-11** Installing PPU buttons

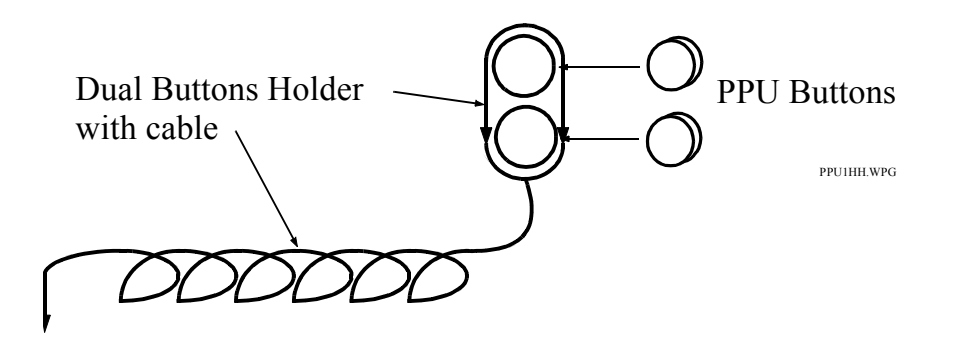

#### **Verifying the Test Credit Buttons**

 From a 3070service logon, run a report that tests the test credit buttons:

Click **Start** <sup>&</sup>gt;**Programs** <sup>&</sup>gt;**Agilent 3070** <sup>&</sup>gt;**PPU Report?**

A report similar to the one shown in **[Figure 1-12](#page-35-1)** on page [1-30](#page-35-1) will be displayed in a new window.

Verify that the button label and the button balance are correct for the number of buttons installed.<sup>1</sup> Buttons are identified by the button label number on the button.

1 The E3994A 10k Test Credit Button may also be used and would indicate 10,000 credits.

ports of the button holder. Save the packaging material until you are certain that the button is working correctly.

To remove a test credit button, grasp the button by its flange and pull it straight out of the button holder. To remove the button holder cable from the button adapter, deflect one of the retaining latches with your fingernail, a pen, or similar instrument. The button connector will pop up for removal.

<span id="page-35-1"></span>**Figure 1-12** PPU report

| File Actions Update Report                                                                                           |                                                                     |                           |                                                                                                    |                                            |                                                    |                                    |                                               |                                              | Help                               |  |  |  |  |
|----------------------------------------------------------------------------------------------------|---------------------------------------------------------------------|---------------------------|----------------------------------------------------------------------------------------------------|--------------------------------------------|----------------------------------------------------|------------------------------------|-----------------------------------------------|----------------------------------------------|------------------------------------|--|--|--|--|
| Credit Button and Board History Data valid as of: 10/19/94 - 11:36:59                                                |                                                                     |                           |                                                                                                    |                                            |                                                    |                                    |                                               |                                              |                                    |  |  |  |  |
| Credit Button Data                                                                                                   | Test Time Remaining Per Credit Button<br>Based On Selected Criteria |                           |                                                                                                    |                                            |                                                    |                                    |                                               |                                              |                                    |  |  |  |  |
| Button Label Button Balance<br>d4 b1 ea<br>5e 52 5b<br>Total:                                                        |                                                                     | 9727<br>50000<br>59727    |                                                                                                    |                                            |                                                    | <b>Hours</b>                       | Minutes                                       |                                              |                                    |  |  |  |  |
|                                                                                                    |                                                                     |                           | Individual Board History                                                                                                    |                                            |                                                    |                                    |                                               |                                              |                                    |  |  |  |  |
| Board ID                                                                                                    | Start                                                               | Last                      | Level                                                                                                    |                                            |                                                    |                                    |                                               |                                              | Speed Nodes STC POTS Rate Credits  |  |  |  |  |
| test_board0<br>test_board2<br>test_boardbar<br>maxboardname123456<br>report_board1<br>report_board2<br>report_board3 |                                                                     | 09/01/94 09/15/94 powered | 09/10/94 09/15/94 combinational<br>09/11/94 09/15/94 in-circuit<br>07/01/93 09/16/94 combinational 20<br>07/01/93 09/15/94 in-circuit<br>09/01/94 09/11/94 powered<br>09/15/94 09/16/94 powered | 6<br>6<br>12<br>6<br>12 <sub>2</sub><br>12 | 900<br>900<br>1900<br>5200<br>1200<br>1600<br>1750 | N<br>N<br>y.<br>Y.<br>N<br>N.<br>N | ø<br>ø<br>$\theta$<br>8<br>ø<br>$\theta$<br>ø | 4.00<br>4.00<br>8.00<br>4.00<br>6.00<br>6.00 | 293<br>133<br>125.00 9999999<br>32 |  |  |  |  |

#### <span id="page-35-0"></span>**Setup the Testhead for Automation**

 If a piece of automation equipment is being installed on top of the testhead:

- **1** Shut down the testhead.
- **2** Rotate the testhead to the normal position, then install the shipping bolts to keep it from being rotated

(see **[Figure 1-1](#page-16-0)** on page 1-11 for shipping bolt locations).

**3** Screw the testhead leveling feet down to the floor to stabilize the testhead (see **[Figure 1-6](#page-23-2)** on page 1-18). Also install floor brackets to keep the testhead stable. If you don't have a floor bracket kit, order Agilent 44990-63221. Installation instructions accompany the kit.
- **4** Use a 5-millimeter hex key wrench to remove the safety shroud from around the testhead's pin field.
- **5** After installing the automation equipment on the testhead, reach under the testhead and disconnect the plug from the Auxiliary connector (J3) on the System Card (**[Figure 1-13](#page-36-0)**).

#### <span id="page-36-0"></span>**Figure 1-13** Connecting the EMO cable

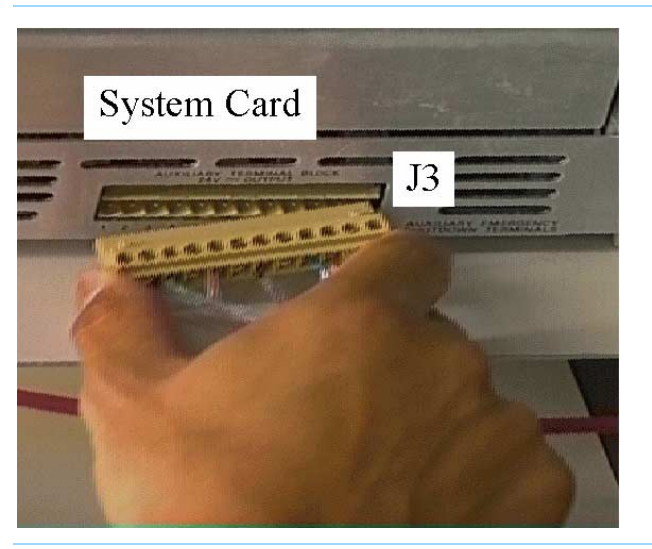

**6** Remove the jumper from terminals 11 and 12 on the plug and connect the Emergency Shutdown (EMO) switch on the automation equipment to pins 11 and 12 on the plug. Then reinstall the plug on the System Card.

#### **WARNING**

- DO NOT operate the system without an EMO<br>switch properly wired and accessible to the operator. Failure to provide EMO capability may result in death or serious bodily injury.
- **7** Boot the testhead. When the testhead is booted, press the EMO switch on the automation equipment to verify that it is functioning properly.

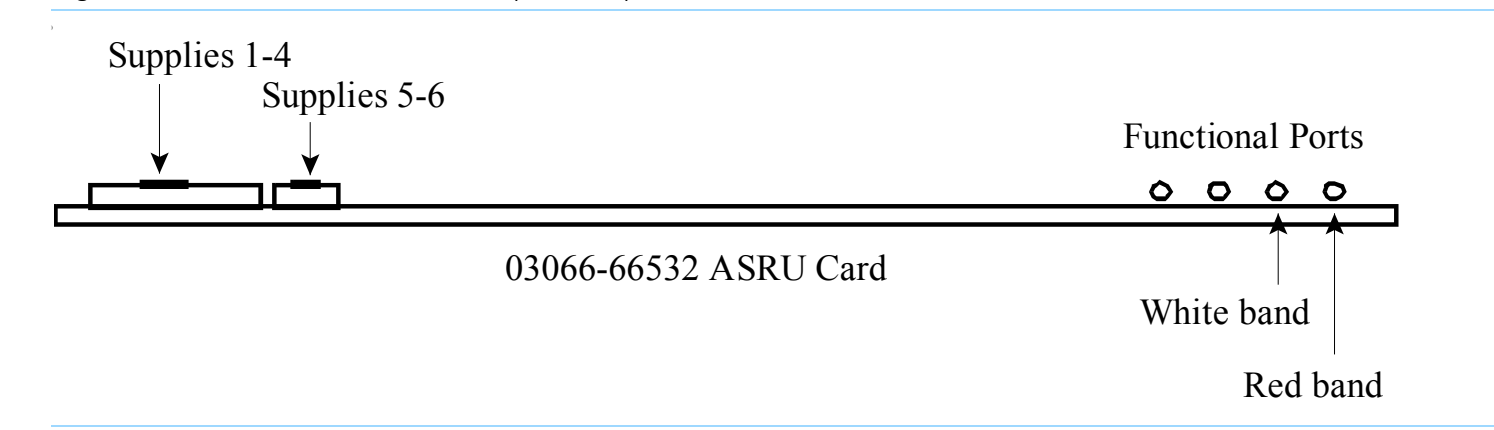

**Figure 1-14** ASRU card connections (rear view)

#### **Install AccessPlus Cables**

Complete this section only if the system includes the AccessPlus option.

• Route the AccessPlus cables through the slots in the module doors, shown in **[Figure 1-8](#page-30-0)** on page 1-25.

# **Enabling the Testhead**

This section contains:

- **[Boot the Testhead, 1-33](#page-38-1)**
- **[Troubleshooting Testhead Boot, 1-33](#page-38-0)**
- **[Check the System Config File, 1-34](#page-39-0)**

#### <span id="page-38-1"></span>**Boot the Testhead**

#### **NOTE**

The first time the testhead is booted, there will be several **Warning - Standard calibration tables not loaded for Module X Slot X** messages.

These warning messages are normal; they are generated because there are no valid AutoAdjust tables in the

\$AGILENT3070\_ROOT/diagnostics/th1/cal\_B subdirectory.

These warning messages should not be seen after the AutoAdjust process is completed later.

**1** Apply PDU power to the testhead:

Switch on the green rocker switch on the PDU.

**2** Boot the controller (if not already booted), then log on as service3070 (default password is service).

- **3** Start DGN if it does not start automatically:
	- **a** Open a Korn shell window:

One way is to click **Start** <sup>&</sup>gt;**Programs** > **Agilent 3070** > **Korn Shell**.

**b** At the **Korn Shell** window prompt enter:

dgn

**4** In the DGN window, boot the testhead using the **Testhead Functs** and **Testhead Power On** function keys.

#### <span id="page-38-0"></span>**Troubleshooting Testhead Boot**

If the testhead will not boot, watch the LEDs on the ControlXT/XTP Card for proper sequencing, and watch the monitor screen during the approximately two-minute power-up process for clues.

See **[Table 1-4](#page-39-1)** on page 1-34 to identify the control card status LEDs in the following LED sequencing discussion.

#### **Description of ControlXT/XTP LED Sequencing**

- **1** After about 2 minutes LED activity will begin.
- <span id="page-39-1"></span>**Table 1-4** ControlXT/XTP Card status LEDs (as viewed from the card edge)

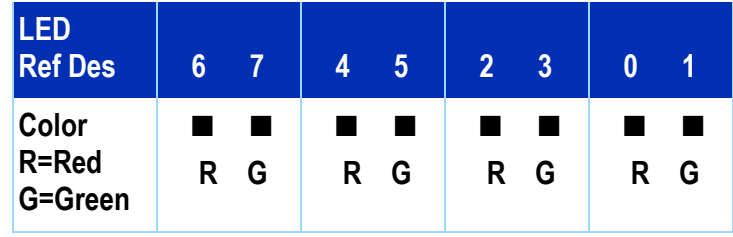

- **2** Some various quick green-LED activity will be seen, then LED7 will flash for about 30 seconds.
- **3** More quick LED activity will occur including some red LEDs on for only about 2 seconds.
- **4** The sequence concludes successfully with green LEDs 5 and 7 continuously toggling opposite each other (heartbeat condition).

No red LEDs should remain on. If the testhead encounters boot errors, verify the bootptab file contains the unique hardware address of the control card. See the *Agilent 3070 / 79000 Repair Manual*.

# <span id="page-39-0"></span>**Check the System Config File**

#### **NOTE**

Non-matching config files can result from the controller being shipped separate from the testhead, or if testhead cards have been moved.

#### **NOTE**

The **Actual Config** function key **F4** polls the cards in the testhead to identify their type.

**1** Compare the system and standard config files to the configuration printouts shipped with the system:

Open a **Korn shell** window: Click **Start** <sup>&</sup>gt;**Programs** <sup>&</sup>gt; **Agilent 3070** > **Korn Shell**.

**2** At the prompt enter:

cd \$AGILENT3070\_ROOT/diagnostics/th1

then,

more config

#### **NOTE**

For more information about \$AGILENT3070 ROOT, see "The Root Directory Environment Variable" in Chapter 2.

- **3** Do the two system config files match the system configuration printout that was shipped with the system?
	- If yes, continue to **[Verifying the Testhead](#page-44-0)** on [page](#page-44-0) 1-39.
	- If no, continue with **[step 4](#page-40-0)**.
- <span id="page-40-0"></span>**4** Ask the customer's system administrator if there is a plan for configuring the card locations.
- **5** Edit the system config files to match the actual card locations. For more information, see "Editing Files" in Chapter 2.
- **6** Compile the configuration files. For more information, see "Compile the two Config Files" in Chapter 2. .

#### **NOTE**

If the config files will not compile correctly, check if the codewords are correct.

For more information, see "Verify Installed Codewords" in Chapter 2.

**7** Close the **Korn Shell** window.

# **Verifying the Vacuum Subsystem**

This section contains:

- **[Introduction, 1-36](#page-41-0)**
- **[Install the Vacuum Manifold, 1-36](#page-41-1)**
- **[Connect the Compressed Air, 1-36](#page-41-2)**
- **[Check the Vacuum Actuation System, 1-36](#page-41-3)**
- **[Troubleshooting, 1-37](#page-42-0)**

#### <span id="page-41-0"></span>**Introduction**

The 327X (one-module) testhead has at least one internal vacuum solenoid. The second internal solenoid is optional.

It is the customer's responsibility to connect external vacuum solenoid control wires to the System Card if external solenoids are used.

See **[Figure 1-15](#page-43-0)** on page 1-38 to reference internal vacuum solenoids in a 4-module testhead.

#### <span id="page-41-1"></span>**Install the Vacuum Manifold**

- Install the vacuum manifold on the vacuum ports located toward the rear of the testhead,
- See **[Figure 1-8](#page-30-0)** on page 1-25 for the vacuum port locations.

#### <span id="page-41-2"></span>**Connect the Compressed Air**

- A male-quick-disconnect air fitting is installed on the rear of the testhead to connect to the compressed air supply,
- If the customer's compressed air hose has the opposite fitting to mate with the testhead fitting, install the included female quick-disconnect fitting.

#### <span id="page-41-3"></span>**Check the Vacuum Actuation System**

#### **NOTE**

See "Vacuum Control Specifics" in Chapter 2 for more information.

- **1** If a vacuum source is connected and the solenoid(s) are wired, turn the vacuum on and off and listen for the sound of solenoids operating:
	- **a** Install and lock-down a fixture.
	- **b** Open a BT-BASIC window.

One way is to double-click the **BT-BASIC** desktop icon.

- **<sup>c</sup>**At the **BT-BASIC** window prompt, enter:
	- 1) testhead is 1
	- $2)$  vacuum well a is  $\leq$ m $>$

where  $\leq m$  = a valid module vacuum port (where the vacuum manifold or external vacuum hoses are connected).

- **d** At the prompt, alternately enter:
	- **ï**faon
	- **ï**faoff

Otherwise, use a voltmeter to verify that the 24-volt dc can be switched to all terminal pairs of the auxiliary connector (J3) on the System Card. See **[Figure 1-15](#page-43-0)** on page 1-38 for the relay wiring block diagram.

#### **NOTE**

Early 317x and 3070 systems used external vacuum solenoids.

#### <span id="page-42-0"></span>**Troubleshooting**

If the vacuum control will not work, check:

- If the vacuum source is turned on.
- If the compressed air supply is turned on.
- If the 24 VDC is present on the Auxiliary port when switched on.
- If the solenoid is operating correctly.
- How many solenoids are being used to control the vacuum?
- Which Auxiliary ports are being used to control which solenoids?
- If external solenoids are used, which solenoids have hoses to which vacuum ports?

■ With the testhead powered-up, look at the system config file:

\$AGILENT3070\_ROOT/diagnostics/th1/config

#### **NOTE**

For more information about \$AGILENT3070 ROOT, see "The Root Directory Environment Variable" in Chapter 2...

#### **NOTE**

The vacuum well is normally defined in the testplan.

The vacuum outlets are where the vacuum connects to the test fixture on top of the testhead.

Agilent 317X and 327X testheads have two vacuum ports  $-$  for the 327X testhead, ports 2 and 3 are reversed from the orientation shown in **[Figure 1-15](#page-43-0)** on page 1-38.

- Verify that the relay  $\leq$ r $>$  controls vacuum  $\leq m$  statement(s) agree(s) with the hardware:
- $r = 1$  for Aux 1.
- $r = 2$  for Aux 2.
- ï $r = 3$  for Aux 3.
- $r = 4$  for Aux 4.
- $r = 5$  for Aux 5.
- $\bullet$  m = the module vacuum port(s) connected (can be 0; 1; 2; 3; 0,1; 2,3; 0-3).

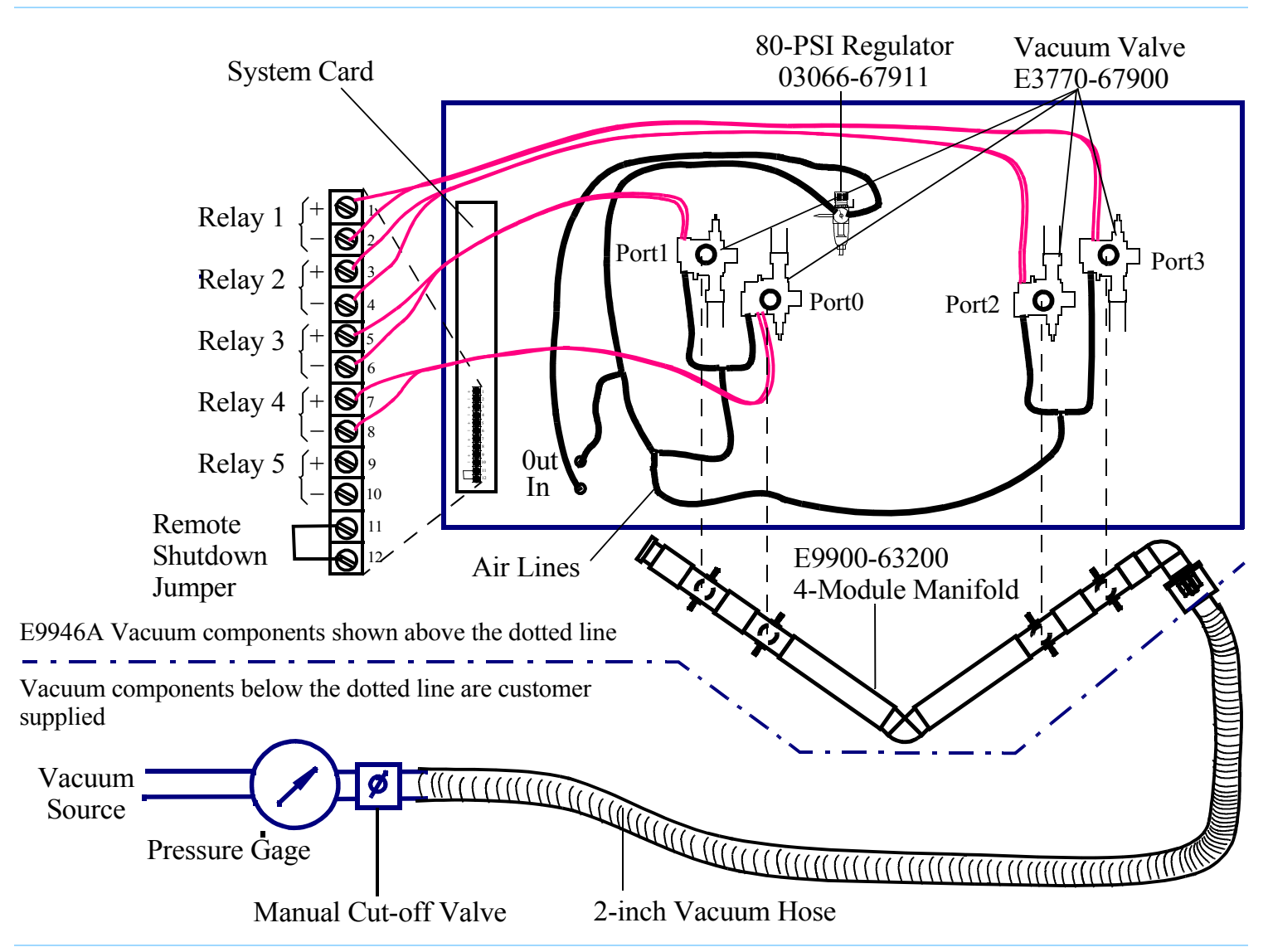

<span id="page-43-0"></span>Figure 1-15 Internal vacuum solenoids in a four-module testhead

# <span id="page-44-0"></span>**Verifying the Testhead**

# **Run AutoAdjust All**

#### **CAUTION**

✸Allow the testhead to warm up for 30 minutes before running **AutoAdjust All**.

If the testhead temperature is not allowed to stabilize, diagnostic and testing failures may appear later.

- **1** Verify a service3070 logon.
- **2** Start Diagnostics if it does not start automatically:
	- **<sup>a</sup>**Click **Start** <sup>&</sup>gt;**Programs** > **Agilent 3070** > **Korn Shell**.
	- **b** At the **Korn Shell** window prompt, enter: dgn
- **3** From the **Service Package Level 1** menu, select **Config**.
- **4** Select **DGN Config**.
- **5** Press function key **F6** in the **AutoAdjust** menu to run **AutoAdjust All**.
- **6** Verify that there are no errors.

#### **Run Full Diagnostics**

#### **NOTE**

Compressed air must be attached to the system to run full Diagnostics.

- **1** Place a pin verification fixture on the testhead, then lock it down.
- **2** Change **Manual Intervention** to **Yes** (press **Next Value**).

#### **NOTE**

Do not press **Save Config** as that will make the **Manual Intervention** selection permanent.

#### **3** Run **Full Diagnostics**.

- **4** Verify that there are no errors.
- **5** Logout of DGN.

# **Completing the Installation**

#### **Verify Strip Printer**

- **1** Open a BT-BASIC window.
- **2** Enter: printer is "/dev/com/2"
- **3** Enter: print "strip printer test"

Do this a couple of times. The printer should print "strip printer test."

- **4** Enter: printer is \*
- **5** Close the BT-BASIC window.

#### **System Printer / Plotter**

The customer's system administrator or LAN manager will provide the device's name, IP address, and driver.

#### **Stabilize the Testhead**

Stabilize the testhead to keep it from moving around on the floor:

• Use a hex-key wrench to screw the testhead's four leveling feet down to the floor.

See **[Figure 1-6](#page-23-0)** on page 1-18 for the location of a leveling foot.

#### **NOTE**

It may be necessary to remove the pod cover to access the hex-slot of the leveling foot.

#### **Reinstall Covers**

If any pod or cradle covers are still off the system, reinstall them now.

#### **Make System Recovery and Backup Tapes**

A recovery tape allows you to boot the controller after a catastrophic fault, such as when you can no longer boot from disk.

To make a backup or recovery tape, see *Administering Agilent 3070 MS Windows Systems.*

#### **CAUTION**

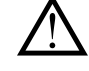

Using system recovery tape will overwrite all<br>
existing data on system controller.

#### **Turn System Administration Over to the Customer**

Inform the customer of the appropriate logins and passwords for the system.

#### **Fill Out the System Support Log**

Introduce the customer to the *Agilent 3070 / 79000 System Support Log,* 03066-90150.

**1** Place your business card in Chapter 1, and suggest that other Agilent representatives' cards belong there too.

- **2** Place the customer's Agilent 3070 software licenses in Chapter 2.
- **3** Fill out the Installation and Configuration Records to reflect the system.

#### **Maintenance Records**

If a problem was fixed that warrants a Maintenance Record, fill one out now.

# **About ScanWorks**

If the testhead is equipped with ScanWorks boundary-scan, the system config file (\$AGILENT3070\_ROOT/diagnostics/th1/config) and standard config file (\$AGILENT3070\_ROOT/ standard/config) must be edited to use the ScanWorks hardware. This is the customer's responsibility. See the *Syntax Reference* User's manual for information on the ports... statement. You should have code similar to this in your config files:

```
performance port
  port 2 100 pin bsi 1
end performance port
```
### **Installation Billing Information**

Up to eight hours may be charged to Agilent's Electronics Manufacturing Test Division (EMTD/0900) for performing the scope of the system installation that includes:

- $\blacksquare$  Initial site preparation two hours.
- Verifying the site preparation  $-$  two hours.

■ Installing the system and completing full  $Diagonostics - four hours.$ 

Contact EMTD at 1.800.447.TEST to bill charges above and beyond this scope.

Do not include repair time on the installation repair order. Instead, complete a separate repair order for any warranty repair associated with the installation.

# **In Case of Difficulty Shipping Damage or Incorrect Shipment**

Contact your local Agilent Sales office.

# **Network, System Administration, or Test Server Help**

- Review Chapter 2 in the *System Installation Manual (MS Windows Version)* for more information.
- See *Administrating Agilent 3070 MS Windows Systems*. This manual is also available in electronic format as part of the User documentation shipped on the controller's hard drive.

# **Optional Agilent Performance Port Actuator Control System (ACS)**

See *Agilent Performance Port* in the 3070 Service Documentation.

# **Vacuum Subsystem**

See "Air Subsystems" troubleshooting in the online service documentation.

#### **Additional Resources**

If you need phone support, contact Agilent's Customer Support Center. Go to the Agilent Automated Test Equipment Contacts website and select your country:

#### **www.agilent.com/see/contact\_info**

# 2 **MS Windows System Installation Reference**

#### **E9970-90001 Rev. J 10/2003**

#### **In this Chapter...**

- **[Logging-On as service3070, 2-2](#page-49-0)**
- **[The Root Directory Environment Variable, 2-3](#page-50-0)**
- **[Directory Descriptions, 2-7](#page-54-0)**
- **[Editing Files, 2-8](#page-55-0)**
- **[MS Windows Quick Reference, 2-15](#page-62-0)**
- **[BT-BASIC Quick Reference, 2-16](#page-63-0)**
- **[Korn Shell Quick Reference, 2-17](#page-64-0)**
- **[vi and vi Editor Quick Reference, 2-20](#page-67-0)**
- **[Codewords & Software License Keys, 2-24](#page-71-0)**
- **[System Config File Specifics, 2-26](#page-73-0)**
- **[Standard Config File Specifics, 2-29](#page-76-0)**
- **[Compiling the System and Standard Config Files, 2-35](#page-82-0)**
- **[The bootptab File, 2-36](#page-83-0)**
- **[The hosts File, 2-38](#page-85-0)**
- **[Device Files, 2-40](#page-87-0)**
- **[Vacuum Control, 2-41](#page-88-0)**
- **[Rotating the Testhead, 2-42](#page-89-0)**
- **[Testhead Cards, 2-43](#page-90-0)**
- **[DUT Power Supplies, 2-45](#page-92-0)**
- **[Controller Cables and Devices, 2-49](#page-96-0)**
- **[Private LAN and Serial Port MUX, 2-59](#page-106-0)**
- **[Troubleshooting LAN Port Connections, 2-61](#page-108-0)**
- **[Installing Drivers and Configuring LAN Ports, 2-62](#page-109-0)**

#### **Referenced Manuals**

The following manuals are referenced within this chapter:

- *Administering Agilent 3070 MS Windows Systems*,
- *Agilent 3070 / 79000 Family Site Preparation Manual* E9900-90045,
- *3070 / 79000 Family Board Test Systems Repair Manual*,
- *Agilent 3070 Family Users' Manual.*

#### **Introduction**

The information in this chapter may be helpful when installing an Agilent 3070 system that has a MS Windows controller.

# <span id="page-49-0"></span>**Logging-On as service3070**

The service3070 logon allows system configuration and testing.

#### **Display the Logon Status from a Current Login**

**1** Press the **<Ctrl><Alt><Delete>** keyboard keys at the same time.

#### **Logon as** service3070 **to Complete the Installation**

If it should be necessary to change the logon:

- **1** Press together <**CTRL**> <**Alt**> <**Delete**>.
- **2** Click **Log Off**.

Wait for the log off, then follow the on-screen instructions to log back on.

- **3** Enter the logon information:
	- Logon Name = **service3070**
	- Default Password = **service**

# <span id="page-50-0"></span>**The Root Directory Environment Variable**

This section contains:

- **[Introduction, 2-3](#page-50-2)**
- **Determine the Value of the Root Directory [Environment Variable, 2-3](#page-50-1)**
- Use of the Root Directory Environment Variable in **[a BT-BASIC Window, 2-4](#page-51-0)**
- Use of the Root Directory Environment Variable in **[a Korn Shell Window, 2-5](#page-52-0)**
- Use of the Root Directory Environment Variable in **[a DOS Command Prompt Window, 2-6](#page-53-0)**

#### <span id="page-50-2"></span>**Introduction**

3070 systems now establish a root directory environment variable.

Beginning with software revision 3070 04.00pa, an environment variable is used to allow 3070 board files to be easily transferred between 3070 systems running either MS Windows or UNIX.

The environment variable is named \$AGILENT3070\_ROOT. It replaces the root directory path (upper path names) on both operating systems.

The directories, /var/hp3070 and /opt/hp3070, are replaced by \$AGILENT3070\_ROOT on all MS Windows systems.

The root directory environment variable default is set to C:/Agilent3070.

#### <span id="page-50-1"></span>**Determine the Value of the Root Directory Environment Variable**

- **1** Open a Korn shell window:
	- Double-click the desktop **Korn Shell** icon OR
	- Click **Start** <sup>&</sup>gt;**Programs** > **Agilent 3070** > **Korn Shell**.
- **2** At the prompt, enter:

echo \$AGILENT3070\_ROOT

The string returned is typically:

C:/Agilent3070

**Chapter 2: MS Windows System Installation Reference: The Root Directory Environment Variable**

### <span id="page-51-0"></span>**Use of the Root Directory Environment Variable in a BT-BASIC Window**

**[Table 2-1](#page-51-1)** illustrates new path equivalents using the system config file in a **BT-BASIC** window.

#### **NOTE**

BT-BASIC usage is the same in both UNIX and MS Windows.

#### <span id="page-51-1"></span>**Table 2-1** Absolute & Environment Variable file path usage in BT-BASIC

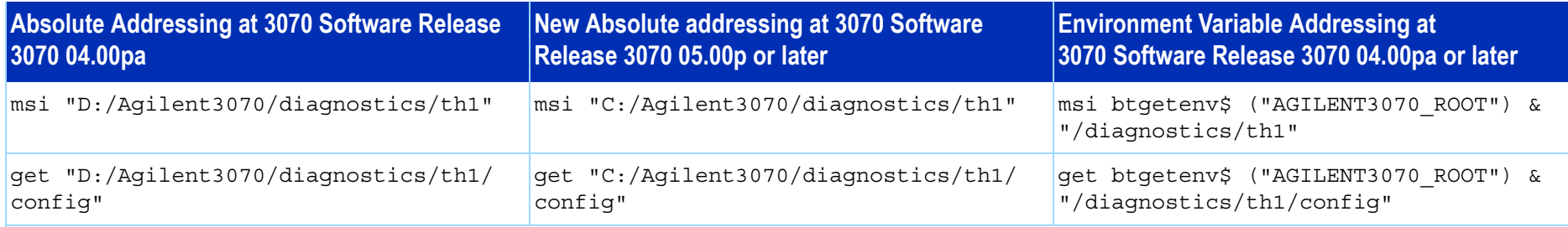

#### **NOTE**

At software revision 3070 05.00p, the Agilent3070 directory was moved from D:/Agilent3070/ to C:/Agilent3070/

btgetenv\$ ("AGILENT3070\_ROOT") is only required for BT-BASIC commands which are referenced to the root.

If the BT-BASIC command msi btgetenv\$ ("AGILENT3070 ROOT") & <command> is used prior to the next BT-BASIC command (for example compile or faon), use of the environment variable to define the root path is unnecessary. BT-BASIC commands which normally contain paths (msi, load, copy, save, get, store, unlink, rcall) for example, will require: btgetenv\$ ("AGILENT3070 ROOT") & <rest of path>

# <span id="page-52-0"></span>**Use of the Root Directory Environment Variable in a Korn Shell Window**

In a **Korn shell** window, follow the UNIX syntax:

- Use  $$$ <variable> (instead of  $$$ <variable> $$$ ).
- Use the correct case.
- Use / (forward slash) instead of  $\setminus$  (backslash).

**[Table 2-2](#page-52-1)** illustrates new path usage when working in a **Korn shell** window.

#### <span id="page-52-1"></span>**Table 2-2** Absolute & Environment Variable file path usage in a **korn shell** window

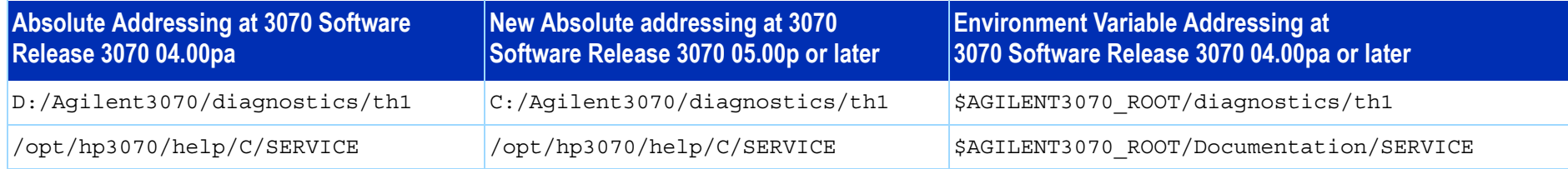

**Chapter 2: MS Windows System Installation Reference: The Root Directory Environment Variable**

### <span id="page-53-0"></span>**Use of the Root Directory Environment Variable in a DOS Command Prompt Window**

In a **MS-DOS Command Prompt** window:

- Use % <variable>% (instead of \$ <variable>).
- Use  $\setminus$  (backslash) instead of / (forward slash).

**[Table 2-3](#page-53-1)** on page 2-6 illustrates new path usage using the dev directory as an example when working in a **MS-DOS Command Prompt** window.

#### <span id="page-53-1"></span>**Table 2-3** Absolute & Environment Variable file path usage at a **MS-DOS Command Prompt**

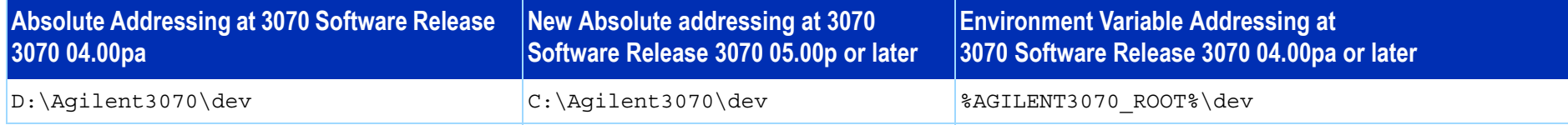

# <span id="page-54-0"></span>**Directory Descriptions**

**[Table 2-4](#page-54-1)** lists descriptions of some 3070 MS Windows system directories.

#### <span id="page-54-1"></span>**Table 2-4** Descriptions of various 3070 MS Windows system directories

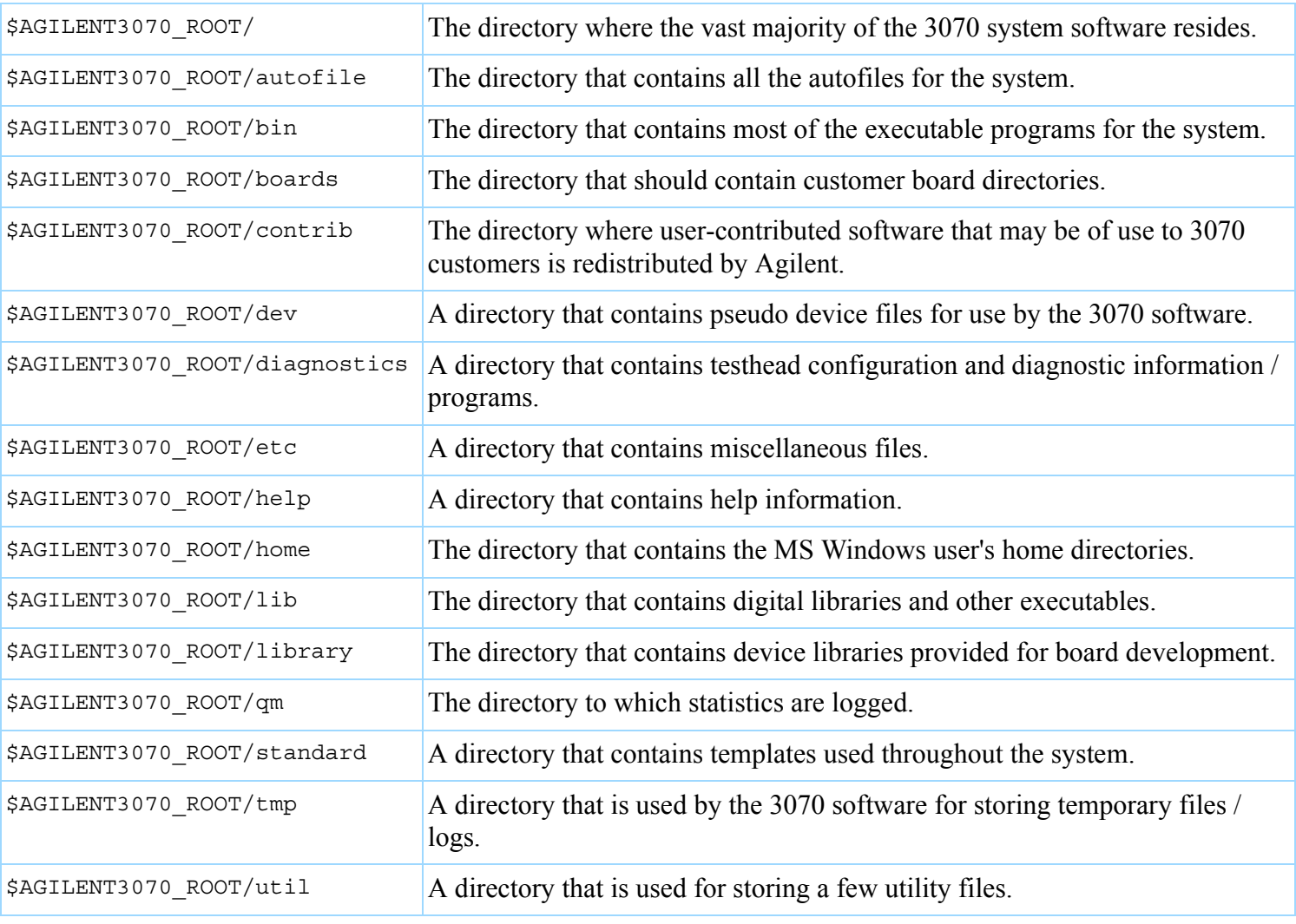

# <span id="page-55-0"></span>**Editing Files** This section contains:

- **Front-Slashes versus Back-Slashes in Command [Lines Containing File Paths, 2-8](#page-55-1)**
- **[Use BT-BASIC, 2-8](#page-55-2)**
- **How to Edit the System Config File to Match the [Testhead Configuration, 2-9](#page-56-0)**
- **How to Resolve the Standard Config File from the [System Config File, 2-10](#page-57-0)**

### <span id="page-55-1"></span>**Front-Slashes versus Back-Slashes in Command Lines Containing File Paths**

A general rule for commands using a path to a directory or file is to use a forward-slash (/) for commands tied to a 3070 application, and use a back-slash (\) for operating system-related commands.

If a command line containing a file path fails to execute, it may be because the slash used is of the wrong type.

Reversing the slash(es) may resolve the issue.

This is because:

- Many Korn shell commands are used in the MS Windows environment, and require front-slashes (/) in command lines containing file paths.
- In MS Windows, when opening a file from the **Start** > **Run...** menu, both front-slashes (/) and back-slashes (\) are recognized.

■ A command may be performed in or with some relationship to the MS-DOS environment, which can require back-slashes in command lines containing file paths.

### <span id="page-55-2"></span>**Use BT-BASIC**

BT-BASIC is the designated file-editing tool. Unless otherwise specified, editing described in this chapter is performed using **BT-BASIC**.

**Korn shell**, **vi**, and **viw** editors can also be used to edit files.

Reference information for all these tools:

- **[BT-BASIC Quick Reference](#page-63-0)** on page 2-16.
- **[Korn Shell Quick Reference](#page-64-0)** on page 2-17.
- **[vi and vi Editor Quick Reference](#page-67-0)** on page 2-20.

#### **NOTE**

BT-BASIC cannot be accessed when logged in as administrator.

#### **Open BT-BASIC**

■ Double-click the desktop **BT-BASIC** icon OR

Click **Start** <sup>&</sup>gt;**Programs** > **Agilent 3070** > **BT-BASIC**.

BT-BASIC will open with the cursor on the command line.

#### **Open a File in BT-BASIC**

• From the command line, enter:

get btgetenv\$ ("AGILENT3070\_ROOT") & "<path to the file >"

For more information about this command, see **[Use](#page-51-0)  [of the Root Directory Environment Variable in a](#page-51-0)  [BT-BASIC Window](#page-51-0)** on page 2-4.

#### **Edit in BT-BASIC**

• Press **F1** on the keyboard, if necessary, to toggle to the workspace.

To move the cursor, use the keyboard arrow keys, and the **Insert Char**, and **Delete Char** keys.

#### **Save in BT\_BASIC**

**1** Press **F1** on the keyboard, if necessary, to toggle to the command line.

**2** Enter:

re-save

#### **Exit BT-BASIC**

- **1** Press **F1** on the keyboard, if necessary, to toggle to the command line.
- **2** Enter:

exit

### <span id="page-56-0"></span>**How to Edit the System Config File to Match the Testhead Configuration**

If the testhead configuration has changed, the system config file MUST be updated to reflect the change.

**[Table 2-5](#page-56-1)** on page 2-9 describes the process.

#### <span id="page-56-1"></span>**Table 2-5** Edit the system config file to match the testhead configuration

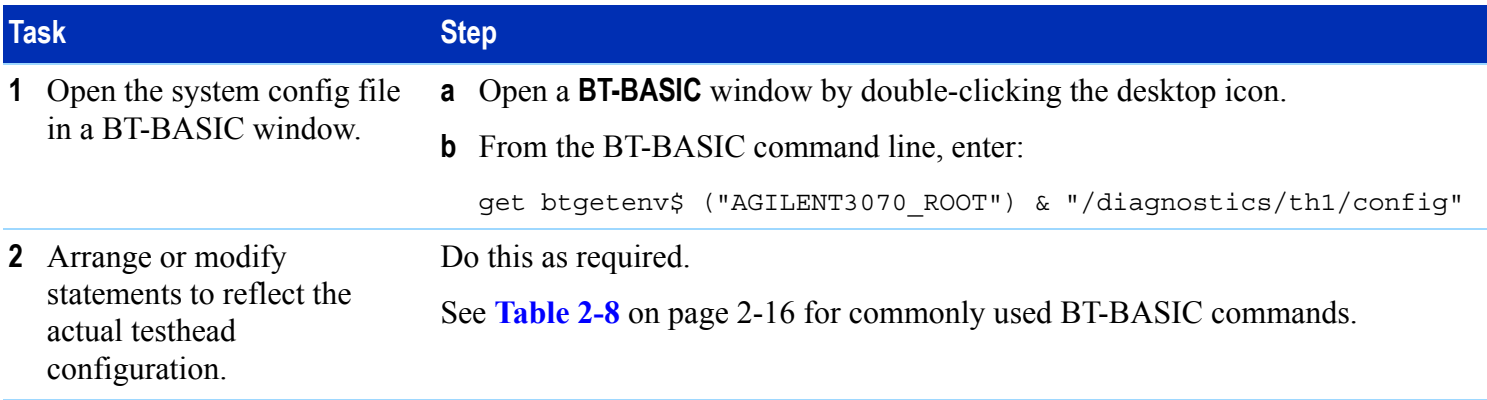

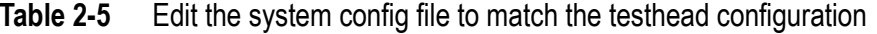

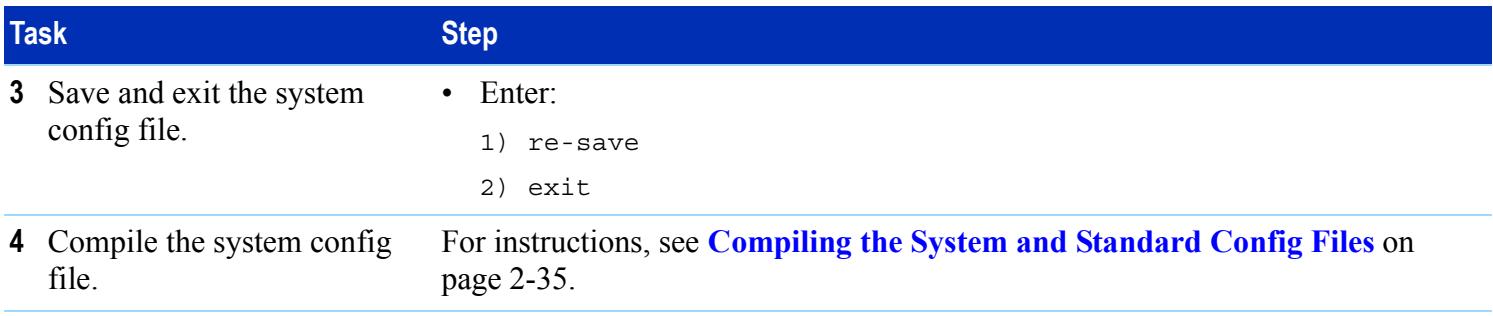

#### <span id="page-57-0"></span>**How to Resolve the Standard Config File from the System Config File**

If the system config file has changed, it is good practice to edit the standard config file to reflect the changes as a service to the board test development personnel.

See **[Table 2-6](#page-57-1)** to resolve the standard config file from the system config file.

**[Figure 2-1](#page-61-0)** on page 2-14 illustrates the concept.

The desired end result is to copy the cards ..., serial ports ..., supplies ... and ports ... statements from the system config file to the standard config file.

No changes to the system config file are made.

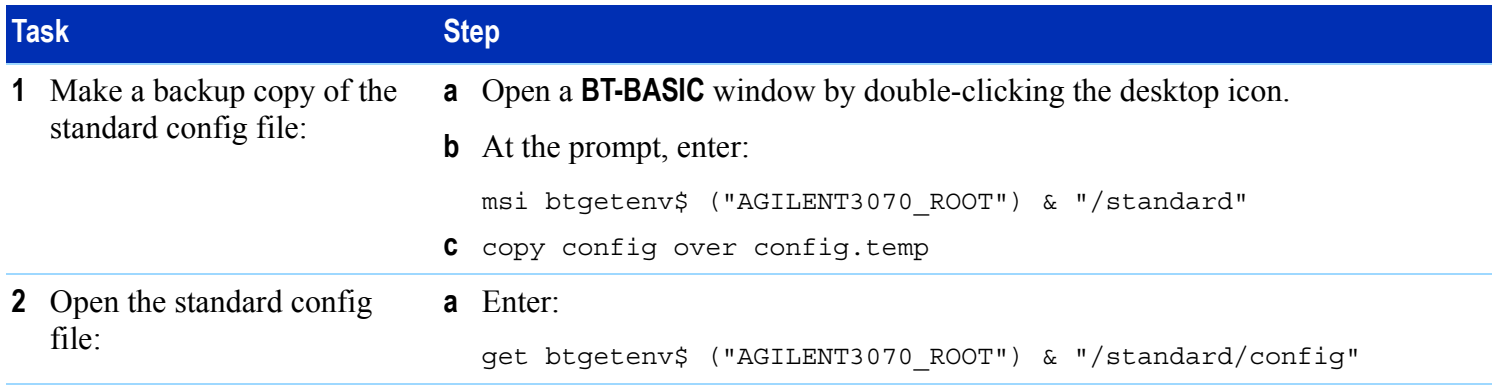

<span id="page-57-1"></span>**Table 2-6** Resolve the standard config file from the system config file

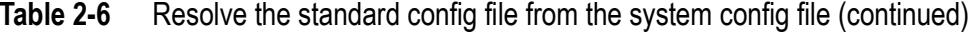

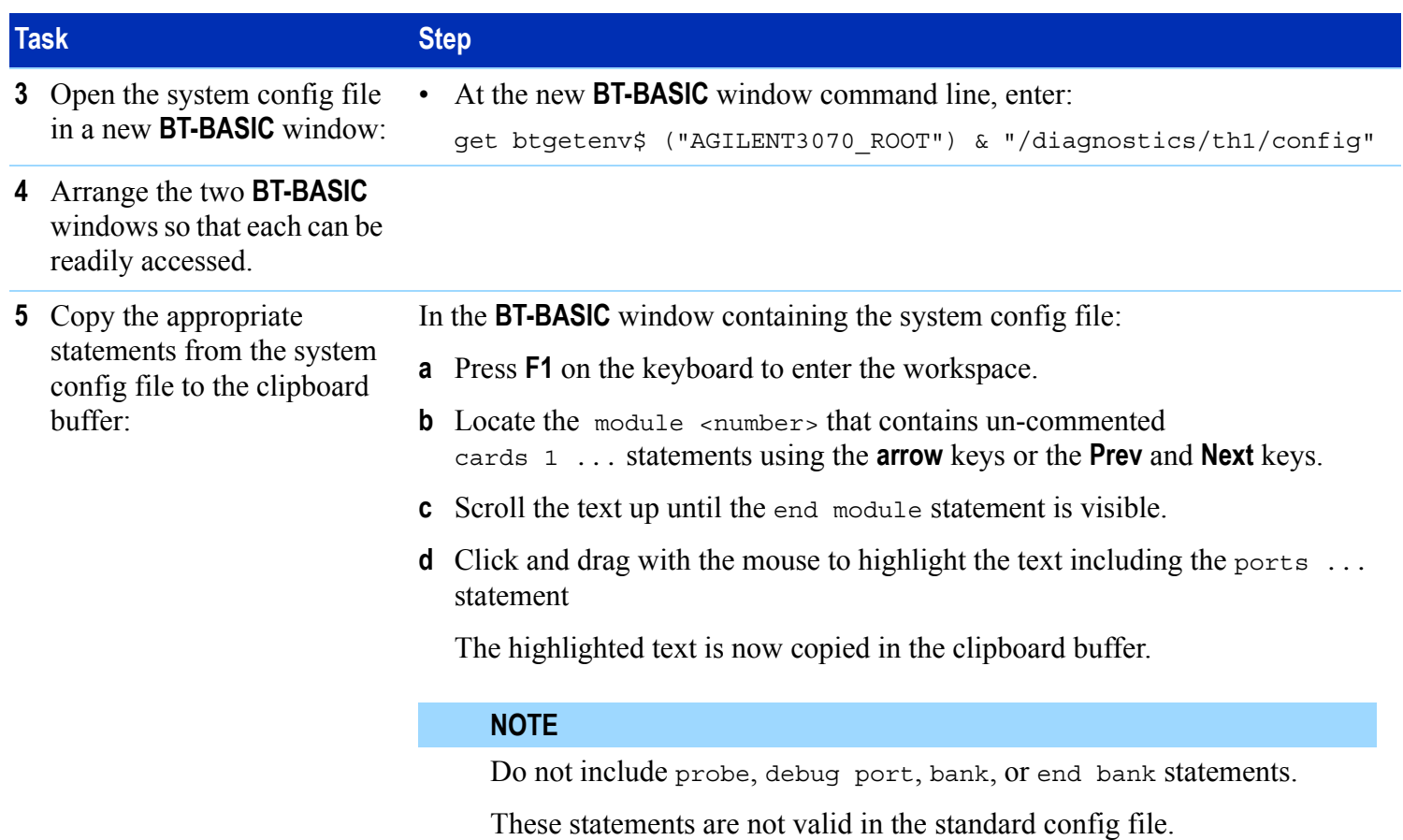

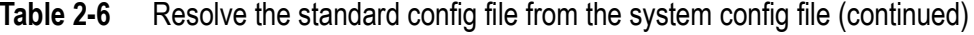

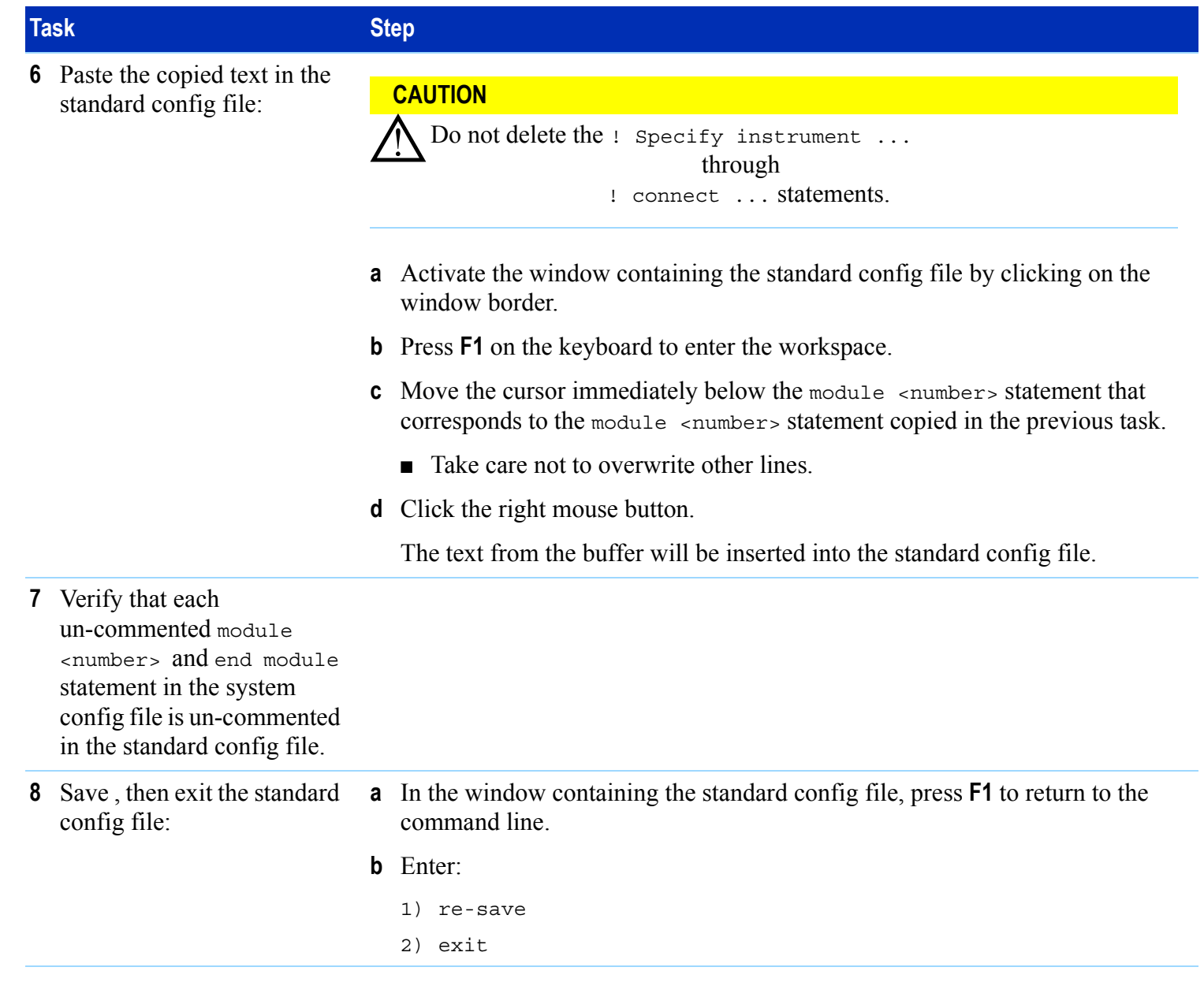

| <b>Task</b>                                    |                                                   | <b>Step</b>                                                                                                 |
|------------------------------------------------|---------------------------------------------------|----------------------------------------------------------------------------------------------------|
| 9                                              | Exit the system config file<br>without saving it: | <b>a</b> In the window containing the system config file, press <b>F1</b> to return to the<br>command line. |
|                                                |                                                   | $b$ Enter:                                                                                                  |
|                                                |                                                   | exit                                                                                                    |
| <b>10</b> Compile the standard config<br>file. |                                                   | Instructions are given in Compiling the System and Standard Config Files on<br>page 2-35.                   |

**Table 2-6** Resolve the standard config file from the system config file (continued)

#### <span id="page-61-0"></span>**Figure 2-1** Copying configuration information

# \$AGILENT3070\_ROOT/standard/config

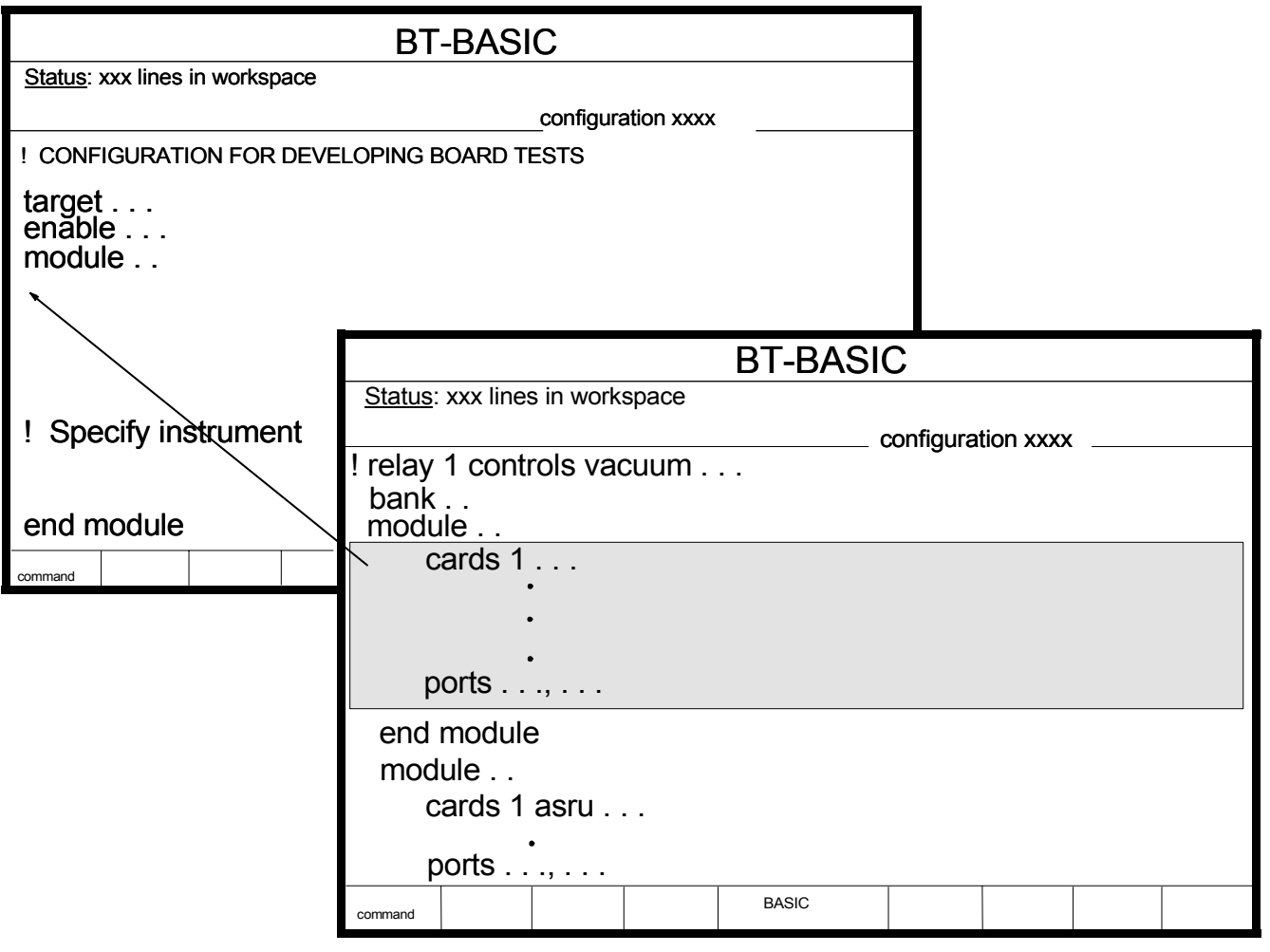

\$AGILENT3070\_ROOT/diagnostics/th1/config

# <span id="page-62-0"></span>**MS Windows Quick Reference**

See **[Table 2-7](#page-62-1)** for a MS Windows quick-reference.

#### <span id="page-62-1"></span>**Table 2-7** MS Windows quick-reference

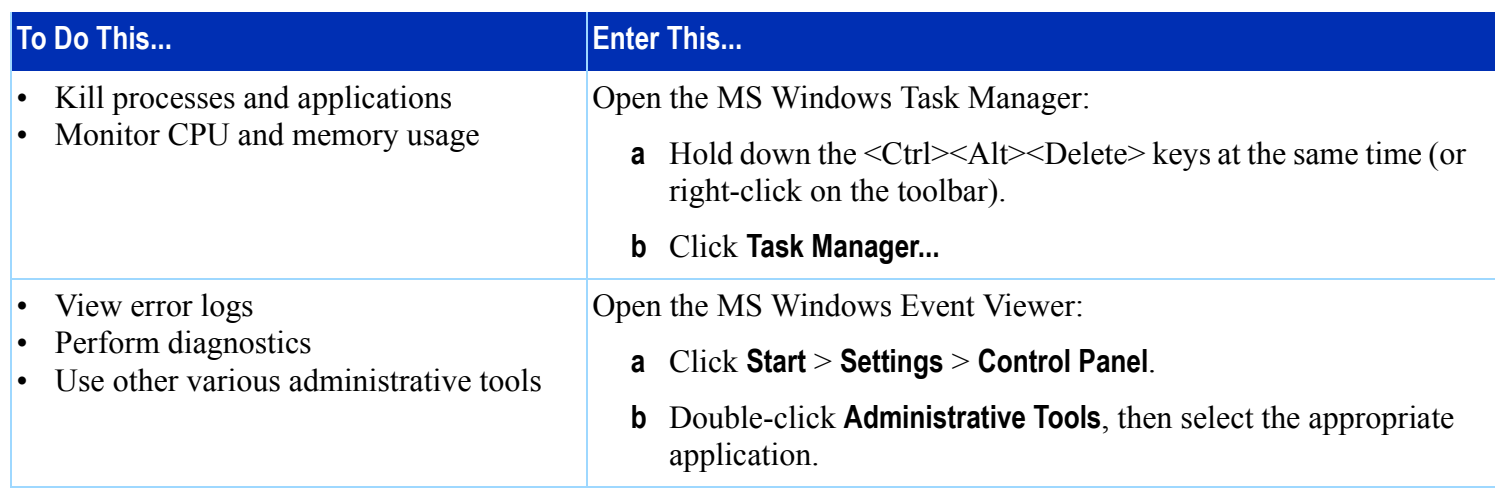

# <span id="page-63-0"></span>**BT-BASIC Quick Reference**

**[Table 2-8](#page-63-1)** lists some commonly used BT-BASIC statements.

Additional BT-BASIC information is given in **[Editing](#page-55-0)  Files** [on page](#page-55-0) 2-8.

#### **NOTE**

If uncertain whether to use front-slashes or back-slashes, see **[Front-Slashes versus](#page-55-1)  [Back-Slashes in Command Lines Containing](#page-55-1)  [File Paths](#page-55-1)** on page 2-8.

#### <span id="page-63-1"></span>**Table 2-8** Commonly used BT-BASIC statements

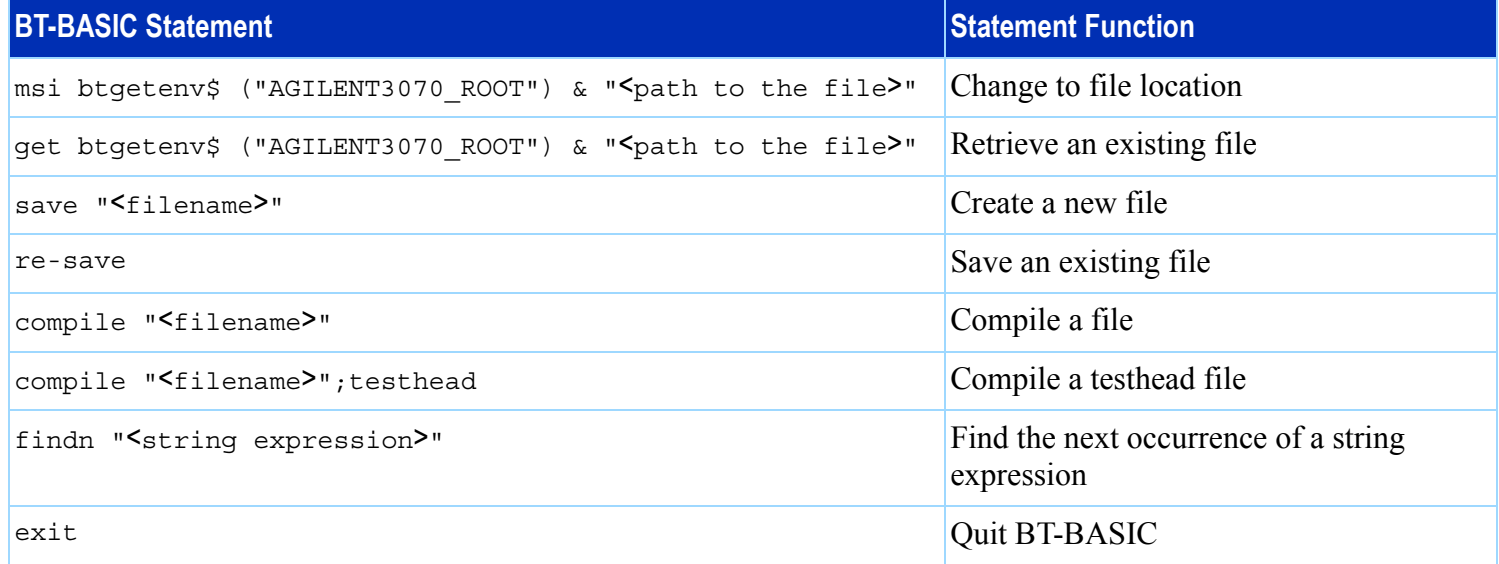

# <span id="page-64-0"></span>**Korn Shell Quick Reference**

Although the operating system is MS Windows, a number of 3070 UNIX commands are valid in the Korn shell.

See **[Table 2-9](#page-64-1)** for a Korn shell quick reference. Keyboard keys are in { }.

For complete information about a command, at a Korn shell window prompt, enter: man <command\_name>

#### <span id="page-64-1"></span>Table 2-9 Korn shell quick reference

#### **NOTE**

If uncertain whether to use front-slashes or back-slashes, see **[Front-Slashes versus](#page-55-1)  [Back-Slashes in Command Lines Containing](#page-55-1)  [File Paths](#page-55-1)** on page 2-8.

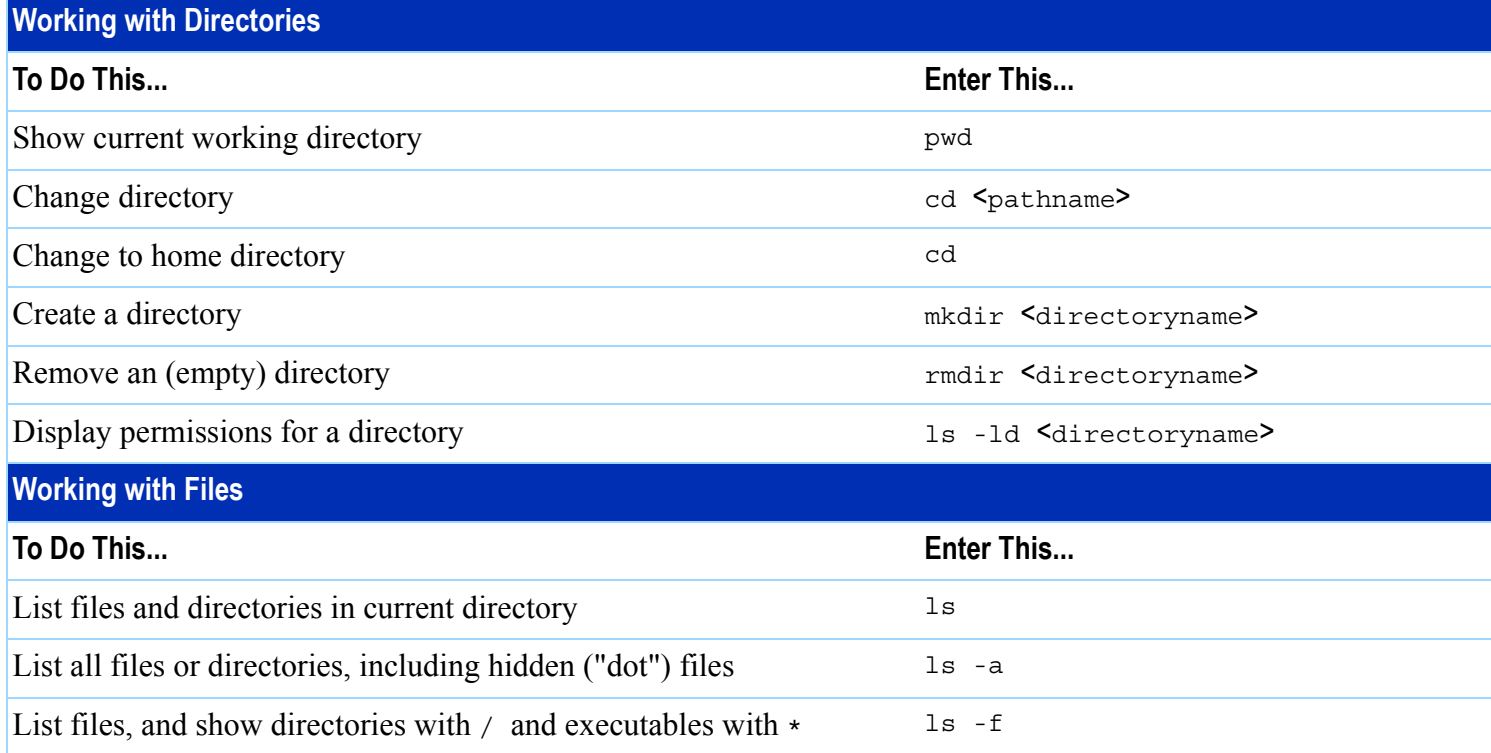

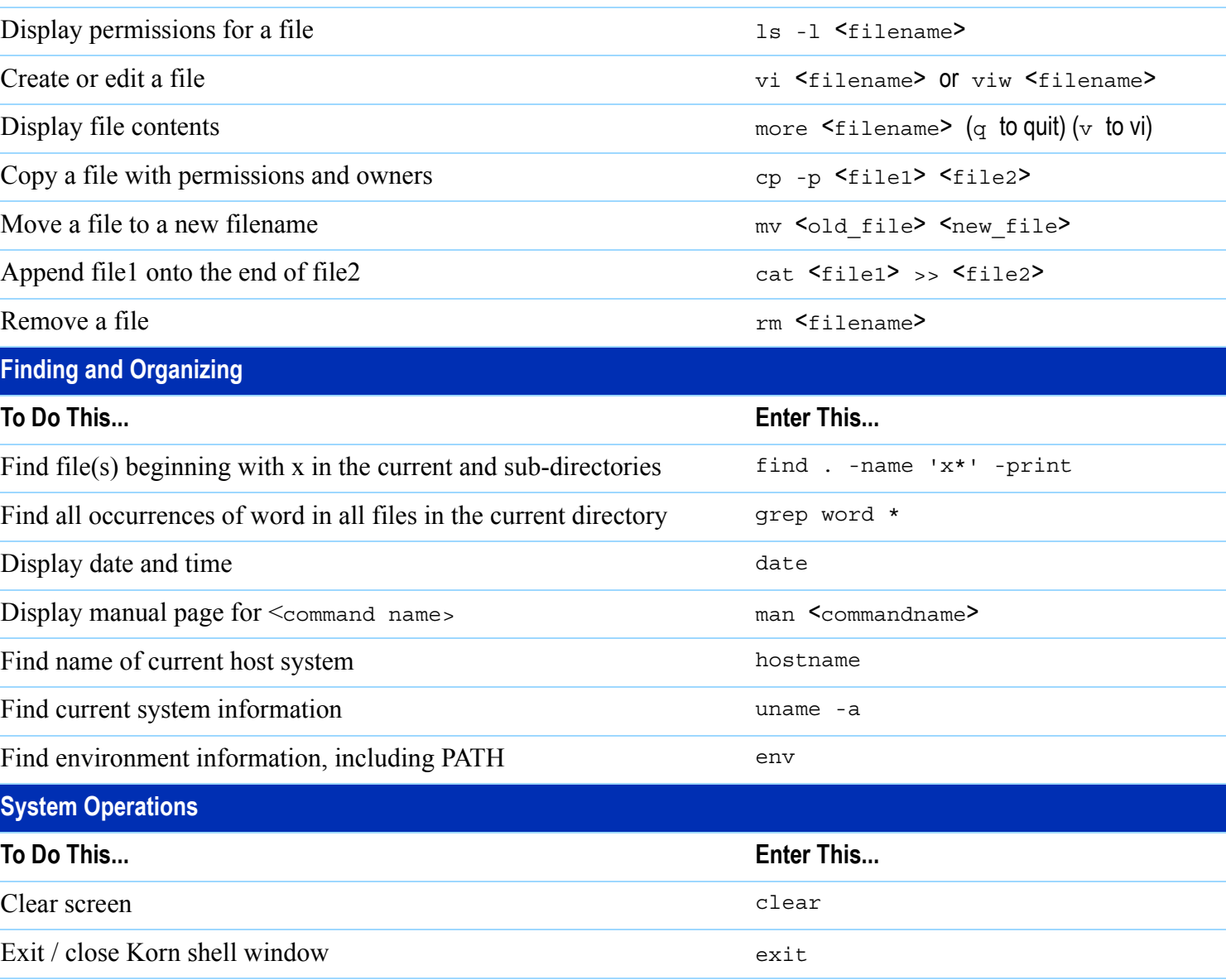

#### Table 2-9 Korn shell quick reference (continued)

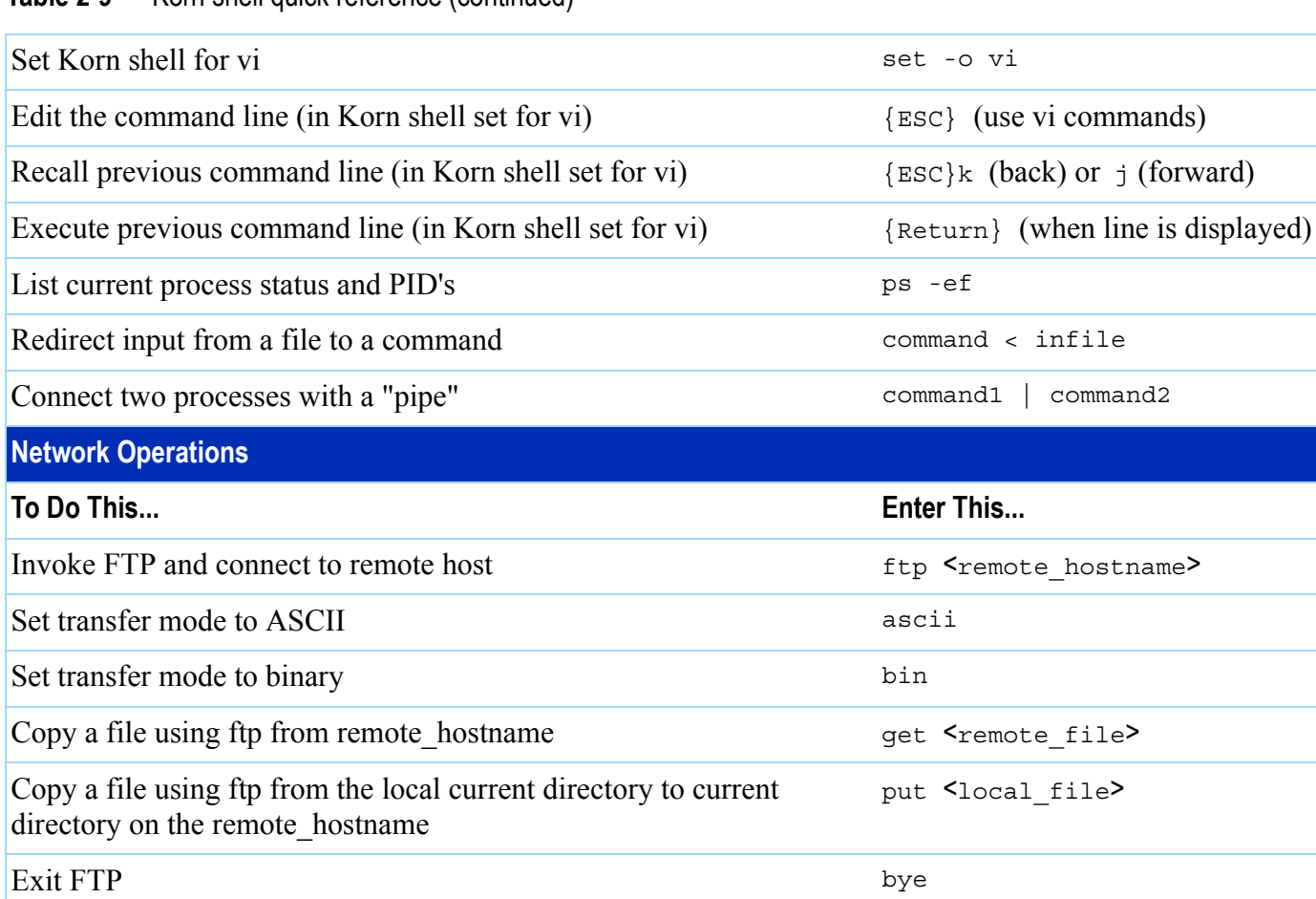

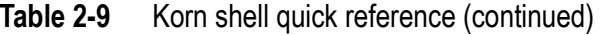

# <span id="page-67-0"></span>**vi and vi Editor Quick Reference**

See **[Table 2-10](#page-67-1)** for a vi and viw editor quick reference. Keyboard keys are in { }.

#### **NOTE**

If uncertain whether to use front-slashes or back-slashes, see **[Front-Slashes versus](#page-55-1)  [Back-Slashes in Command Lines Containing](#page-55-1)  [File Paths](#page-55-1)** on page 2-8.

#### <span id="page-67-1"></span>Table 2-10 vi and viw editor quick reference

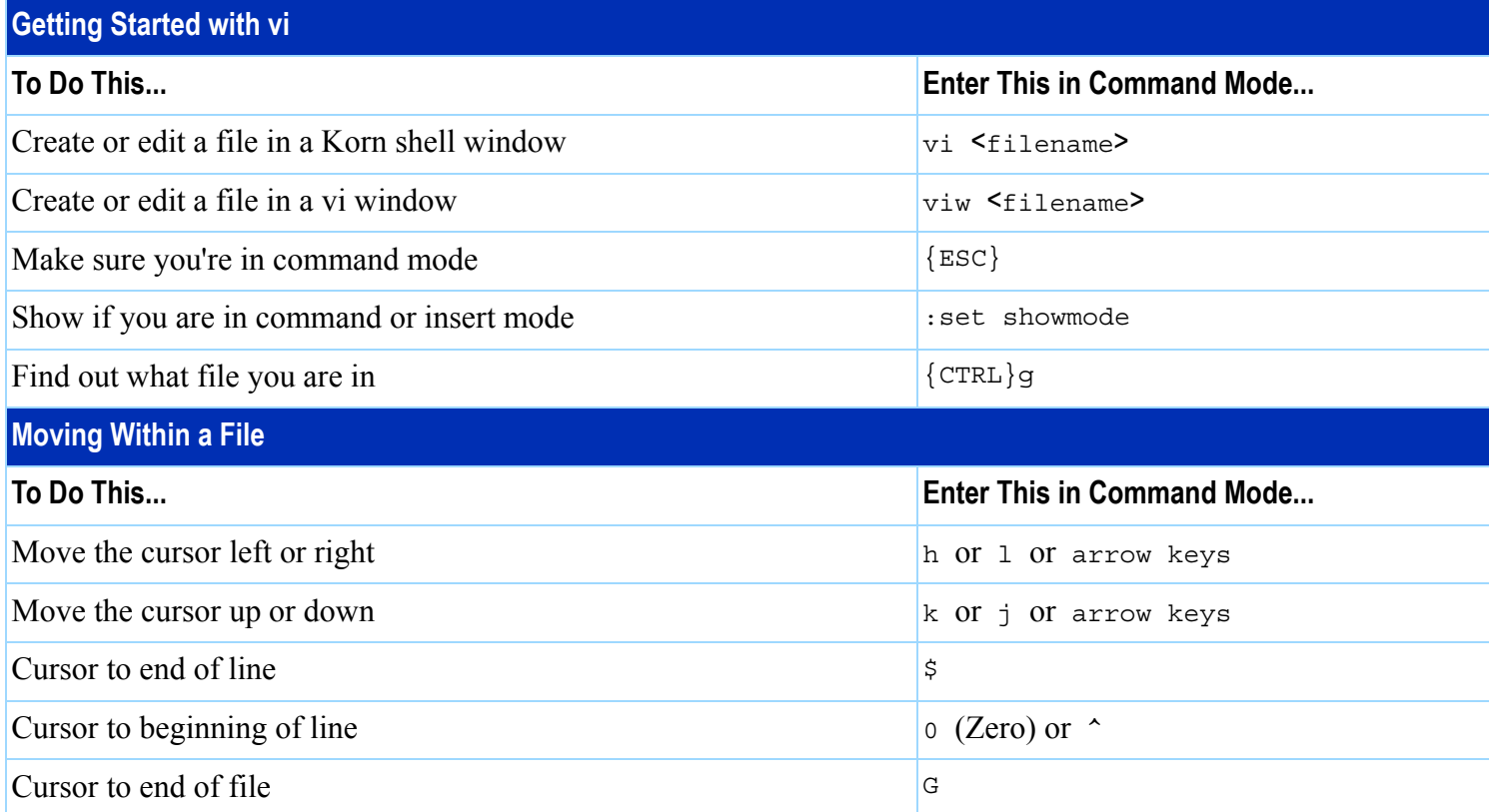

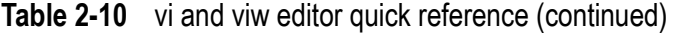

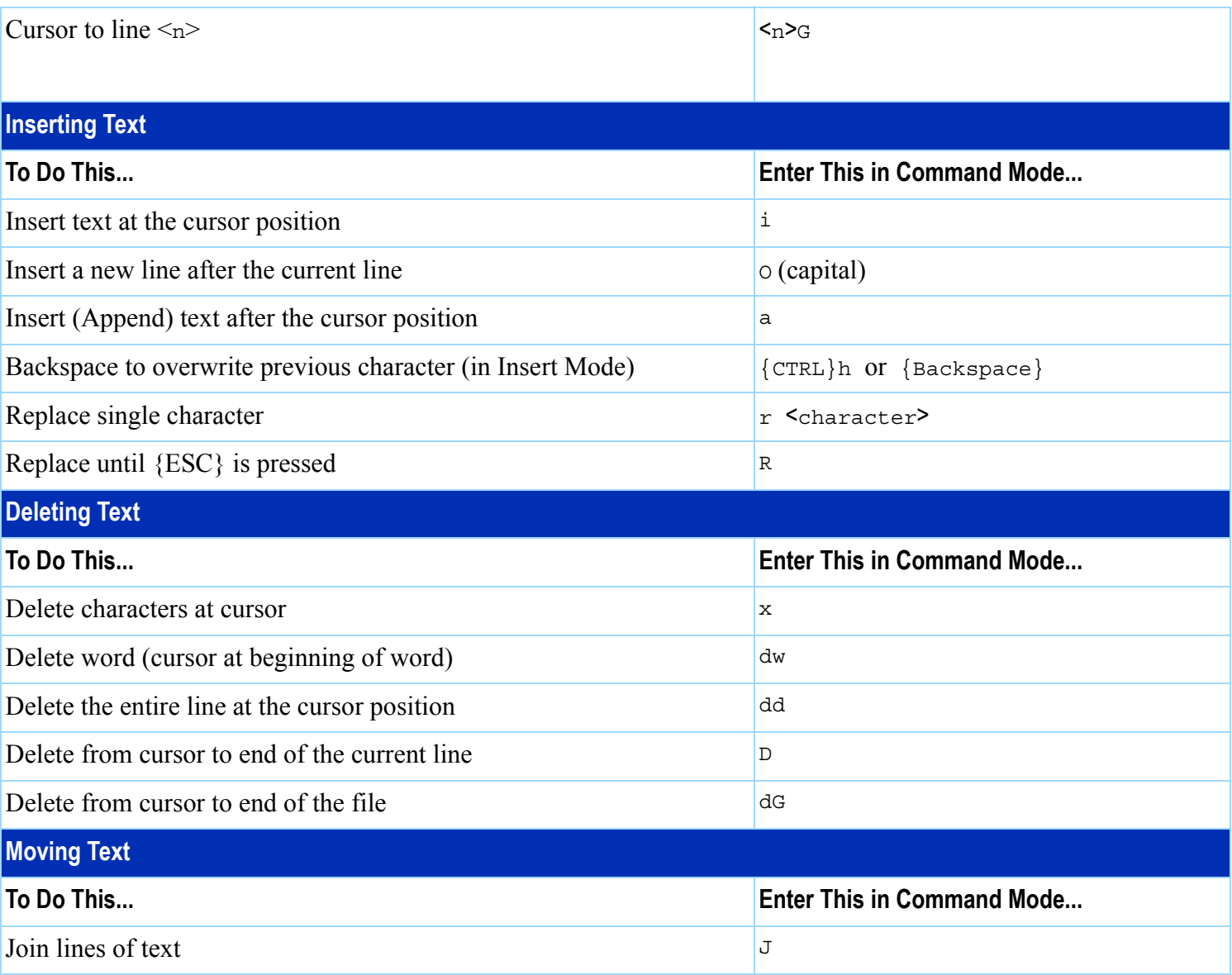

#### Table 2-10 vi and viw editor quick reference (continued)

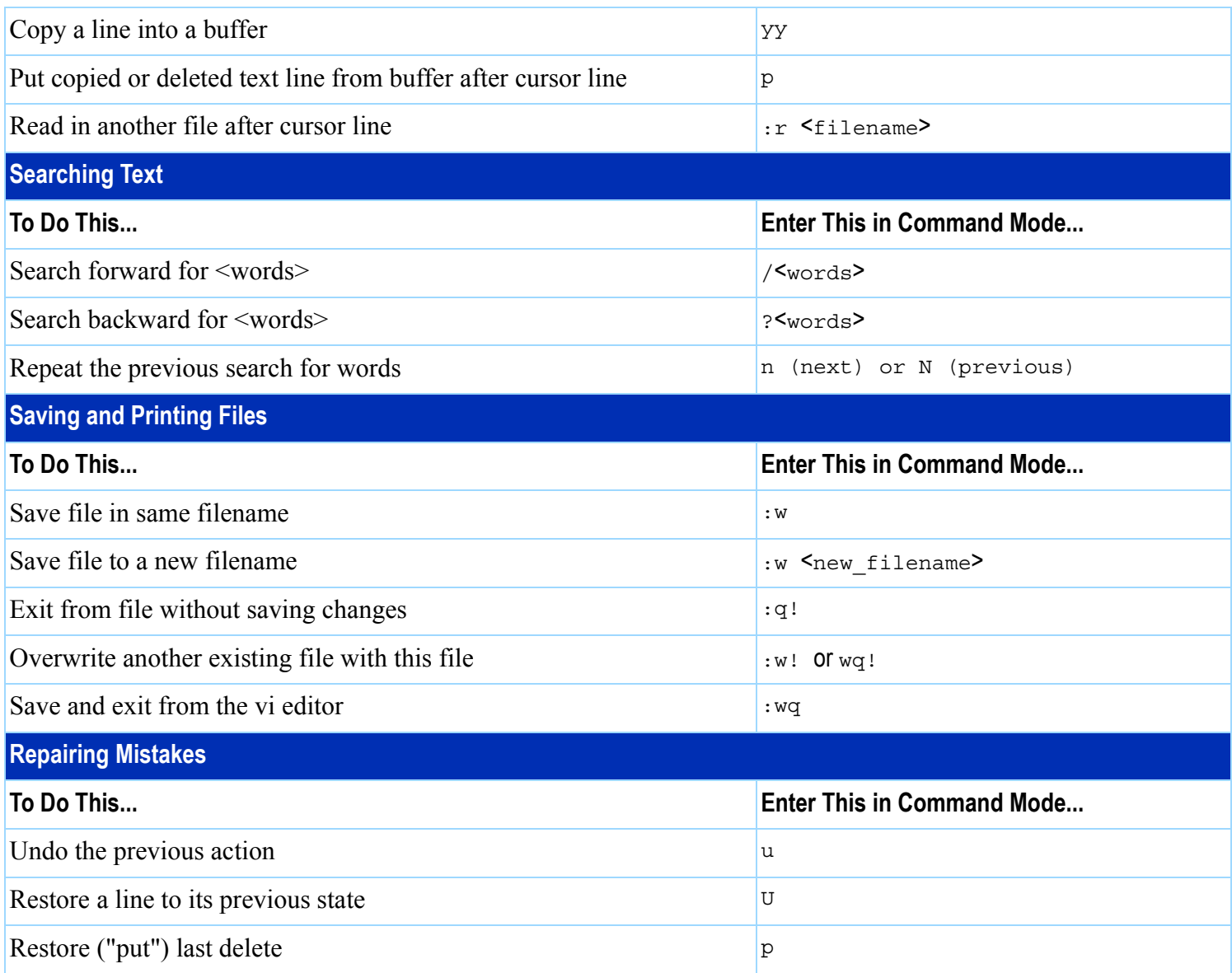

#### Table 2-10 vi and viw editor quick reference (continued)

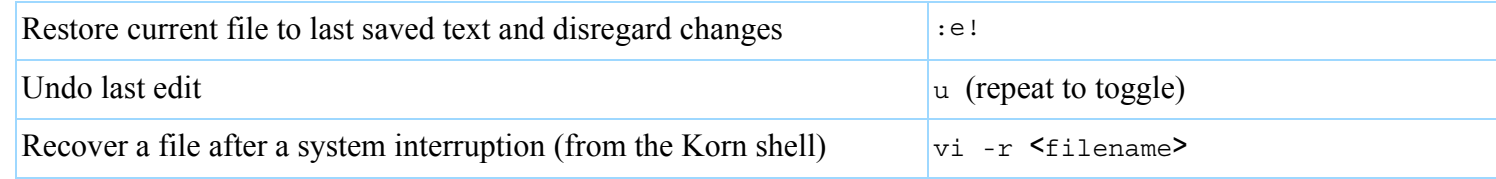

<span id="page-71-0"></span>**Codewords & Software License Keys**

This section contains:

- **[Introduction, 2-24](#page-71-1)**
- **Installing Codewords & Software License Keys, [2-24](#page-71-2)**
- **[Verify Installed Codewords, 2-24](#page-71-3)**
- **[Compile the Two Config Files, 2-24](#page-71-4)**

#### <span id="page-71-1"></span>**Introduction**

Codewords & software license keys are pre-installed at the factory and normally do not require adjustment.

The capabilities of a 3070 system are based on the codewords and software licenses installed.

Codeword & software licenses are used by the system config file compiler and allows confirmation that the hardware and the supported software features are compatible.

#### **NOTE**

Agilent will issue software license keys to replace the current codeword scheme for new 3070 features starting with software release 05.20p. At present, only new features will require the license key.

#### <span id="page-71-2"></span>**Installing Codewords & Software License Keys**

Instructions for installing codewords are included with the software license(s) and Entitlement Certificate(s).

#### <span id="page-71-3"></span>**Verify Installed Codewords**

To verify the codewords & software license keys:

- **<sup>a</sup>**Click **Start** <sup>&</sup>gt;**Programs** > **Command Prompt**.
- **b** At a command window prompt, enter:

codeword -l (el, not one)

**c** If errors are returned, the board config will not compile properly.

#### <span id="page-71-4"></span>**Compile the Two Config Files**

#### **CAUTION**

If the codewords have changed in any way, it will be necessary to compile both the system and standard config files. Instructions are given in **[Compiling the System and Standard Config](#page-82-0)  Files** [on page](#page-82-0) 2-35.
## **CAUTION**

Incorrectly entered codewords, blank lines or spaces before or after a codeword may cause errors when compiling the config files. User and Operator logins may not boot if the \$AGILENT3070\_ROOT/lib/.enable file contains invalid information. Codeword order does not matter.

# **System Config File Specifics**

This section contains:

- **[Introduction, 2-26](#page-73-0)**
- **[Location of the System Config File, 2-26](#page-73-1)**
- **[Edit the System Config File, 2-26](#page-73-2)**
- **The "Official" and "Actual" System Config Files, [2-26](#page-73-3)**
- **[To Repair a Corrupt System Config File, 2-26](#page-73-4)**
- **Descriptions of Some Statements in the System [Config File, 2-27](#page-74-0)**

#### <span id="page-73-0"></span>**Introduction**

The system config file must match the testhead card configuration.

Edit the system config file if either the testhead cards or locations of the testhead cards have changed.

## <span id="page-73-1"></span>**Location of the System Config File**

The path to the system config file is:

\$AGILENT3070\_ROOT/diagnostics/th1/config

## <span id="page-73-2"></span>**Edit the System Config File**

**1** Login as service3070 (default password is service).

**2** At a **BT-BASIC** window prompt, enter:

msi btgetenv\$ ("AGILENT3070\_ROOT") & "/diagnostics/th1"

**3** Enter:

get "config"

- **4** Edit the file to match the actual testhead card configuration.
- **5** Enter:

re-save

**6** Compile the changed system config file. See **[Compiling the System and Standard Config Files](#page-82-0)** [on page](#page-82-0) 2-35

## <span id="page-73-3"></span>**The "Official" and "Actual" System Config Files**

The "official" system config file is the system config file as when the system was shipped.

It is contained on a printout shipped with the system, and can be used as a model if it should be necessary to customize the system config file.

The "actual" system config file is the system config file in use which reflects the actual cards and card locations in the testhead.

## <span id="page-73-4"></span>**To Repair a Corrupt System Config File**

One of the sys.config.xxx templates can be copied from the \$AGILENT3070\_ROOT/diagnostics directory and edited to match the actual system configuration.

#### **NOTE**

Changes to the system config file should be reflected in the standard config file. See **[Standard](#page-76-0)  [Config File Specifics](#page-76-0)** on page 2-29.

## <span id="page-74-0"></span>**Descriptions of Some Statements in the System Config File**

#### **The testhead name Statement**

The testhead name statement in the system config file identifies the block in the bootptab file that contains hardware and IP addresses for the System Card and ControlXT/XTP Cards.

The testhead name statement in the system config file includes only the modules that are present; for a four-module system it looks like:

testhead name testhead1 module3 module2 module1 module0

The System Card is represented by testhead1

The ControlXT/XTP Card in each module is represented by module<n>

Modules are mapped in the hosts file. Using this information, specific hardware addresses can be determined in the bootptab file.

#### **The line frequency Statement**

In this statement, the unused frequency is commented. For example, if the system power is connected to 60 hertz, 50 is commented.

#### **NOTE**

"Commented" means that the comment character, an exclamation mark (!), has been placed at the beginning of a line.

#### **The relay Statement**

See **[Vacuum Control](#page-88-0)** on page 2-41.

#### **The cards <sup>&</sup>lt;keywords> Statements**

These statements identify to the system which cards are installed and where they are installed.

See **[Table 2-15](#page-90-0)** on page 2-43 for available 3070 testhead cards with diagnostics names, <code>cards  $\leq$ keywords</code> $>$ statements, pattern applications rates and part numbers.

The cards  $\leq$ keywords $\geq$  statements can be delimited by commas (,); a range can be separated by the word "to."

Valid examples are:

- cards 2, 3, 4, 5 hybrid standard double density
- cards 2 to 5 hybrid standard double density
- cards 2, 4, 7 to 11 hybrid standard double density

#### **The supplies <keywords> Statements**

Numbering of the supplies in the supplies <keywords> statements is arbitrary.

The software will accept any mapping of supply numbers to modules.

If the customer plans to share board test fixtures with other systems, it is possible they may have modified the default power supply setting.

If so, reconcile the supplies numbering with existing systems.

# <span id="page-76-0"></span>**Standard Config File Specifics**

This section contains:

- **[Introduction, 2-29](#page-76-1)**
- **[The Board Config File, 2-29](#page-76-2)**
- **Standard Config File Syntax Similarities to and [Differences from the System Config File, 2-29](#page-76-3)**
- **Statements Allowed in the Standard, System, and [Board Config Files, 2-30](#page-77-0)**
- **[Statements Allowed in the System Config File, 2-30](#page-77-1)**
- **Descriptions of Some Statements in the Standard [Config File, 2-30](#page-77-2)**

#### <span id="page-76-1"></span>**Introduction**

The standard config file should reflect all testhead resources available to the board test developer.

As shipped, the standard config file:

- $\blacksquare$  Has the correct target  $\leq$ keywords $\geq$  statement.
- $\blacksquare$  Includes commented <code>enable</code> <code> <code><keywords</code></code> statements for optional components.

#### **Location of the Standard Config File**

The path to the standard config file is: \$AGILENT3070\_ROOT/standard/config

## <span id="page-76-2"></span>**The Board Config File**

The board test developer can use the standard config file as a template when developing a board config file.

The board config file is located in each board's subdirectory, and is a copy or subset of the standard config file.

The board config file can describe the resources in any one system or system subset.

## <span id="page-76-3"></span>**Standard Config File Syntax Similarities to and Differences from the System Config File**

The cards  $\leq$ keywords $\geq$  syntax is the same for the system config file and the standard config file.

However, some of the syntax for the standard config file is different from that of the system config file.

## <span id="page-77-0"></span>**Statements Allowed in the Standard, System, and Board Config Files**

- target cards
- enable
- module
- 
- 
- end module boards
- access ports connect
- boards wired in parallel
- 
- $\bullet$  supplies
- ports
- 
- 

**NOTE**

vacuum **<**y**>** 

These statements are not allowed in either the Standard or Board Config Files, but are allowed in

#### **NOTE**

connect statements allow programmers to name and define the use of external ports.

Usually these can remain as-shipped until the customer decides how to use these ports.

## <span id="page-77-2"></span>**Descriptions of Some Statements in the Standard Config File**

#### **The** target **<sup>&</sup>lt;**keywords**> Statements**

the System Config File.

A target <keywords> statement is needed in each board config file.

**See <mark>Table 2-</mark>11** for factory default <code>target</code> <code><keywords></code> statements.

#### **NOTE**

The target  $\leq$ keywords $>$  statement should be the first un-commented statement in the file and must exist before the cards <keywords> statements.

# <span id="page-77-1"></span>**Statements Allowed in the System Config File**

- **ï** testhead name **<sup>ï</sup>** bank
- **ï** line frequency **<sup>ï</sup>** end bank

• relay **<**x**>** controls

- **ï** board handler **<sup>ï</sup>** probe
	- **ï** debug port

| <b>Pattern Application Rate (MP/s (mega)</b><br>patterns-per-second)) | target <keyword> Statement</keyword> |
|-----------------------------------------------------------------------|--------------------------------------|
|                                                                       | target Agilent3070 value             |
| 6                                                                     | target hp3073 standard               |
| 12                                                                    | target hp3070 advanced               |
| <b>20</b>                                                             | target high accuracy                 |

<span id="page-78-0"></span>**Table 2-11** Factory default target <keywords> statements

See **[Table 2-12](#page-78-1)** for 3X72 process test system default target <sup>&</sup>lt;keywords> statements.

#### <span id="page-78-1"></span>**Table 2-12** 3X72 process test system default  $_{\text{target}}$  < $_{\text{keywords}}$ > statements

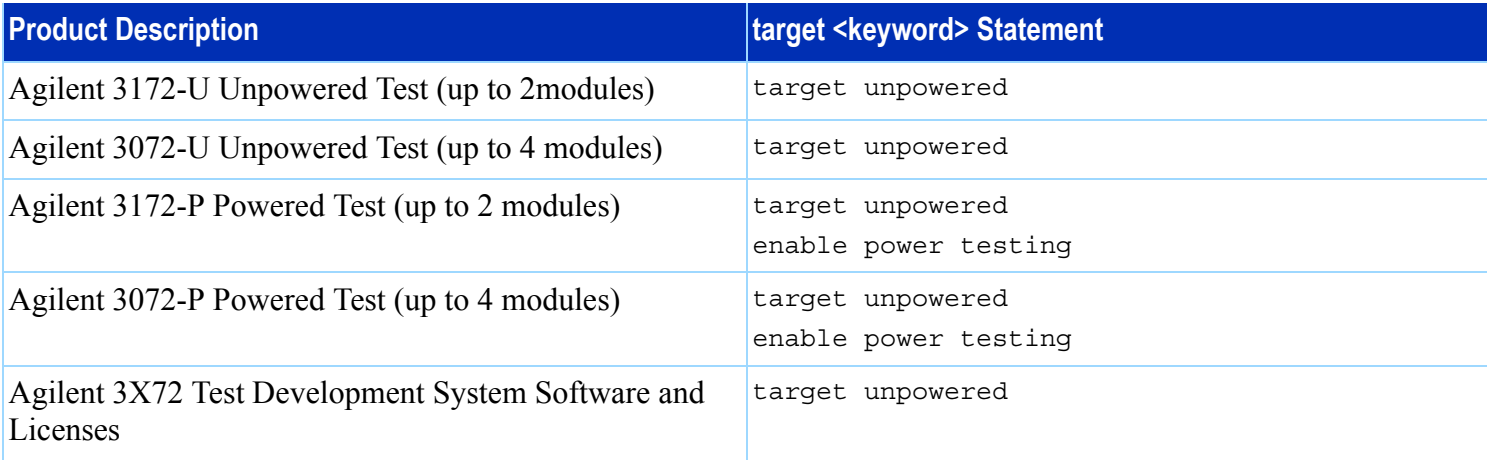

**The** enable **<sup>&</sup>lt;**keywords**> Statements** 

These statements are used in combination with codewords to selectively enable software features.

#### **CAUTION**

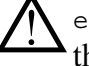

A enable <keywords> statements should exist after the <code>target <keywords></code> statements, and must be outside of a module block.

The programmer will un-comment the correct enable <sup>&</sup>lt;keywords> statements which correspond to standard or optional software features as the board config file is developed.

#### **NOTE**

Codewords must be installed to enable optional software features. For more information, see **[Codewords & Software License Keys](#page-71-0)** on [page](#page-71-0) 2-24.

**[Table 2-13](#page-79-0)** contains some enable  $\leq$ keywords> statements in the standard config file.

<span id="page-79-0"></span>**Table 2-13** Some <code>enable <keywords></code> statements in the standard config file

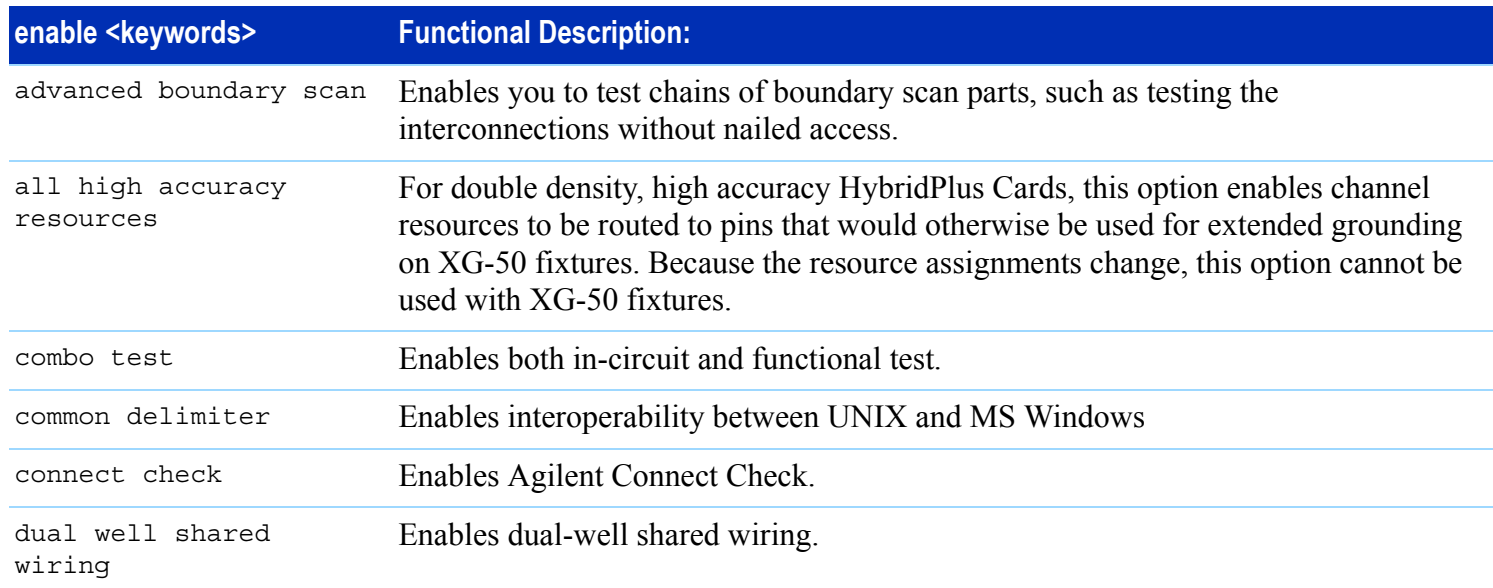

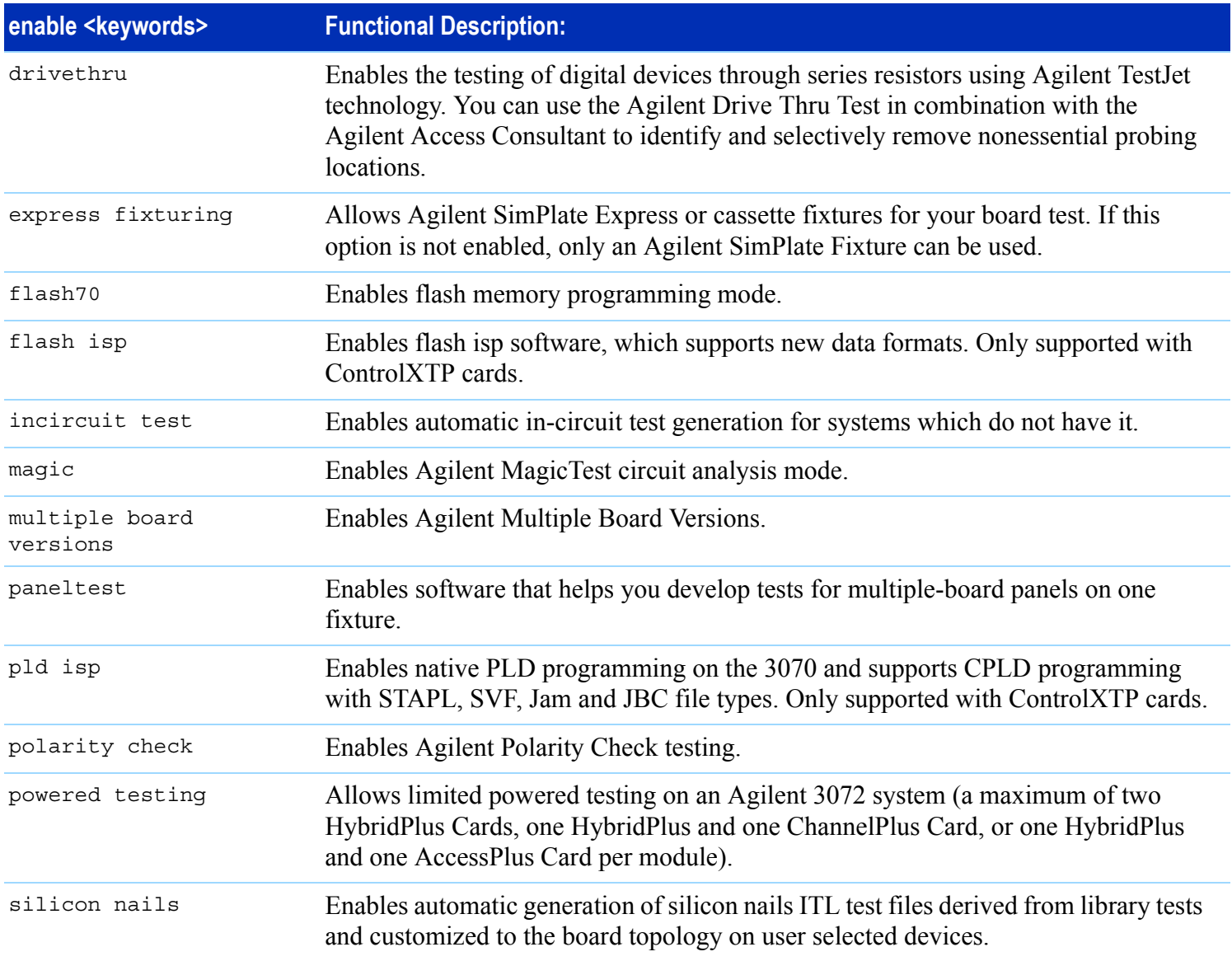

**Table 2-13** Some <code>enable <keywords></code> statements in the standard config file

| enable <keywords></keywords> | <b>Functional Description:</b>                                                                                                    |
|------------------------------|----------------------------------------------------------------------------------------------------|
| testjet                      | Enables the TestJet testing technique on your board. This option is automatically<br>enabled on the Agilent 3072 system.                               |
| throughput multiplier        | Allows testing up to four boards simultaneously (one per module), which increases<br>board throughput. It can only be used with the panel test option. |

**Table 2-13** Some <code>enable <keywords></code> statements in the standard config file

# <span id="page-82-0"></span>**Compiling the System and Standard Config Files**

For changes to the system config file and the standard config file to be enabled, they must be compiled.

#### **NOTE**

If codewords have been modified in any way, both the system and standard config files must be compiled.

To compile the config files:

- **1** Login as service3070 (default password is service)
- **2** Open **BT-BASIC**.
- **3** Compile the system config file. At the command line, enter:
	- **a** msi btgetenv\$ ("AGILENT3070\_ROOT") & "/diagnostics/th1"
	- **b** compile "config"; testhead
- **4** Compile the standard config file. At the command line, enter:
	- **a** msi btgetenv\$ ("AGILENT3070\_ROOT") & "/standard"
	- **b** compile "config"
- **5** When the config files have compiled without errors, exit BT-BASIC.

## **The bootptab File** This section contains:

- 
- **[Hardware Addresses, 2-36](#page-83-0)**
- **[IP Addresses, 2-37](#page-84-0)**

## <span id="page-83-0"></span>**Hardware Addresses**

Each System Card and Control Card has a unique hardware address (HA).

When changing a System Card, remove the ROM(s) from the pre-existing card and install it on the new card.

When changing a Control Card, update the bootptab file to reflect the unique HA of the new card.

## **CAUTION**

Changes made to the bootptab file MUST be done through the **Bootp Server** program.

#### **NOTE**

The environment variable \$SystemRoot is usually set to  $c:\infty$  system32

Given below is a method to edit the bootptab file:

**1** Login as service3070 (password is service).

- **2** Make a backup copy. One example:
	- **a** Open **Windows Explorer**:
		- **ï** For Windows NT, click **Start** <sup>&</sup>gt;**Programs** <sup>&</sup>gt; **Windows NT Explorer**.
		- **ï** For Windows 2000, click **Start** <sup>&</sup>gt;**Programs** <sup>&</sup>gt; **Accessories** <sup>&</sup>gt;**Windows Explorer**.
	- **b** Navigate to:

C:\WINNT\system32\drivers\etc

- **c** Right-click on the bootptab file then select **copy**.
- **d** Navigate to:

C:\Temp

**e** Right-click and select **paste**.

An unchanged copy is now in  $C: \Temp$ 

- **3** Open **Bootp Server**:
	- **<sup>a</sup>**Click **Start** <sup>&</sup>gt;**Settings** <sup>&</sup>gt;**Control Panel**.
	- **b** Double-click **BOOTP Server**.
- **4** In the **BOOTP Server properties** window, click the **Clients** tab.
- **5** If a ControlXT/XTP Card was removed, delete its hardware address:
	- **a** Pull down the **Hardware Address** menu and select the address of the card removed.
	- **b** Click **Delete**.
- **6** Add the HA of the ControlXT/XTP Card you are installing:
	- **a** Click **New.**
	- **b** Enter the ControlXT/XTP Card HA. The complete HA is typically  $0060B0B2xxxxx$  (xxxx = the number on the card).
- **7** Configure the card's IP address:
	- **a** In the **Available options** menu, select the following three options one at a time and click **>>** to move them to the **Configured options** menu:
		- **ï IP address >>**
		- **ï Merit dump file >>**
		- **ï Subnet mask >>**
	- **b** In the **Configured options** menu, select each option and click **Edit**.

Enter:

- **IP Address** =  $10.3.112.4$  for module 0 10.3.112.5 for module 1 10.3.112.6 for module 2 10.3.112.7 for module 3
- **Merit dump file** = This is a comment; enter the module number (e.g., module <sup>2</sup>).
- **ï Subnet mask** = 255.255.255.0
- **8** In the **BOOTP Server properties** window, click **Close**.
- **9** Restart the BOOTP Server:
	- **a** From **Control Panel** click **Services**.
	- **b** Double-click **Weird Solutions BOOTP Server**.
	- **<sup>c</sup>**Click **Stop** <sup>&</sup>gt;**Yes** (wait) > **Start** (wait).

**10** Close the **Services** and **Control Panel** windows.

This completes the procedure.

## <span id="page-84-0"></span>**IP Addresses**

The bootptab file, in conjunction with the hosts file, manages IP addresses for the modules in the testhead.

See **[The hosts File](#page-85-0)** on page 2-38 to view IP addresses for the testhead modules.

<span id="page-85-0"></span>**The hosts File** The path to the hosts file is:

■ \$SystemRoot/system32/drivers/etc/hosts

#### **NOTE**

\$SystemRoot is an environment variable that is usually set to: c:/winnt

The hosts file must include these IP addresses:

10.3.112.2 testhead1 (System Card) 10.3.112.7 module3 10.3.112.6 module2 10.3.112.5 module1 10.3.112.4 module0

**[Example 2-1](#page-86-0)** on page 2-39 shows a sample hosts file.

## **Test Device Communication**

To verify connection to each of the devices listed in the hosts file:

- **1** Boot the testhead.
- **2** From a DOS window prompt, enter:

```
ping
<system name> OR
ping
<IP address>
```

```
Example 2-1 A sample hosts file
```

```
#
# This is a sample HOSTS file used by Microsoft TCP/IP for MS Windows.
#
# This file contains the mappings of IP addresses to host names. Each
# entry should be kept on an individual line. The IP address should
# be placed in the first column followed by the corresponding host name.
# The IP address and the host name should be separated by at least one
# space.
#
# Additionally, comments (such as these) may be inserted on individual
# lines or following the machine name denoted by a '#' symbol.
#
# For example:
#
# 102.54.94.97 rhino.acme.com # source server
# 38.25.63.10 x.acme.com # x client host
127.0.0.1 localhost
# 10.3.112.1 UNIX Controller uses this
# 10.3.112.10 MS Windows Controller uses this
10.3.112.2 testhead1
10.3.112.3 hpibgw
10.3.112.4 module0
10.3.112.5 module1
10.3.112.6 module2
10.3.112.7 module3
```
## **Device Files** This section contains:

- **[Introduction, 2-40](#page-87-1)**
- **[Location of Device Files, 2-40](#page-87-2)**
- **[If a DUT Power Supply is Replaced, 2-40](#page-87-3)**
- **[DUT Power Supply Device Files, 2-40](#page-87-4)**

#### <span id="page-87-1"></span>**Introduction**

Management of devices on MS Windows controllers are very different than on UNIX controllers.

On MS Windows controllers, most devices are managed invisibly by the operating system. A small number of devices (primarily GPIB) are mirrored in the \$AGILENT3070\_ROOT/dev directory so that the 3070 software will execute properly.

## <span id="page-87-2"></span>**Location of Device Files**

Device files can be found in the directory:

\$AGILENT3070\_ROOT/dev

and are shown in **[Table 2-14](#page-87-0)**.

#### <span id="page-87-0"></span>**Table 2-14**

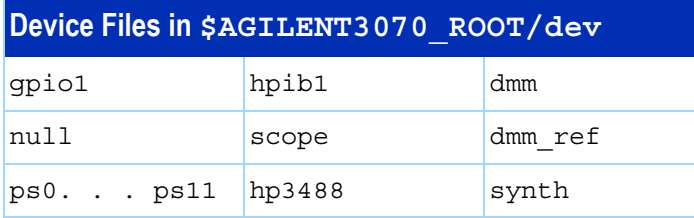

## <span id="page-87-3"></span>**If a DUT Power Supply is Replaced**

Change the appropriate  $ps \le x$  file if the GPIB address of any power supply changes.

**[Example 2-2](#page-87-5)** shows the contents of the default ps0 file. In the line:

7,22

<sup>22</sup> represents the GPIB address.

<span id="page-87-5"></span>**Example 2-2** Contents of the default ps0 file

!!!! 26 0 1 664499475 0000 hpib 7,22

## <span id="page-87-4"></span>**DUT Power Supply Device Files**

See **[Table 2-18](#page-94-0)** on page 2-47 for DUT power supply GPIB addresses and device files.

## <span id="page-88-0"></span>**Vacuum Control Location of Vacuum Control Statements**

These are contained in the system config file:

\$AGILENT3070\_ROOT/diagnostics/th1/config

## **Vacuum Control Specifics**

The relay <x> controls vacuum <y> statements need to match the actual hardware configuration after the customer decides how to implement vacuum control.

For testheads without internal vacuum valves, the default statements are:

```
relay 1 controls vacuum 2,3
relay 2 controls vacuum 0,1
```
For testheads with the Agilent E9945A two-module internal vacuum system, the default statements are:

```
relay 1 controls vacuum 3
relay 2 controls vacuum 2
```
For testheads with the Agilent E9946A four-module internal vacuum system, the default statements are:

```
relay 1 controls vacuum 3
relay 2 controls vacuum 2
relay 3 controls vacuum 1
relay 4 controls vacuum 0
```
There is nothing special about the defaults except that each matches a configuration shown in the site preparation manual.

See the *Agilent 3070 / 79000 Family Site Preparation Manual* 03066-90114 for a drawing of this default vacuum hookup.

Modify the relay statements so that they will work the hardware.

For example, to turn on all four vacuum ports with a single relay, the following statement might be used in the system config file:

relay 1 controls vacuum 0,1,2,3

# **Rotating the Testhead**

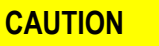

Remove all objects, including the monitor /<br>keyboard support arms, from the rotational path of the testhead.

If the testhead would hit anything, damage could result.

## **CAUTION**

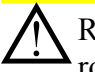

Remove the shipping bolts before attempting to rotate the testhead. Otherwise, damage can result.

- **1** Open the pod door.
- **2** Press and hold the testhead rotation switch inside the pod until the testhead rotates to the desired position.

There is also sometimes a testhead rotation switch on the rear of the pod.

#### **NOTE**

The PDU must be turned on for the testhead rotation switch to be active.

**Testhead Cards [Table 2-15](#page-90-0)** shows available testhead cards with their diagnostics names, cards <keywords> statements, pattern applications rates and part numbers.

## **If Changing a ControlXT/XTP or System Card**

See **[Private LAN and Serial Port MUX](#page-106-0)** on page 2-59.

<span id="page-90-0"></span>Table 2-15 MS Windows supported cards with DGN names, cards <keywords> statements, pattern application rates and part numbers

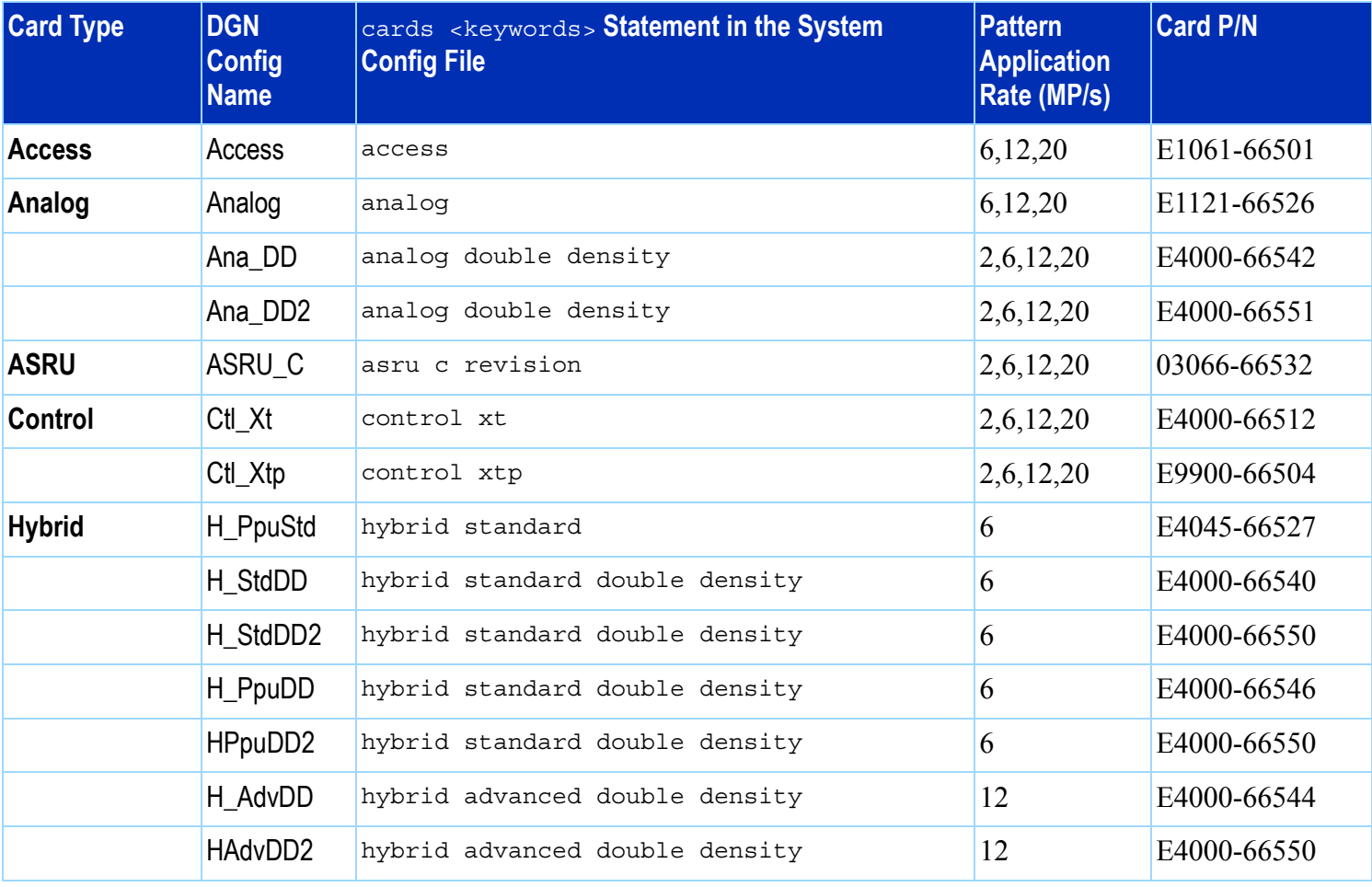

Table 2-15 MS Windows supported cards with DGN names, cards <keywords> statements, pattern application rates and part numbers (continued)

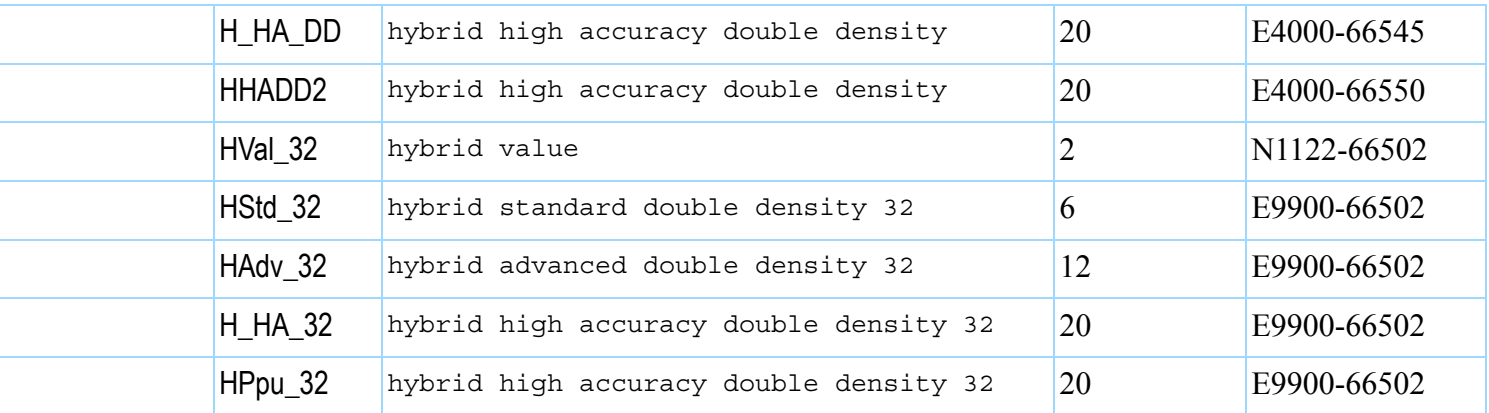

# **DUT Power Supplies**

This section contains:

- **[Voltage Ranges, 2-45](#page-92-1)**
- **[Module Mappings, 2-45](#page-92-2)**
- **[DUT Power Supplies Allowed, 2-45](#page-92-3)**
- **[GPIB Addresses and Device Files, 2-46](#page-93-1)**

## <span id="page-92-1"></span>**Voltage Ranges**

DUT power supplies are set at the factory in one of two configurations:

- Option 220 for line voltages of 200–220 volts.
- Option 240 for line voltages of 230–240 volts.

## <span id="page-92-3"></span>**DUT Power Supplies Allowed**

**[Table 2-16](#page-92-0)** lists the DUT the power supplies allowed.

#### <span id="page-92-0"></span>**Table 2-16** DUT power supplies allowed

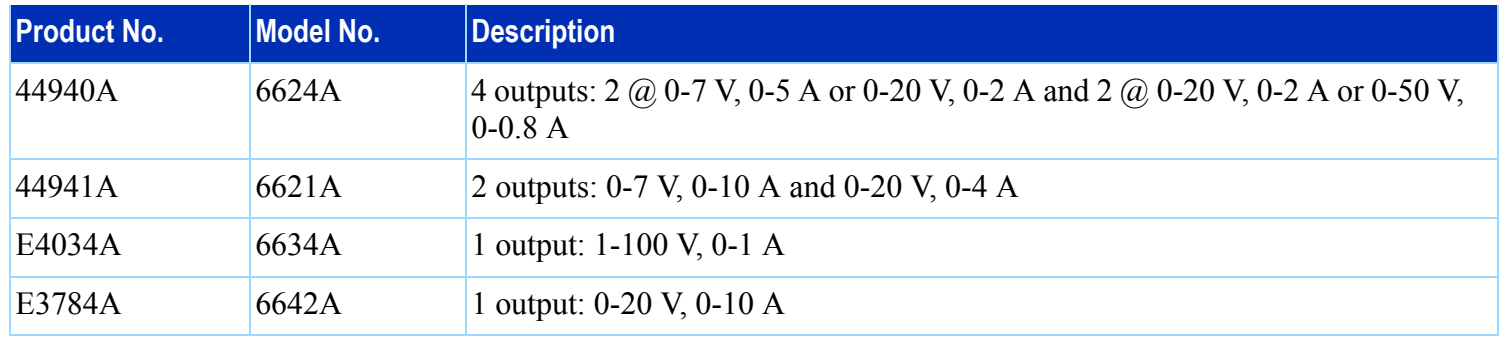

## <span id="page-92-2"></span>**Module Mappings**

**[Table 2-17](#page-93-0)** on page 2-46 lists the default DUT power supply mappings for each module.

The commented ("!") statements illustrate that a power supply number (1 through 24) cannot be assigned more than once in a testhead, and a channel number (1 through 6) cannot be assigned more than once in a module.

For 307X systems with a support bay, if it is necessary to determine which DUT power supply is wired to which module, the DUT/ASRU cables E4000-61602 are labeled on both ends with the module numbers to which they are routed.

Agilent 317X systems use cable numbers E4000-61606 and E1170-61607.

<span id="page-93-0"></span>**Table 2-17** Default DUT power supply mappings for each module (rear view of testhead)

| <b>Module 0</b>                                 | <b>Module 2</b>                                 |
|-------------------------------------------------|-------------------------------------------------|
| supplies hp6624 13 to 16 asru channels 1 to 4   | ! supplies hp6624 5 to 8 asru channels 1 to 4   |
| ! supplies hp6621 13 to 14 asru channels 1 to 4 | supplies hp6621 5 to 6 asru channels 1 to 4     |
| ! supplies hp6624 23 to 24 asru channels 5 to 6 | ! supplies hp6624 19 to 20 asru channels 5 to 6 |
| supplies hp6621 23 asru channels 5 to 6         | ! supplies hp6621 19 asru channels 5 to 6       |
| ! supplies hp6634 23 asru channels 5            | supplies hp6634 19 asru channels 5              |
| ! supplies hp6634 24 asru channels 6            | supplies hp6634 20 asru channels 6              |
| ! supplies hp6642 23 asru channels 5 to 6       | ! supplies hp6642 19 asru channels 5 to 6       |
|                                                 |                                                 |
| <b>Module 1</b>                                 | <b>Module 3</b>                                 |
| supplies hp6624 9 to 12 asru channels 1 to 4    | supplies hp6624 1 to 4 asru channels 1 to 4     |
| ! supplies hp6621 9 to 10 asru channels 1 to 4  | ! supplies hp6621 1 to 2 asru channels 1 to 4   |
| ! supplies hp6624 21 to 22 asru channels 5 to 6 | supplies hp6624 17 to 18 asru channels 5 to 6   |
| ! supplies hp6621 21 asru channels 5 to 6       | ! supplies hp6621 17 asru channels 5 to 6       |
| supplies hp6634 21 asru channels 5              | ! supplies hp6634 17 asru channels 5            |
| supplies hp6634 22 asru channels 6              | ! supplies hp6634 18 asru channels 6            |

## <span id="page-93-1"></span>**GPIB Addresses and Device Files**

If the DUT power supplies are functional, a supply's GPIB address can be determined by tracing the cabling to determine which supply is connected to the module.

If the supply has a front panel and is accessible, the GPIB address can be read from the front panel of the supply.

**[Table 2-18](#page-94-0)** lists DUT power supply GPIB addresses and device files. See **[If a DUT Power Supply is Replaced](#page-87-3)** [on page](#page-87-3) 2-40 for more information about DUT power supply GPIB addresses.

#### **NOTE**

The customer has the flexibility to modify the DUT power supply GPIB addressing.

## <span id="page-94-0"></span>**Table 2-18** DUT power supply GPIB addresses and device files

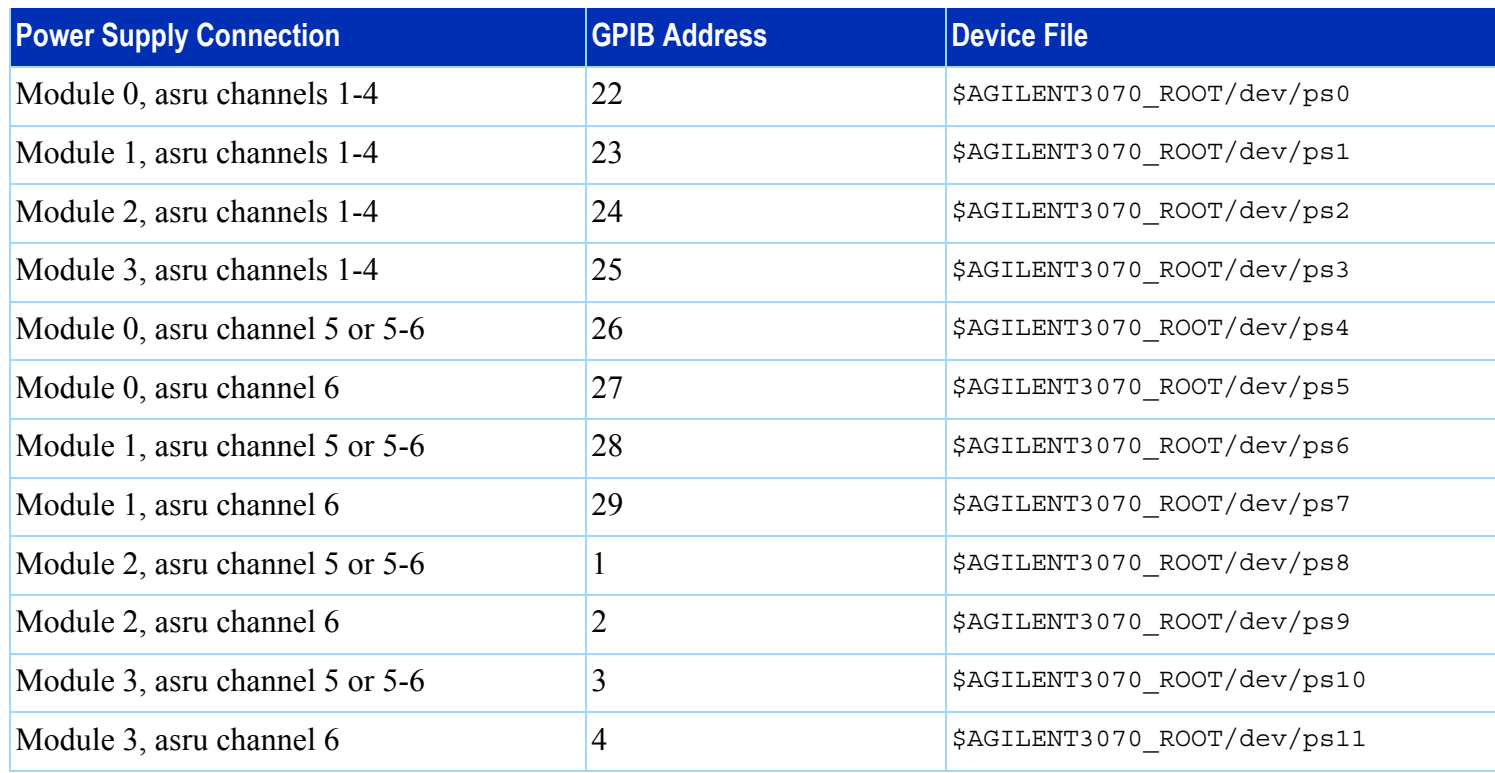

## **To Change DUT Power Supply GPIB Addresses**

For 307X systems only where the power supplies are mounted in a support bay:

• Open the support bay and find the correct power supply.

Systems without support bays have the power supplies mounted in the testhead:

• Panels must be removed from the testhead in order to access the front panel of the power supplies.

To change the GPIB address, press **ADDR** (beside the display), enter the desired address on the **ENTRY keypad**, and then press **ENTER** on the **ENTRY keypad**.

#### **NOTE**

If a power supply is split between two modules, the default GPIB address (and device file) is the one for the lower-numbered module.

# <span id="page-96-0"></span>**Controller Cables and Devices**

# **X2000 Controller** See: **[Figure 2-2](#page-97-0)** on page 2-50 **[Table 2-19](#page-98-0)** on page 2-51 **X2100 Controller [Figure 2-3](#page-100-0)** on page 2-53 **[Table 2-20](#page-101-0)** on page 2-54 **IPC Controller [Figure 2-4](#page-103-0)** on page 2-56 **[Table 2-21](#page-104-0)** on page 2-57

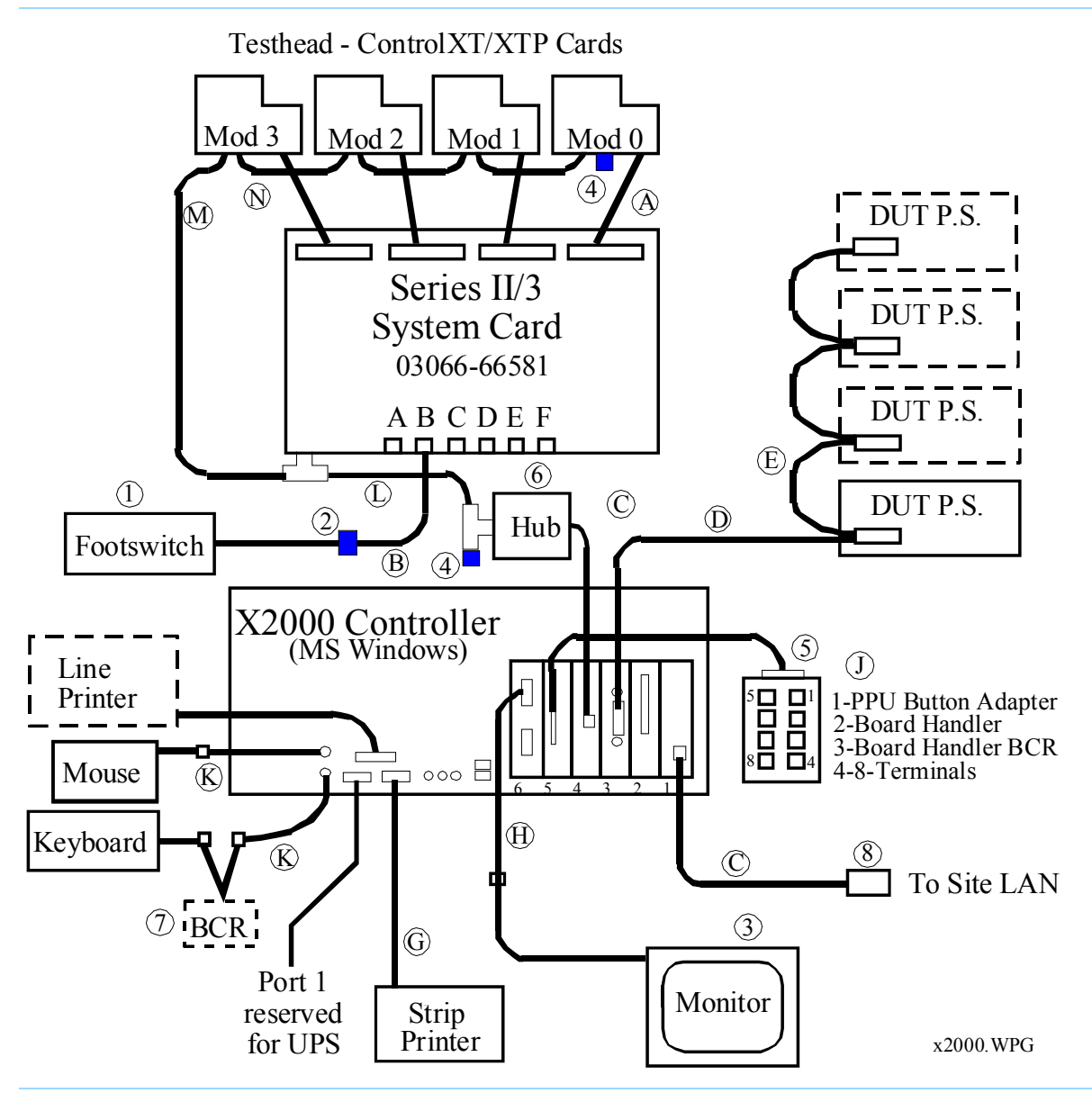

<span id="page-97-0"></span>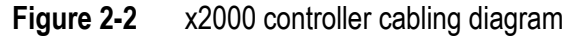

#### <span id="page-98-0"></span>**Table 2-19** X2000 controller cables and devices

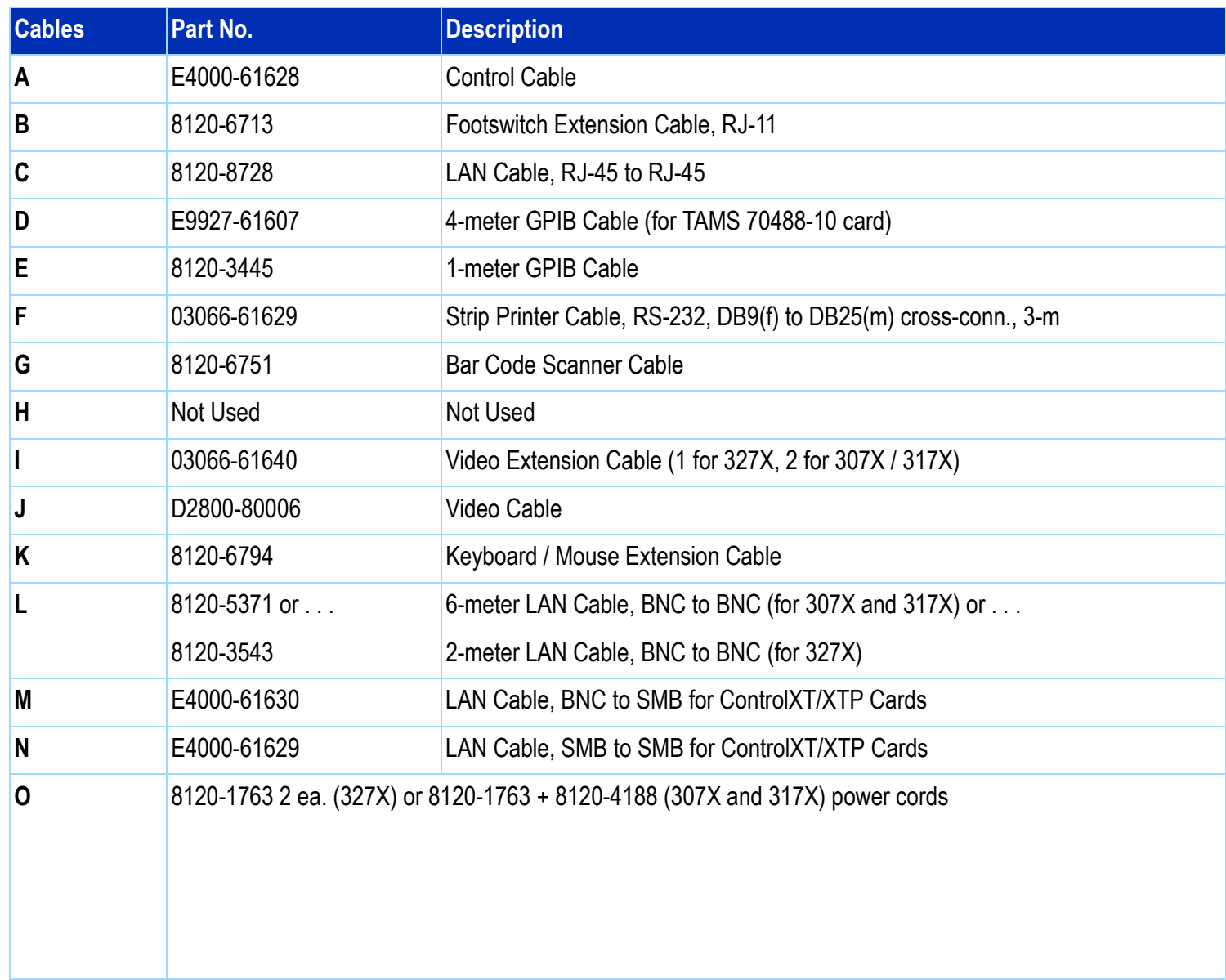

| <b>Devices</b>   | <b>Part Number</b>     | <b>Description</b>                                                                                           |
|------------------|------------------------|----------------------------------------------------------------------------------------------------|
|                  | 44902-60000            | <b>Footswitch with Cable</b>                                                                                 |
| $\overline{2}$   | E4000-62102            | <b>Footswitch Adapter</b>                                                                                    |
| 3                | 0950-2946              | Bar Code Scanner Wedge (optional) (p/o E3786A)                                                               |
| 4                | E9900-69301            | NEC MultiSync LCD Flat Panel Display                                                                         |
| 5                | 1250-0207              | 50-ohm BNC Load / Termination                                                                                |
| $6\phantom{a}6$  | 1250-2076              | 50-ohm SMB Load / Termination                                                                                |
|                  | A4030E                 | Keyboard and Mouse                                                                                           |
| $\boldsymbol{8}$ | 1250-3154<br>1250-3156 | Digi 77000707 EIA-232 AccelePort 8p controller PCI card<br>Digi 76000527 EIA-232 AccelePort 8p interface box |

**Table 2-19** X2000 controller cables and devices (continued)

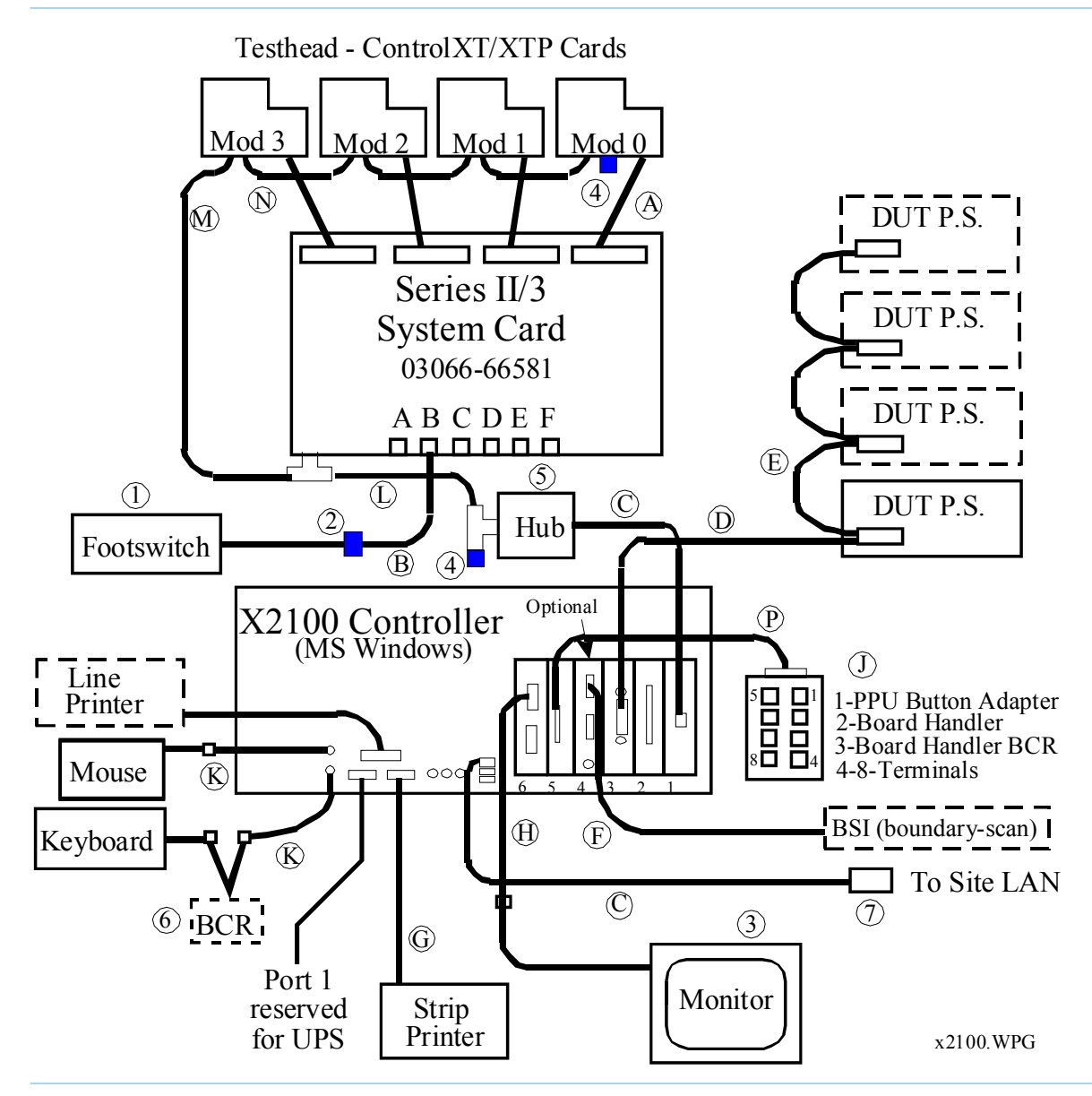

<span id="page-100-0"></span>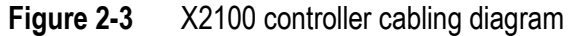

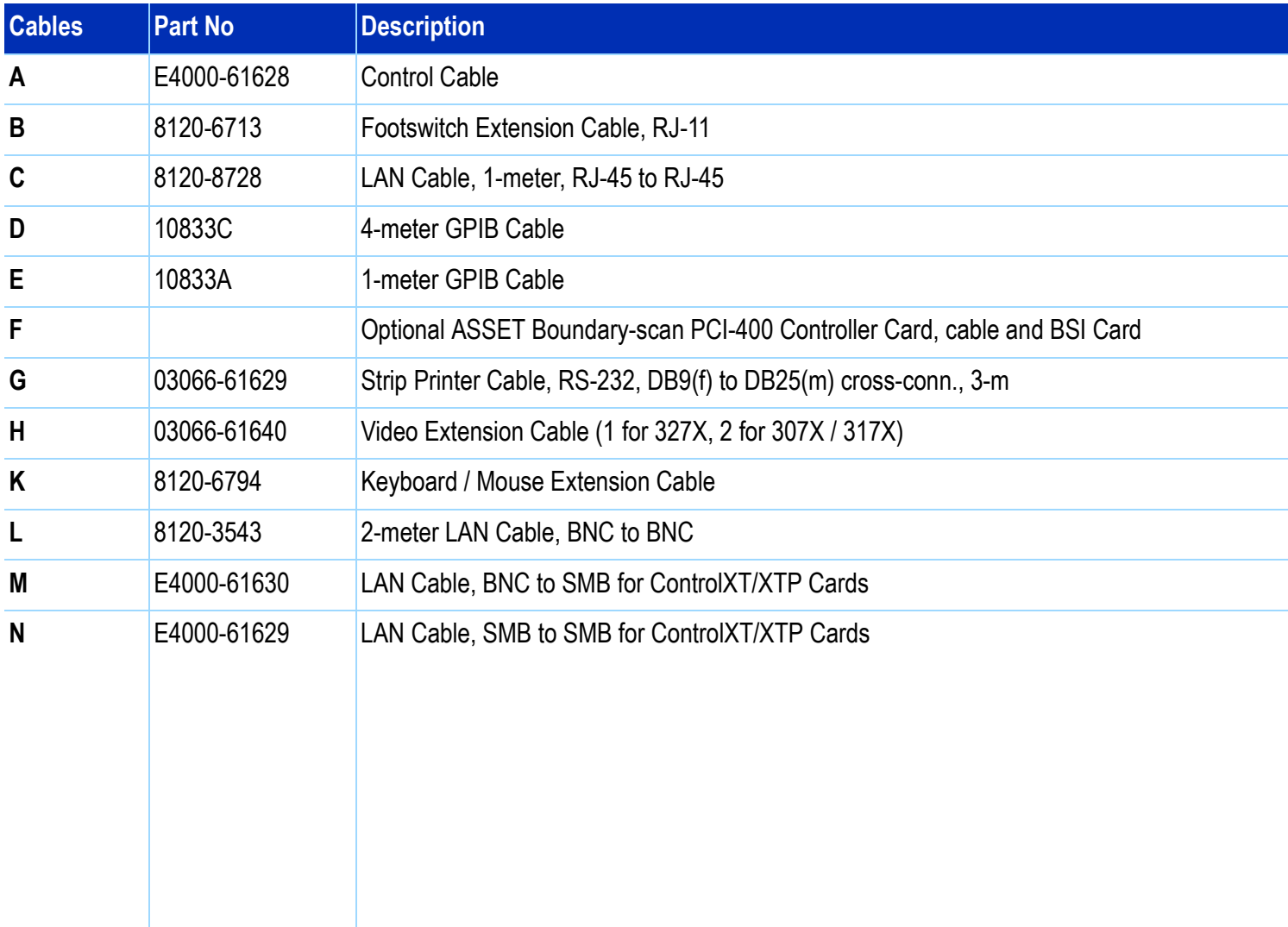

#### <span id="page-101-0"></span>Table 2-20 X2100 controller cables and devices – Series 3

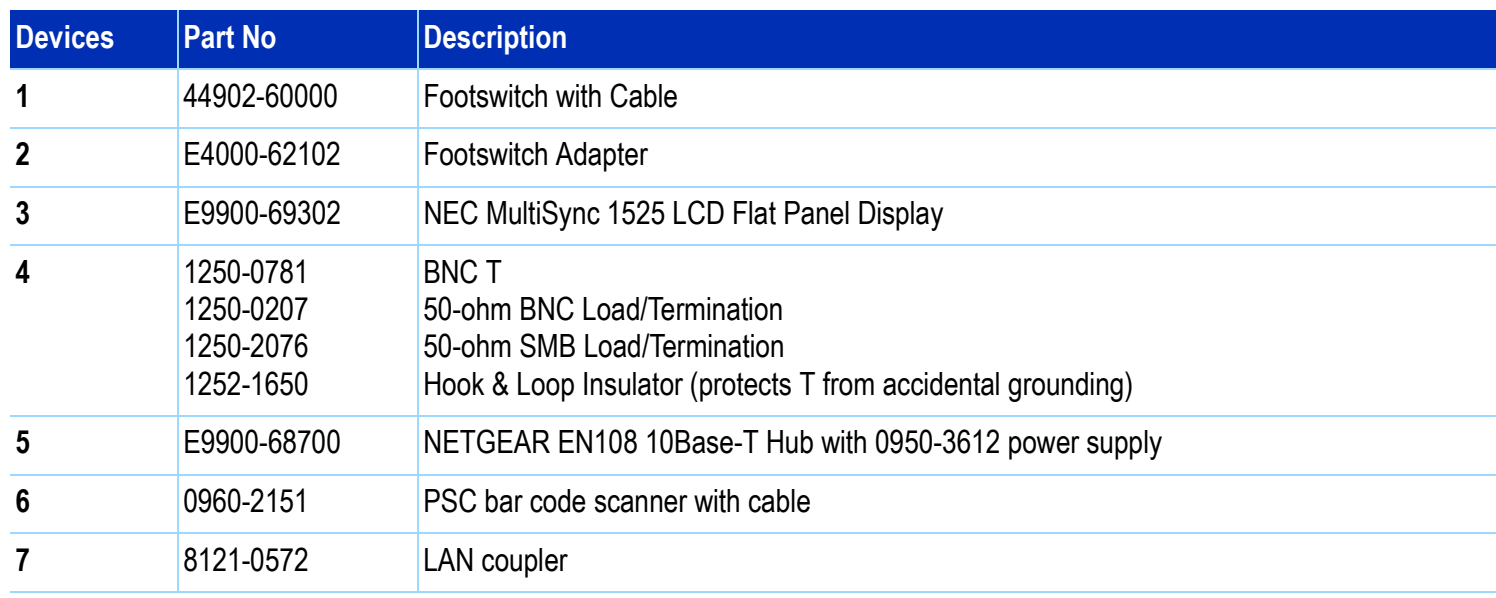

#### **Table 2-20** X2100 controller cables and devices — Series 3 (continued)

<span id="page-103-0"></span>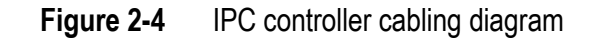

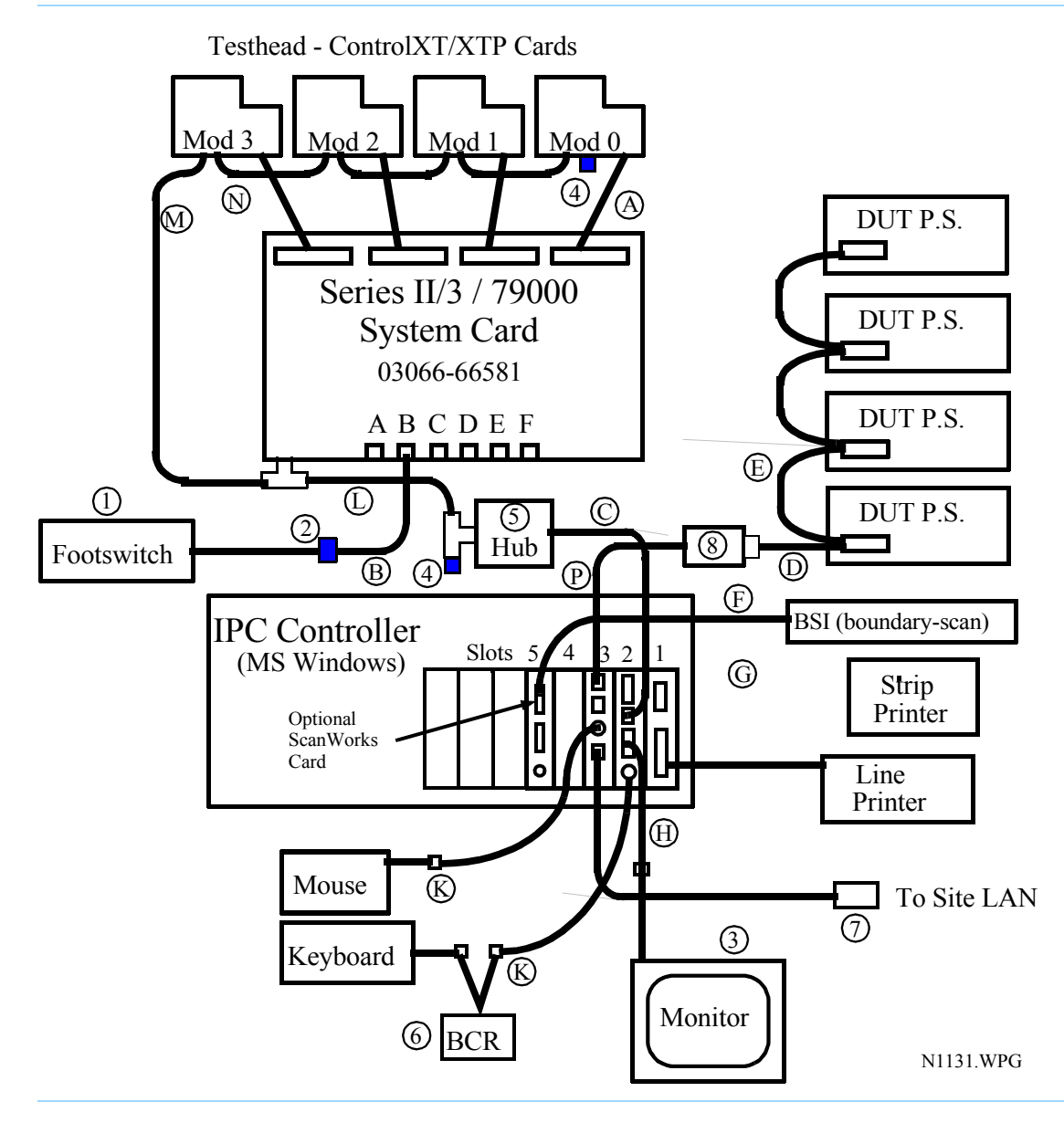

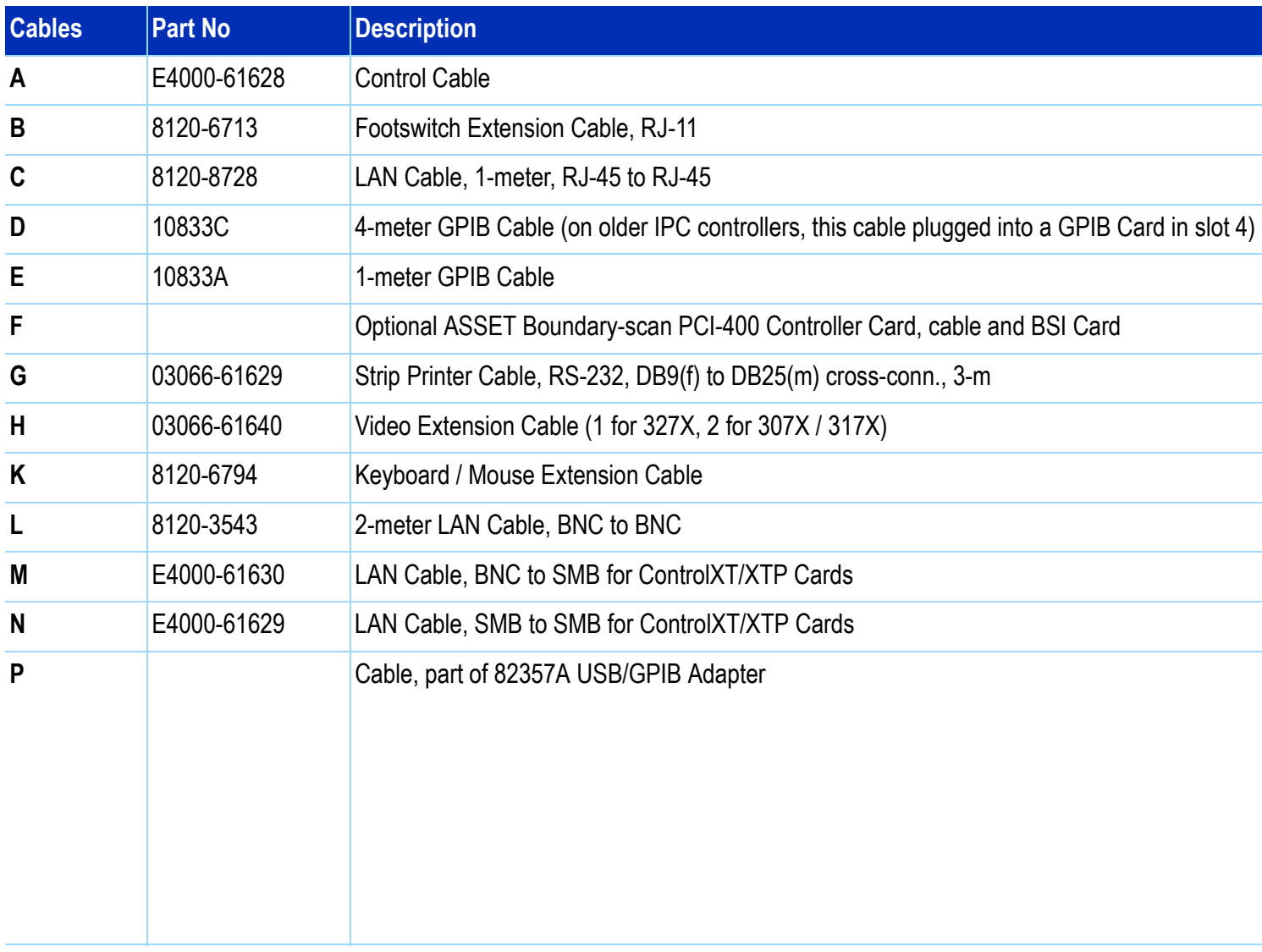

## <span id="page-104-0"></span>Table 2-21 IPC controller cables and devices – Series 3

| <b>Devices</b> | <b>Part No</b>                                   | <b>Description</b>                                                                                                    |
|----------------|--------------------------------------------------|----------------------------------------------------------------------------------------------------|
|                | 44902-60000                                      | Footswitch with Cable                                                                                                    |
| $\mathbf{2}$   | E4000-62102                                      | <b>Footswitch Adapter</b>                                                                                                    |
| 3              | E9900-69302                                      | NEC MultiSync 1525M LCD Flat Panel Display                                                                                                |
| 4              | 1250-0781<br>1250-0207<br>1250-2076<br>1252-1650 | <b>BNCT</b><br>50-ohm BNC Load/Termination<br>50-ohm SMB Load/Termination<br>Hook & Loop Insulator (protects T from accidental grounding) |
| 5              | E9900-68700                                      | NETGEAR EN108 10Base-T Hub with 0950-3612 power supply                                                                                    |
| 6              | 0960-2151                                        | PSC bar code scanner with cable                                                                                                    |
|                | 8121-0572                                        | LAN coupler                                                                                                    |
| 8              | 82357-66501                                      | Agilent 82357A USB/GPIB Adapter                                                                                                    |

Table 2-21 IPC controller cables and devices — Series 3 (continued)

# <span id="page-106-0"></span>**Private LAN and Serial Port MUX**

This section contains:

- **[Introduction, 2-59](#page-106-1)**
- **[IP Addresses, 2-59](#page-106-2)**
- **[Hardware Addresses, 2-59](#page-106-4)**
- **[Verify Communication to the Testhead, 2-59](#page-106-3)**
- **[Serial Port MUX, 2-60](#page-107-0)**

#### <span id="page-106-1"></span>**Introduction**

System and ControlXT/XTP Cards are essentially computers that communicate with each other over a private LAN.

The testhead controller contains a dedicated LAN card to support the private LAN.

## <span id="page-106-2"></span>**IP Addresses**

**[A sample](#page-86-0) hosts file** on page 2-39 indicates the IP addresses used on the private LAN. These IP addresses are the same from one system to the next.

#### **NOTE**

The private LAN card's IP address (in the MS Windows controller) is 10.3.112.10 with a subnet mask of 255.255.0

## <span id="page-106-4"></span>**Hardware Addresses**

System and ControlXT/XTP Cards are identified on the private LAN by a fixed, unique hardware address (HA) stored in their ROM(s).

The System Card HA is printed on its sheet-metal panel.

The last four digits of the ControlXT/XTP Card's HA are printed (in hexidecimal) on the last line of one of its ROM labels.

## <span id="page-106-3"></span>**Verify Communication to the Testhead**

To verify communication to the testhead (system card), use the ping command:

- **1** Power-on the testhead.
- **2** At a DOS window prompt, enter:

ping 10.3.112.2

If the communication test fails, check that the LAN ports in the testhead are terminated properly. **[Controller](#page-96-0)  [Cables and Devices](#page-96-0)** on page 2-49 shows locations of the LAN terminations.

## <span id="page-107-0"></span>**Serial Port MUX**

#### **NOTE**

Some controllers includes a serial port MUX; the IPC controller does not.

This 8-port EIA-232 serial MUX adapter provides eight 8-pin RJ-45 EIA-232 ports for supporting PPU, JOT, and other optional serial-controlled devices.

## **CAUTION**

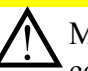

Many SCSI adapters use the same HD-68<br>connector type as the AccelePort Xp. DO NOT plug SCSI devices into the Digi connector, and DO NOT plug Digi peripheral cables into SCSI adapters. Damage can result.

Connect cabling for serial devices as listed in **[Table 2-22](#page-107-1)** or communication errors can result.

#### <span id="page-107-1"></span>**Table 2-22** Connector box MUX assignments

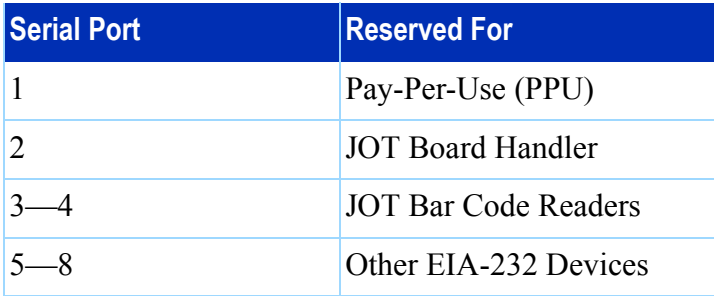
# <span id="page-108-0"></span>**Troubleshooting LAN Port Connections**

**NOTE**

This only applies to the IPC (industrial PC) controller.

If you replace the IPC in your system  $-$  or the single-board computer (SBC) in the IPC  $-$  and re-connect the LAN cables to the IPC exactly as they were before, communication to the testhead or site LAN could be broken. This is because the mapping of the LAN configuration to the physical ports in the IPC can be different from one IPC to the next (due to different firmware on the SBC).

#### **Simple Solution**

In most cases, the solution is simply to swap the LAN cables on the two LAN ports.

If you do this, and communication still doesn't work, the properties of the LAN connections may be set incorrectly.

#### **Setting the LAN Connection Properties**

- **1** Disconnect one of the LAN cables from the IPC. Trace the cable so you know whether you are disconnecting the site LAN or testhead LAN.
- **2** Look at the network configuration.

For Windows 2000: Click **Start** <sup>&</sup>gt;**Settings** <sup>&</sup>gt;**Network and Dial-up Connections**.

For Windows XP: Click **Start** <sup>&</sup>gt;**Settings** <sup>&</sup>gt;**Control Panel** > **Network Connections**

You will see two connections: **Local Area Connection Local Area Connection 2**

The one that is disconnected will have a red X or say unplugged (depending on your View mode). This tells you which physical port is mapped to which LAN connection.

**3** Check the properties of the connections: Right-click on a connection and click **Properties**. The properties should be set as follows:

**Local Area Connection** (site LAN) **Property: Obtain IP address automatically Local Area Connection 2** (testhead LAN) **Property: Use the following IP address: 10.3.112.3**

**4** Re-connect the LAN cables and set the connection configurations until the communication works properly. If this still doesn't work, you may need to download drivers; see **[Installing Drivers and](#page-109-0)  [Configuring LAN Ports](#page-109-0)** on page 2-62.

# <span id="page-109-0"></span>**Installing Drivers and Configuring LAN Ports**

If you have replaced the IPC controller or the single-board computer (SBC) in the IPC, and you can't establish LAN communication using the procedure **[Troubleshooting LAN Port Connections](#page-108-0)** on page [2-61](#page-108-0), you may need to download LAN and VGA drivers to your IPC and reconfigure the LAN ports.

This section contains:

**[Installing the Graphics Driver, 2-62](#page-109-1)**

**[Installing the Primary LAN driver:, 2-62](#page-109-2)**

**[Installing the Secondary LAN Driver, 2-63](#page-110-0)**

**[Configuring the Testhead LAN IP Address, 2-64](#page-111-0)**

#### **Installing the Graphics and LAN Drivers**

Insert the CD-ROM that came with your IPC or SBC, called **Advantech Industrial Computers Drivers, Utilities**, into the DVD-ROM drive on your IPC.

#### <span id="page-109-1"></span>**Installing the Graphics Driver**

- **1** Click the **PCA-6186** tab.
- **2** Click the **W2K XP** button under **VGA Drivers**.
- **3** At **Intel Extreme Chipset Graphics Driver Software InstallShield Wizard**, click **Next**.
- **4** At **Welcome to the InstallShield Wizard for Intel Extreme Graphics Driver Software**, click **Next**.
- **5** At **License Agreement**, click **Yes**
- **6** At **InstallShield Wizard Complete**, click **Yes, I want to restart my computer now**.
- **7** Click **Finish**.
- **8** Login as Administrator and click **OK**.
- **9** Set the Display Properties:
	- **a** Right-click the desktop.
	- **b** Click **Properties**.
	- **<sup>c</sup>**Change **Colors** to **High Color (16 bit)**.
	- **d** Change **Screen Area** to **1024x768**.
	- **e** Click **OK**.
	- **f** Under **Display Properties**, click **OK**.
	- **g** Under **Monitor Settings**, click **Yes**.
	- **h** Click the monitor icon on the right side of the icon tray.
		- 1) Click **Graphics Options**.
		- 2) Click **Tray Icon**.
		- 3) Click **Disable**.

#### <span id="page-109-2"></span>**Installing the Primary LAN driver:**

- **1** Click **Start** > **Run**.
- **2** Type D:\Setup.exe and click **OK**.
- **3** Click the **PCA-6186** tab.
- **4** Under **LAN Drivers**, click **Manual**.
- **5** In Explore, navigate to the **Setup** file and double-click **Setup**.
- **6** At **Welcome to the InstallShield Wizard for Intel PRO Intelligent Installer**, click Next.
- **7** At **License Agreement**, click **I accept the terms in the license agreement**. Then click **Next**.
- **8** At **Setup Type**, select **Typical**. Then click **Next**.
- **9** At **Ready to Install the Program**, click **Install**.
- **10** At **Wizard Completed**, click **Finish**.
- **11** At **Results**, click **OK**.
- **12** Click **X** in the right corner to close the window.
- **13** Click **Start** > **Shutdown** > **Restart** > **OK**.
- **14** Login as Administrator and click **OK**.

#### **NOTE**

The following three steps are only necessary if the SBC has the newer firmware.

- **15** Click **Start** <sup>&</sup>gt;**Settings** <sup>&</sup>gt;**Network and Dial-up Connectons**.
- **16** Under **Driver name for Local Area Connection is:**, select **Intel (R) PRO/100 VE Network Connection.**
- **17** Under **Driver name for Local Area Connection 2 is**:, select **Intel (R) PRO/100 M Netowrk Connection 2**.

<span id="page-110-0"></span>**Installing the Secondary LAN Driver**

- **1** Right-click **My Computer**.
- **2** Click **Manage** <sup>&</sup>gt; **Device Manager.**
- **3** Under **Other Devices**, click **Ethernet Controller** <sup>&</sup>gt; **Properties** <sup>&</sup>gt;**Reinstall Driver**.
- **4** Under **Welcome to the Upgrade Device Driver Wizard**, click **Next**.
	- **<sup>a</sup>**Under **Install Hardware Device Drivers**, select **Display a list of hte known drivers for this device so that I can choose a specific driver** and click **Next**.
	- **b** Under **Hardware Type**, select **Network Adapters** and click **Next**.
	- **<sup>c</sup>**Under **Select Network Adapter Manufacturer:**, select **Intel**.
	- **d** Under **Network Adapter:**, select **Intel 8255x-based PCI Ethernet Adapter (10/100) (Intel)** and click **Next**.
	- **<sup>e</sup>**Under **Update Driver Warning**, click **Yes**.
	- **f** Under **Start Device Driver Installation**, click **Next**.
- **5** Under **Completing the Upgrade Device Driver Wizard**, click **Finish** > **Close**.
- **6** Remove the CD from the drive.
- **7** Click **Start** > **Shutdown** > **Restart** > **OK**.
- **8** Login as Administrator and click **OK**.

#### <span id="page-111-0"></span>**Configuring the Testhead LAN IP Address**

- **1** Click **Start** <sup>&</sup>gt;**Settings** <sup>&</sup>gt;**Network and Dial-up Connections**.
- **2** Right-click **Local Area Connection 2.**
	- **<sup>a</sup>**Click **Properties**.
	- **b** Under Connect Using:, select **Intel 8255x-based PCI Ethernet Adapter (10/100) (Intel).**
	- **<sup>c</sup>**Highlight **Internet Protocol (TCP/IP)**.
	- **d** Click **Properties**:
	- **e** Select Use the following IP address. IP address: **10.3.112.10** Subnet mask: **255.255.248.0** Click **OK**
	- **f** Click **OK**.
- **3** Click **X** in the right corner to close the window.
- **4** Click **Start** > **Shutdown** > **Restart** > **OK**.
- **5** Login as Administrator and click **OK**.

# **Index System Installation Manual (MS Windows Version)**

**E9970-90001 Rev. H 06/2003**

#### A

Administering Agilent 3070 MS Windows Systems, [1-1](#page-6-0), [2-1](#page-48-0) autofile, [2-7](#page-54-0) automation, setting up for, [1-30](#page-35-0)

#### B

back-slash, [2-8](#page-55-0) barcode scanner cable, [1-10](#page-15-0) bin, [2-7](#page-54-1) board config file, [2-29](#page-76-0) boards, [2-7](#page-54-2) bootptab file, [2-36](#page-83-0), [2-37](#page-84-0) BT-BASIC statements, [2-16](#page-63-0)

#### C

calibration, [1-4](#page-9-0) cards Statements, [2-27](#page-74-0) codewords, [2-24](#page-71-0), [2-32](#page-79-0) compile, [2-35](#page-82-0) connect statements, [2-30](#page-77-0) contrib, [2-7](#page-54-3) ControlXT Card, [2-36](#page-83-1), [2-59](#page-106-0)

#### D

dev, [2-7](#page-54-4) device files, [2-40](#page-87-0) Diagnostics, [1-2](#page-7-0) diagnostics, [2-7](#page-54-5) directories, [2-7](#page-54-6) DUT power supplies, [2-45](#page-92-0) DUT power supply, [2-45](#page-92-1) DUT Power Supply GPIB Addresses, [2-48](#page-95-0) DUT power supply GPIB addressing, [2-47](#page-94-0) DUT power supply mappings, [2-45](#page-92-2)

#### E

Editing Files, [2-8](#page-55-1) enable statements, [2-32](#page-79-1) environment variable, [2-3](#page-50-0) etc, [2-7](#page-54-7) extension riser, [1-7](#page-12-0)

#### F

forward-slash, [2-8](#page-55-2)

#### G

GPIB Addresses, [2-46](#page-93-0) GPIB, USB/GPIB adapter, [2-58](#page-105-0)

#### H

Hardware Address, [1-4](#page-9-1) hardware address, [2-36](#page-83-2) help, [2-7](#page-54-8) home, [2-7](#page-54-9) hosts file, [2-38](#page-85-0), [2-39](#page-86-0)

#### I

Industrial PC, [2-56](#page-103-0) Installation Kit, [1-4](#page-9-2) IP Address, [2-37](#page-84-1) IP address, [2-59](#page-106-1)

#### K

keyboard tray, [1-8](#page-13-0) Korn shell quick reference, [2-17](#page-64-0) KVM, [1-6](#page-11-0)

#### L

lib, [2-7](#page-54-10) library, [2-7](#page-54-11) line frequency Statement, [2-27](#page-74-1)

#### M

Merit dump file, [2-37](#page-84-2)

#### P

pay-per-use button adapter installation, [1-27](#page-32-0) installing and removing test credit buttons, [1-29](#page-34-0) verifying test credit buttons, [1-29](#page-34-1) PPU button adapter, [1-27](#page-32-0) probe cradle, [1-19](#page-24-0)

#### Q

qm, [2-7](#page-54-12)

### R

relay controls vacuum statements, [2-41](#page-88-0) relay Statement, [2-27](#page-74-2) Repair I Manual, [1-1](#page-6-1), [1-34](#page-39-0) root directory environment variable, [2-3](#page-50-1)

#### S

ScanWorks, [1-41](#page-46-0)

service3070 logon, [2-2](#page-49-0) Shipping Damage, [1-3](#page-8-0) Site Preparation Manual, [1-1](#page-6-2), [1-3](#page-8-1), [1-4](#page-9-3), [2-1](#page-48-1), [2-41](#page-88-1) standard, [2-7](#page-54-13) standard config file, [2-10](#page-57-0), [2-29](#page-76-1) strip printer, installation, [1-17](#page-22-0) strip printer, verification, [1-40](#page-45-0) Subnet mask, [2-37](#page-84-3) supplies Statements, [2-28](#page-75-0) Support Arms, [1-5](#page-10-0) support bay, [1-3](#page-8-2) System Card, [2-59](#page-106-2) system config file, [2-9](#page-56-0), [2-10](#page-57-1), [2-26](#page-73-0), [2-29](#page-76-2)

#### T

target statement, [2-30](#page-77-1) Testhead Cards, [2-43](#page-90-0) testhead name Statement, [2-27](#page-74-3) tmp, [2-7](#page-54-14) tools, [1-2](#page-7-1)

#### U

Uncrating, [1-3](#page-8-3) USB/GPIB adapter, [2-58](#page-105-0) Users' Manual, [2-1](#page-48-2) util, [2-7](#page-54-15)

#### V

Vacuum Control, [2-41](#page-88-2) vi editor quick reference, [2-20](#page-67-0)

#### W

Weird Solutions BOOTP Server, [2-37](#page-84-4)

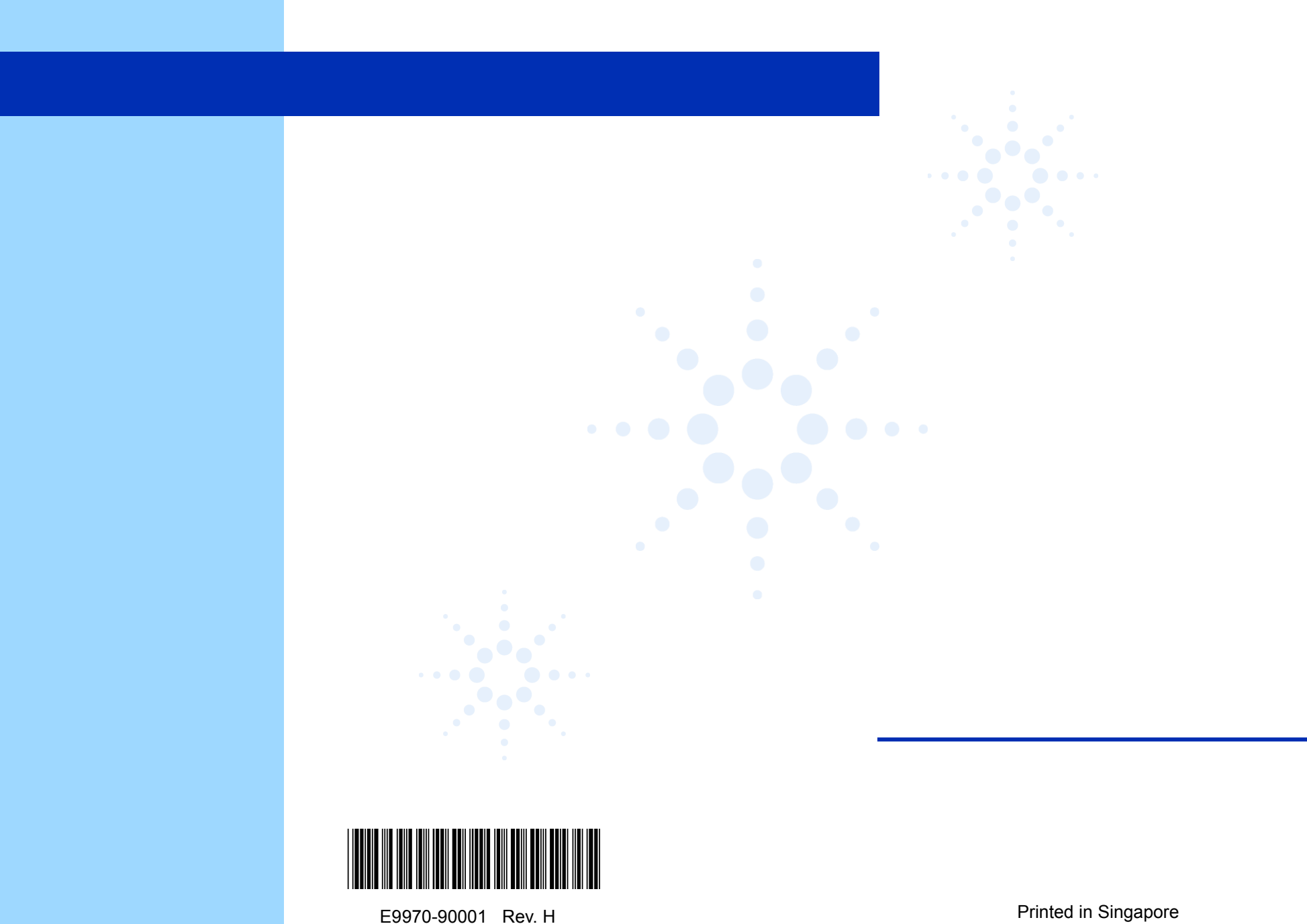

06/2003